# navicam

# **ПАСПОРТ ИЗДЕЛИЯ РУКОВОДСТВО ПОЛЬЗОВАТЕЛЯ ГАРАНТИЙНЫЙ ТАЛОН**

# **ВИДЕОДОМОФОНЫ** Freedom FHD

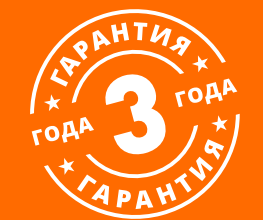

Устройство чувствительно к прикосновениям (статическому электричеству).

Стрелка в виде молнии в равностороннем треугольнике предупреждает Пользователя о наличии электрического напряжения внутри устройства, которое может представлять для человека опасность поражения электрическим током.

Восклицательный знак в равностороннем треугольнике информирует пользователя о наличии важных инструкций по эксплуатации и техническому обслуживанию, приложенных к изделию.

#### **МЕРЫ ПРЕДОСТОРОЖНОСТИ:**

**1.** Прежде чем начать работу с устройством, внимательно ознакомьтесь с Руководством пользователя.

**2.** Не разбирайте устройство,это может отразиться на его правильном функционировании, что сделает гарантию недействительной.

**3.** Все электрические контакты соединяйте в полном соответствии с бирками и инструкциями, указанными в данном руководстве. В противном случае, Вы можете нанести изделию непоправимый ущерб и, тем самым, сделать гарантию недействительной.

**4.** Не эксплуатируйте устройство в условиях, если температура, показатели влажности и технические характеристики источника питания превышают установленные значения для данного прибора.

#### **ПРЕДУПРЕЖДЕНИЕ**

Пользователь системы ответственен за соблюдение всех положений действующего законодательства в отношении мониторинга и записи видео- и аудиосигнала. Novicam не несет ответственности за нарушение требований закона и иных правовых актов в процессе эксплуатации системы.

#### **ВНИМАНИЕ!**

Для предотвращения риска возникновения пожара или опасности поражения электрическим током не подвергайте изделие воздействию дождя и влаги. Не вставляйте металлические предметы в отверстия для ветиляции и другие открытые участки устройства.

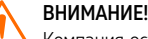

Компания оставляет за собой право вносить любые изменения в изделие без предварительного уведомления в целях улучшения качества продукта.

#### **УВАЖАЕМЫЙ ПОКУПАТЕЛЬ!**

Поздравляем Вас с покупкой! Мы делаем все возможное, чтобы наша продукция удовлетворяла Вашим запросам.

Перед началом эксплуатации изделия, пожалуйста, ознакомьтесь внимательно с Руководством пользователя и с Условиями гарантийного обслуживания.

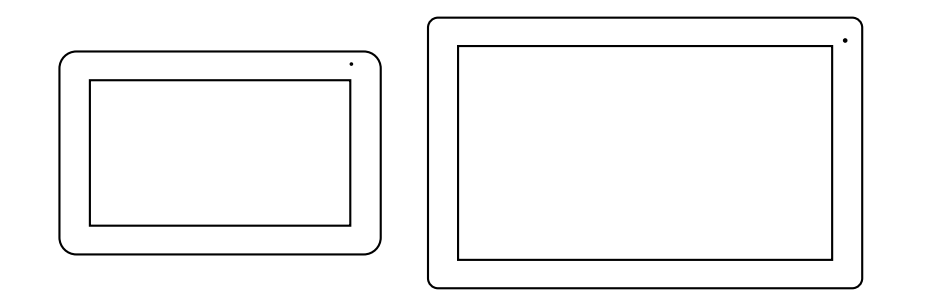

Рис. 1 Внешний вид мониторов FREEDOM

**Full HD видеодомофоны Модели: FREEDOM 7 FHD FREEDOM 7 FHD WIFI FREEDOM 10 FHD FREEDOM 10 FHD WIFI**

## <span id="page-3-0"></span>**СОДЕРЖАНИЕ**

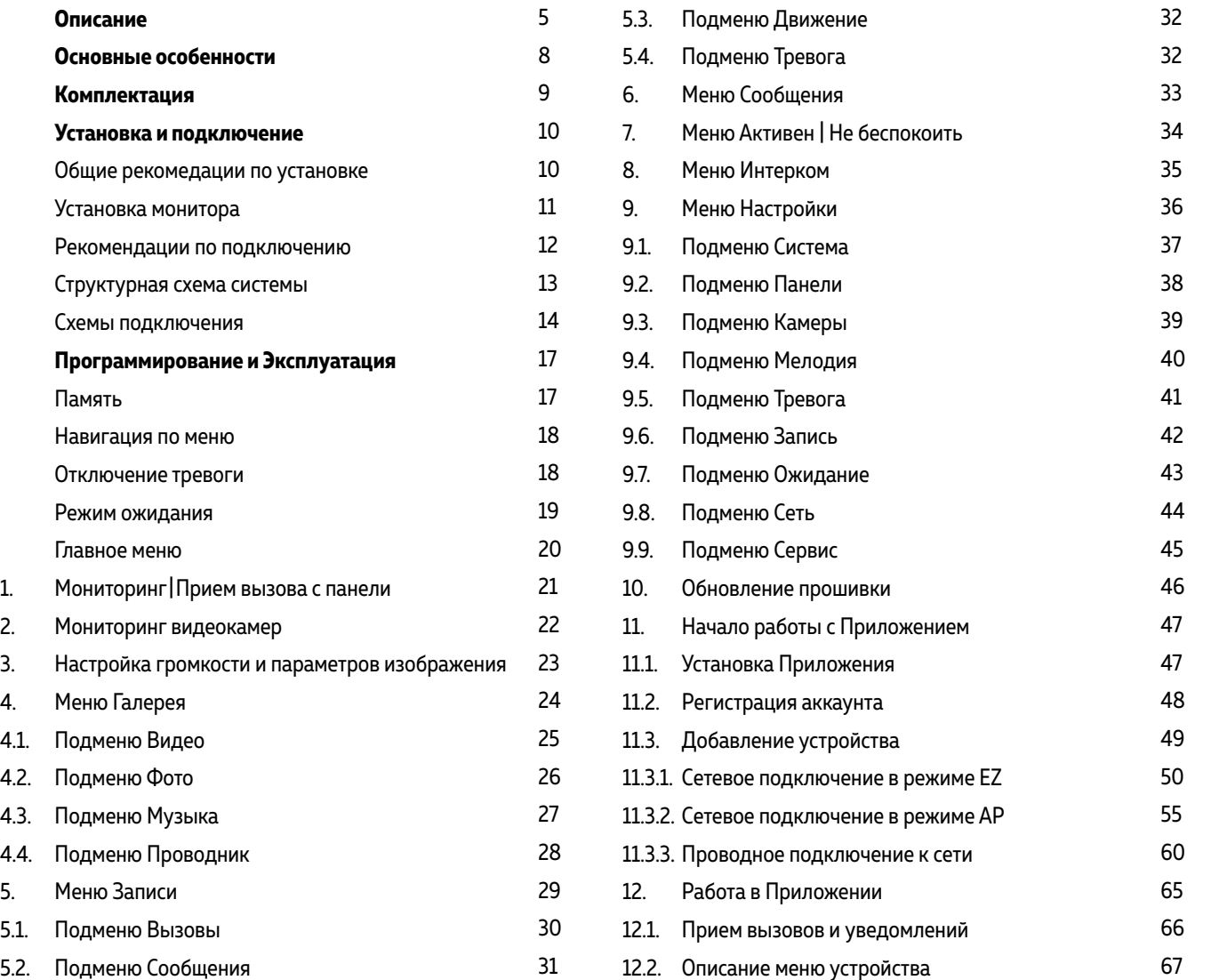

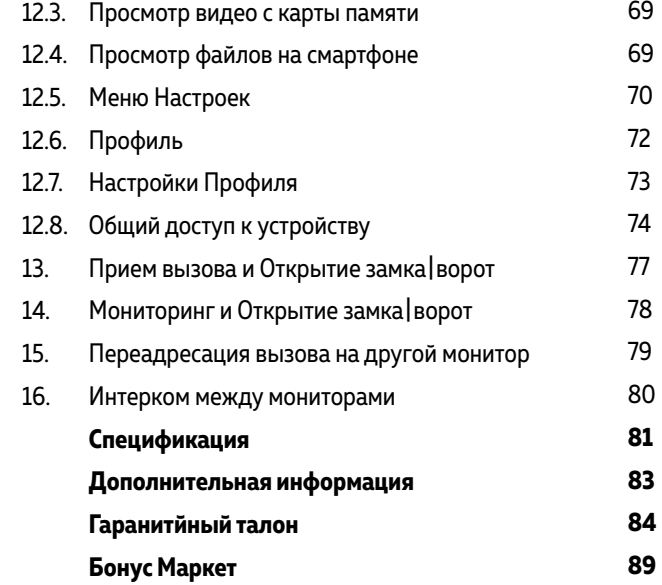

#### <span id="page-4-0"></span>**ОПИСАНИЕ**

Мониторы **Novicam FREEDOM FHD** предназначены для организации домофонной аудио и видео системы совместно с 4-х проводными вызывными панелями.

Монитор поддерживает 2 вызывные панели с разрешением до 2 Мп. Современный дисплей дает красочное изображение. Встроенные микрофон и динамик обеспечивают качественную двустороннюю аудиосвязь.

К монитору можно подключить до 5 дополнительных мониторов или использовать его в каче стве дополнительного к другим совместимым мониторам Novicam. При этом можно общаться в пределах одной системы и переадресовывать вызов с внешней панели на другой монитор. Кроме этого, видеодомофон может использоваться в качестве устройства видеонаблюдения и охраны. Для этого к нему могут быть подключено до 3 видеокамер и 2 датчиков. Для активации видеозаписи потребуется MicroSD карта памяти с емкостью до 128 Гб. Запись видео может осу ществляться по детектору движения, по сработке датчиков, вручную или при нажатии кнопки на вызывной панели.

Устройство имеет встроенное реле для непосредственного управления воротами или замком. Универсальное питание позволяет питаться от обычной бытовой сети 220 В, а также от резер вированных источников c напряжением DC 12~15 В.

Данный видеодомофон полностью адаптирован для работы с подъездными многоквартирны ми системами типа Vizit, Cyfral, Eltis, Метаком, Сейф-Сервис, Даксис, Proel, Laskomex, Keyman-Polylock и Маршал-Raikmann через соответствующий модуль сопряжения.

Мониторы **FREEDOM FHD WIFI** имеют встроенный модуль для подключения его к сети интернет для переадресации вызова на смартфон, то есть через мобильное приложение можно посмо треть видео с входной зоны, начать разговор с гостем, открыть замок или ворота.

Видеодомофон **Novicam FREEDOM FHD** станет незаменимым помощником по обеспечению безопасности и контроля доступа в магазинах, складах, квартирах, загородных домах, офисах, а также прекрасно впишется в любой интерьер.

#### **ОПИСАНИЕ**

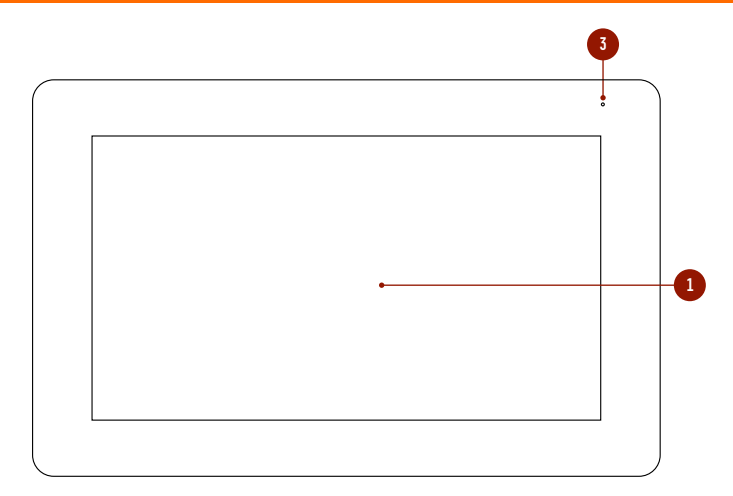

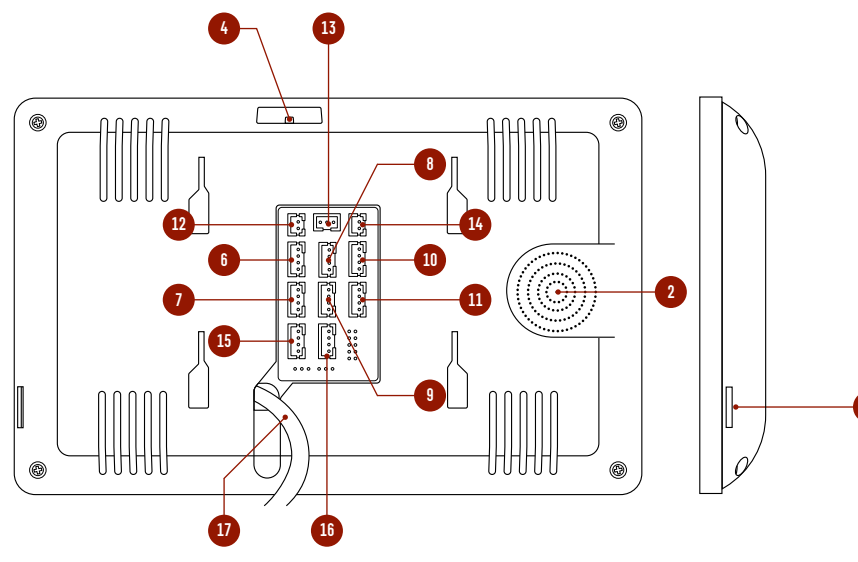

Рис. 2 Описание монитора видеодомофона FREEDOM 7 FHD (WIFI)

#### 1. ЖК дисплей

- 2. Динамик
- 3. Микрофон

**5**

- 4. Выключатель питания
- 5. Cлот для карты памяти MicroSD
- 6. Разъем для подключения вызывной панели 1
- Разъем для подключения вызывной панели 2 | видеокамеры 1
- 8. Разъем для подключения видеокамеры 2 и датчика 1
- 9. Разъем для подключения видеокамеры 3 и датчика 2
- 10. Разъем для подключения предыдущего монитора
- 11. Разъем для подключения следующего монитора
- 12. Видеовыход для подключения к видеорегистратору
- 13. Разъем для подключения замка|ворот (релейный выход)
- 14. Разъем для подключения внешнего блока питания DC 12~15 В
- 15. Разъем для подключения к сети Ethernet (только для FREEDOM 7 FHD WIFI)
- 16. Разъем для подключения аудиотрубки VOICE
- 17. Кабель с вилкой для питания от сети AC 100~240 В

#### **ОПИСАНИЕ**

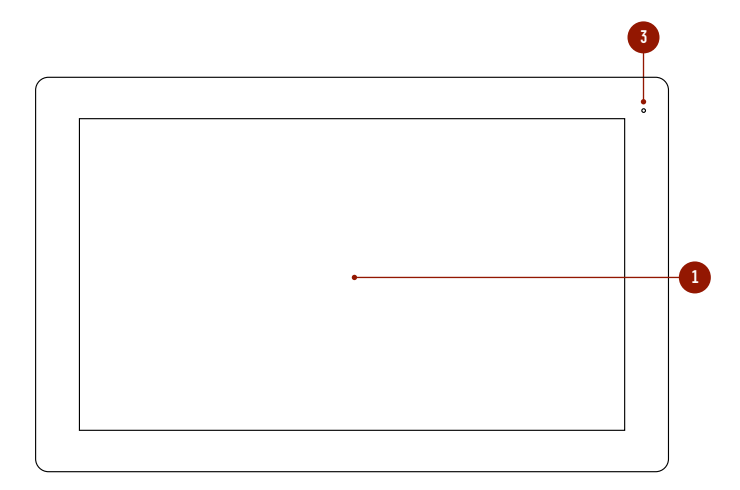

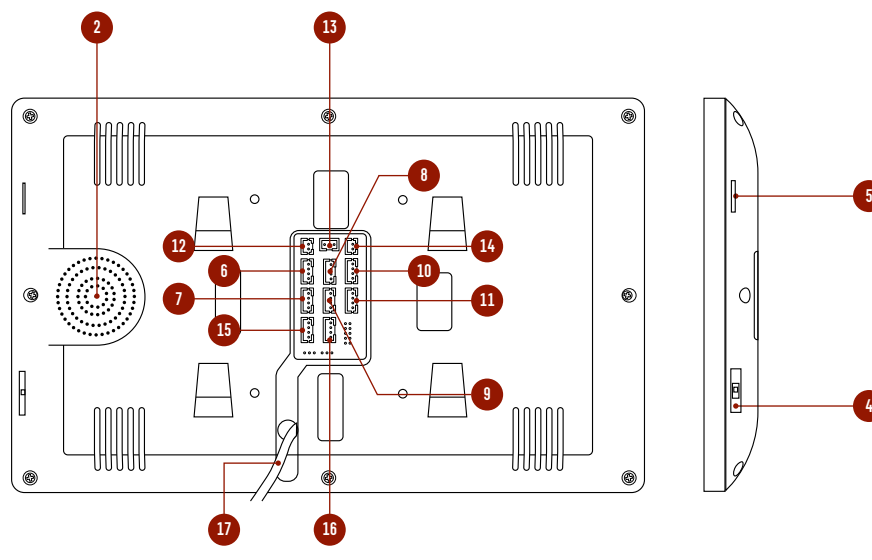

Рис. 3 Описание монитора видеодомофона FREEDOM 10 FHD (WIFI)

#### 1. ЖК дисплей

- 2. Динамик
- 3. Микрофон
- 4. Выключатель питания
- 5. Cлот для карты памяти MicroSD
- 6. Разъем для подключения вызывной панели 1
- Разъем для подключения вызывной панели 2 | видеокамеры 1
- 8. Разъем для подключения видеокамеры 2 и датчика 1
- 9. Разъем для подключения видеокамеры 3 и датчика 2
- 10. Разъем для подключения предыдущего монитора
- 11. Разъем для подключения следующего монитора
- 12. Видеовыход для подключения к видеорегистратору
- 13. Разъем для подключения замка|ворот (релейный выход)
- 14. Разъем для подключения внешнего блока питания DC 12~15 В
- 15. Разъем для подключения к сети Ethernet (только для FREEDOM 10 FHD WIFI)
- 16. Разъем для подключения аудиотрубки VOICE
- 17. Кабель с вилкой для питания от сети AC 100~240 В

7

#### <span id="page-7-0"></span>**ОСНОВНЫЕ ОСОБЕННОСТИ**

- Сенсорный HD дисплей
- Подключение 2 вызывных панелей, до 5 дополнительных мониторов, до 3 аудиотрубок, до 3 видеокамер и 2 датчиков
- Видеовыход для подключения к видеорегистратору
- Встроенное реле для управления воротами или замком
- Функция **Не беспокоить**
- Встроенный медиаплеер фото, аудио, видео файлов
- Голосовая почта (автоответчик)
- Режимы фоторамки или часов
- Совместим с подъездным домофоном через модуль сопряжения
- Переадресация вызова на смартфон (только для FREEDOM 7 | 10 FHD WIFI)
- Сетевые интерфейсы: **RJ45** и **Wi-Fi** (только для FREEDOM 7 | 10 FHD WIFI)
- Универсальное питание

## <span id="page-8-0"></span>**КОМПЛЕКТАЦИЯ**

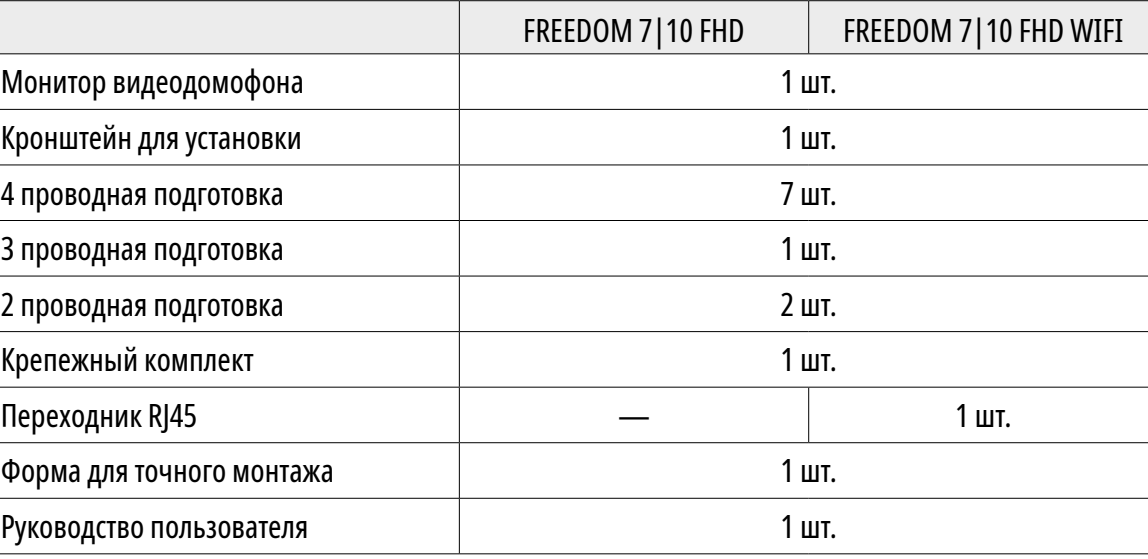

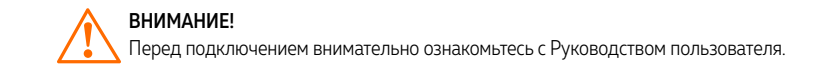

<span id="page-9-0"></span>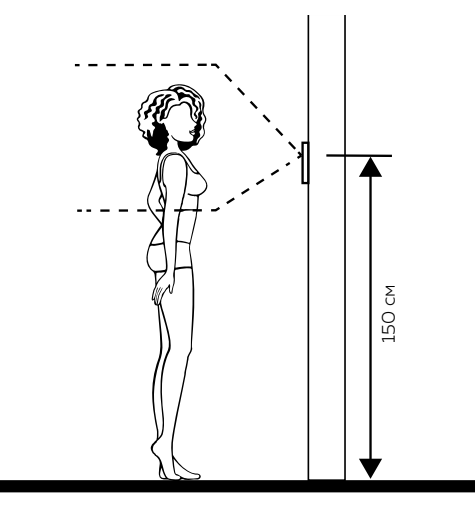

Рис. 4 Рекомендуемая высота установки монитора

- **1.** Монитор рекомендуется устанавливать на высоте 150 см.
- **2.** Подключение необходимо производить согласно соответствующей схеме, либо согласно стикеру на устройстве с назначением проводов.
- **3.** Помните, что цвета проводов вызывной панели могут не соответствовать по назначению цветам проводов монитора разных серий и производителей. Для предотвращения некорректной работы и повреждения устройств предварительно изучите инструкции по установке обоих устройств.
- **4.** Вся коммутация должна производиться при отсутствии питания во всей системе.

#### ОБЩИЕ РЕКОМЕНДАЦИИ ПО УСТАНОВКЕ

- **5.** Перед установкой монитора рекомендуется встроить в стену монтажную коробку (в комплект поставки не входит). В качестве монтажной коробки рекомендуется использовать Novicam NDBOX или подобную с расстоянием между отверстиями крепления 60 мм, например, Legrand Diplomat 31301.
- **6.** Монитор видеодомофона имеет «сухие» контакты реле, то есть может управлять замком или любой автоматикой.
- **7.** Время задержки реле открытия замка может быть настроено на мониторе видеодомофона.
- **8.** Используйте внешние блоки питания только с подходящими электрическими параметрами. При питании монитора от внешнего блока питания рекомендуется предусмотреть запас по напряжению (DC 15 В) во избежание некорретной работы замка, подключенного к вызывной панели.
- $\begin{vmatrix} \frac{1}{2} & \frac{1}{2} & \frac{1}{$ **9.** При наличии нескольких мониторов в одной системе для подключения рекомендуется использовать комбинированный видеокабель (КВК или аналогичный) с сечением жил питания 0.75 кв.мм. При этом расстояние от вызывной панели до последнего монитора в цепи не должно превышать 100 м.
	- **10.** Не допускайте перегораживания вентиляционных отверстий.
	- **11.** Не допускайте механические повреждения устройства.
	- **12.** Не устанавливайте монитор видеодомофона в местах:
		- попадания прямых солнечных лучей;
		- с температурой, отличающейся от эксплуатационной;
		- с влажностью и уровнем загрязнения воздуха более 95%;
		- с повышенной вибрацией;
		- повышенного испарения и парообразования;
		- с источниками мощных электромагнитных полей.

<span id="page-10-0"></span>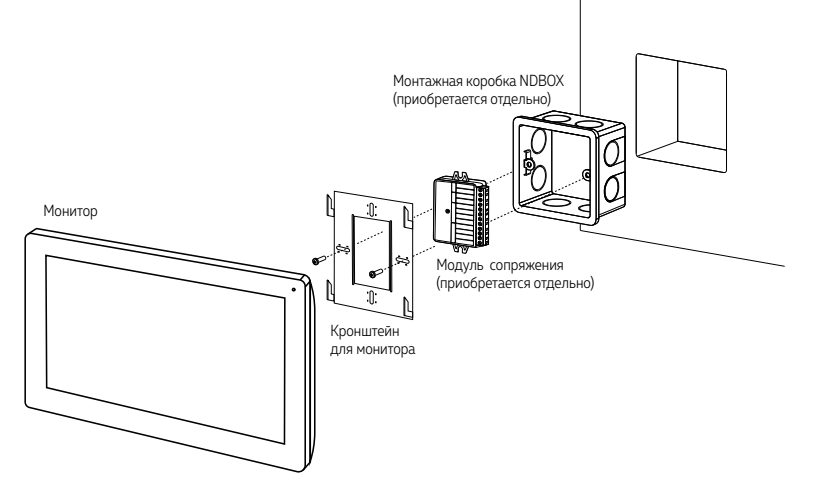

Рис. 5 Монтаж монитора видеодомофона FREEDOM

#### УСТАНОВКА МОНИТОРА

- **1.** Отключите электропитание перед установкой домофона.
- **2.** Перед установкой домофона рекомендуется вмонтировать в стену монтажную коробку (в комплект поставки не входит). В качестве монтажной коробки рекомендуется использовать Novicam NDBOX или подобную с расстоянием между отверстиями крепления 60 мм, например Legrand Diplomat 31301.
- **3.** Выведите в монтажную коробку все кабеля.
- **4.** Просверлите в стене отверстия под дюбели в зависимости от того, используется ли монтажная коробка или нет. Установите дюбели в отверстия.
- **5.** Зафиксируйте кронштейн на стене винтами/саморезами. При использовании монтажной коробки верхний и нижний крепятся к стене, средние – к монтажной коробке.
- **6.** Проденьте кабеля через отверстие в центре кронштейна.
- **7.** Подключите домофон в соответствии со схемой подключения.
- **8.** При подключении к подъездному домофону, если это требуется, отрегулируйте уровни входящего и исходящего аудиосигналов. При использовании внешнего модуля сопряжения регулировки уровней сигналов расположены на самом модуле.
- **9.** Аккуратно уложите кабеля в монтажную коробку за кронштейном.
- **10.** Установите домофон на кронштейн.
- **11.** Подайте питание.

<span id="page-11-0"></span>a) Комбинированный видеокабель (КВК):

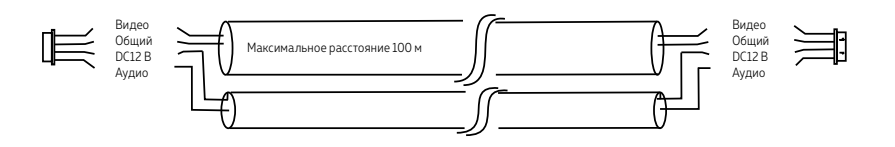

Рис. 6 Комбинированный видеокабель для подключения видеодомофона

#### РЕКОМЕНДАЦИИ ПО ПОДКЛЮЧЕНИЮ

- **1.** Располагайте видеопанели не ближе чем в 3 м от видеодомофона, в противном случае возможны звуковые помехи.
- **2.** Перед подачей питания проверьте целостность сетевого кабеля. Для цепи питания видеодомофона рекомендуется использовать отдельный автомат отключения тока.
- **3.** При выборе кабеля для подключения вызывной панели и дополнительного монитора руководствуйтесь критериями, представленными на Рис. 6 и 7.

б) Витая пара (UTP cat5e) (не рекомендуется использовать на расстояниях более 20 м):

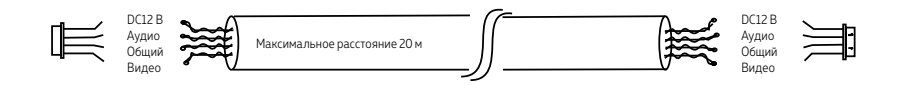

Рис. 7 Витая пара для подключения видеодомофона

#### СТРУКТУРНАЯ СХЕМА СИСТЕМЫ

<span id="page-12-0"></span>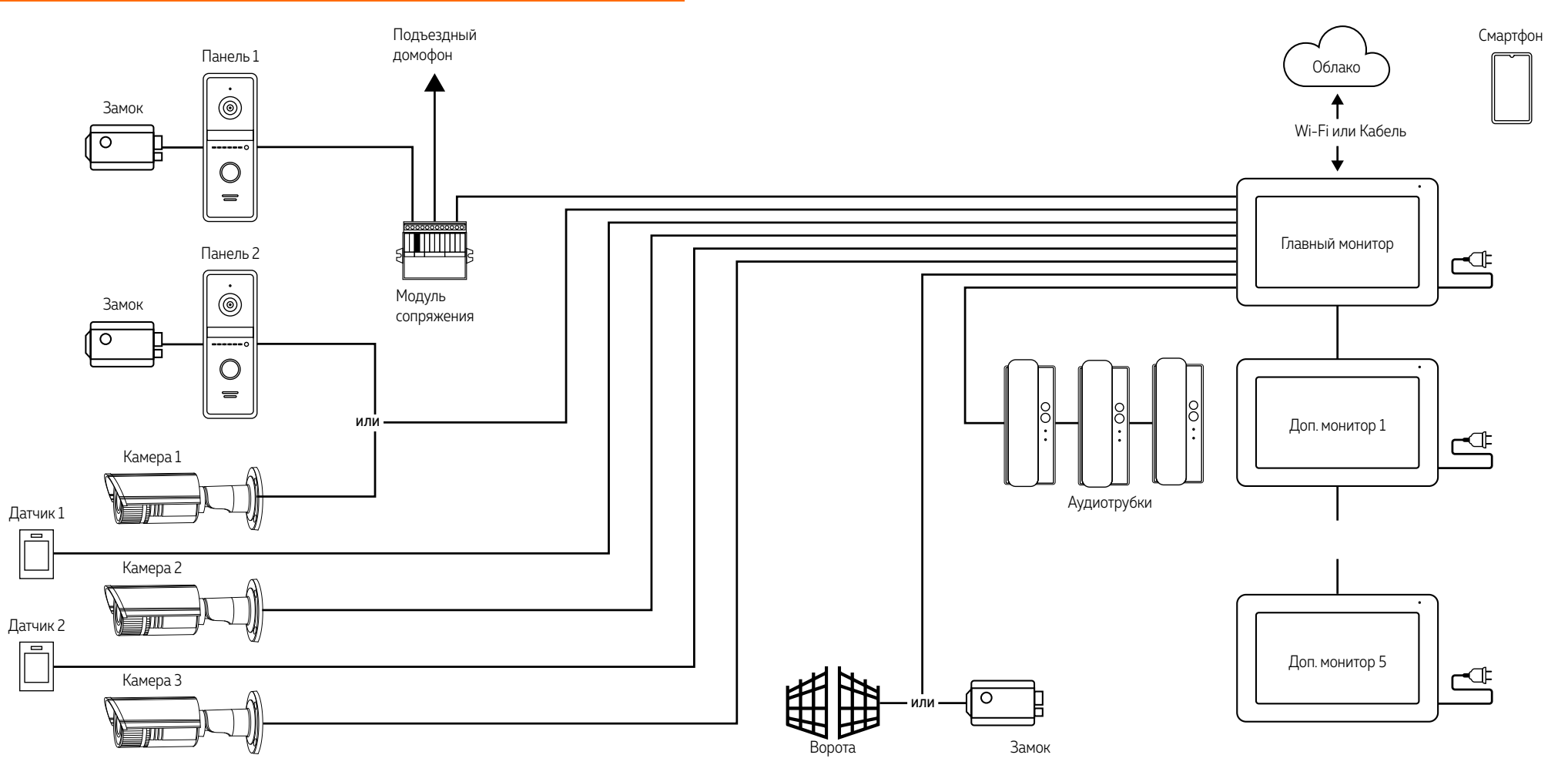

Рис. 8 Структурная схема системы на базе видеодомофонов FREEDOM

#### СХЕМЫ ПОДКЛЮЧЕНИЯ

<span id="page-13-0"></span>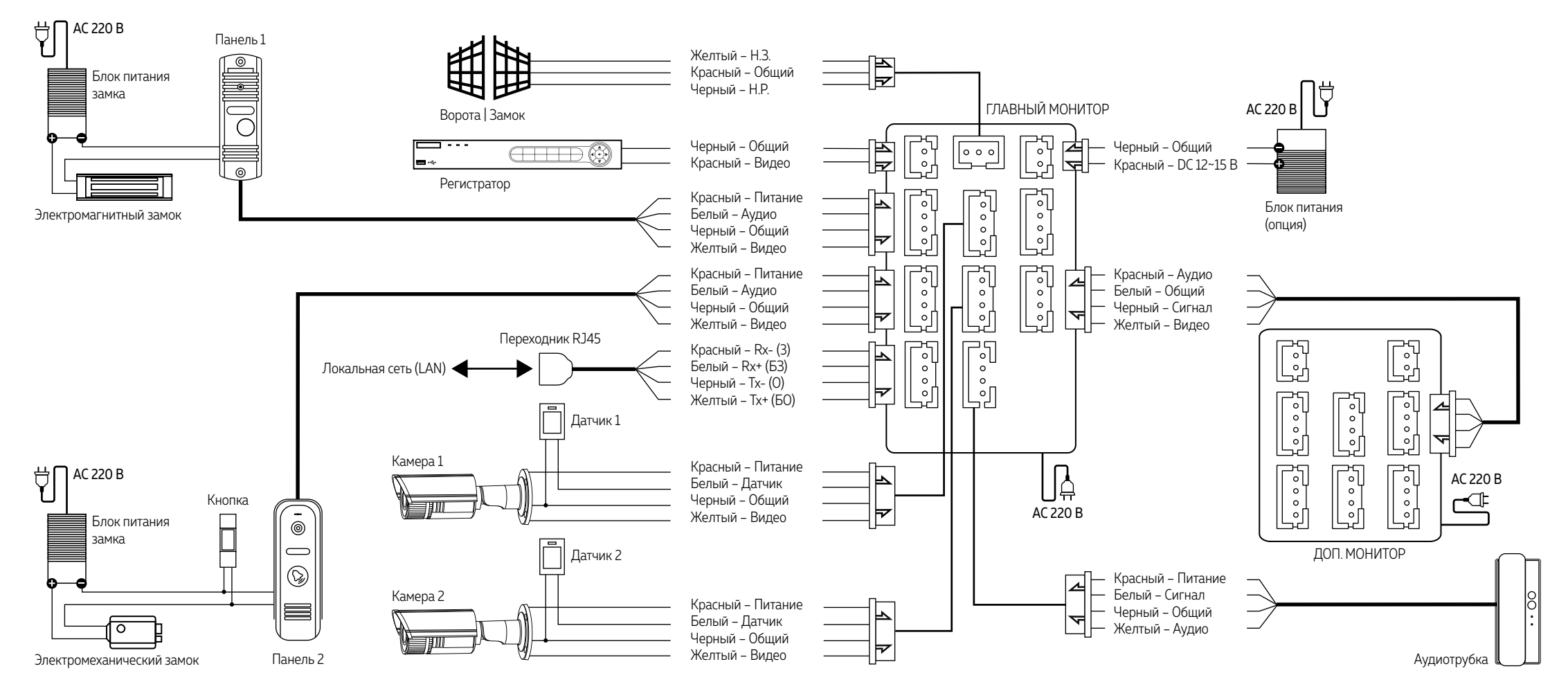

 $_\mathrm{h}$  1. При наличии нескольких мониторов в системе на главном мониторе в меню **Система** устанавливается ID монитора – 1, на дополнительных – 2-6. Также необходимо установить общее количество мониторов. 2. Вызывные панели подключаются только к Главному монитору с ID монитора 1.

ВНИМАНИЕ! РИС. 9 Схема подключения видеодомофонов FREEDOM

#### СХЕМЫ ПОДКЛЮЧЕНИЯ

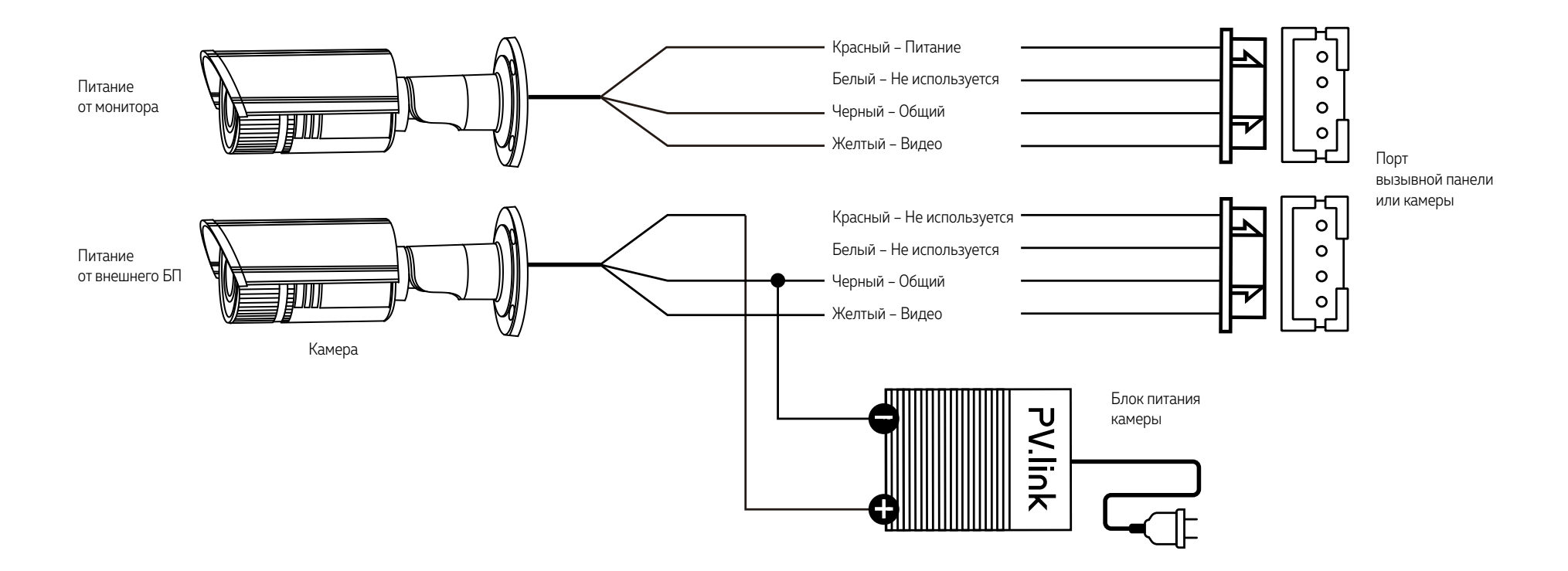

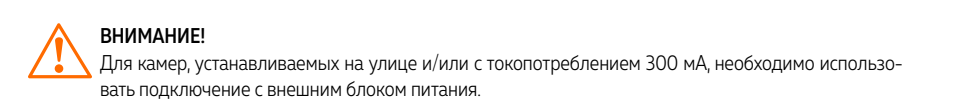

Рис. 10 Схемы подключения видеокамеры к монитору FREEDOM

#### СХЕМЫ ПОДКЛЮЧЕНИЯ

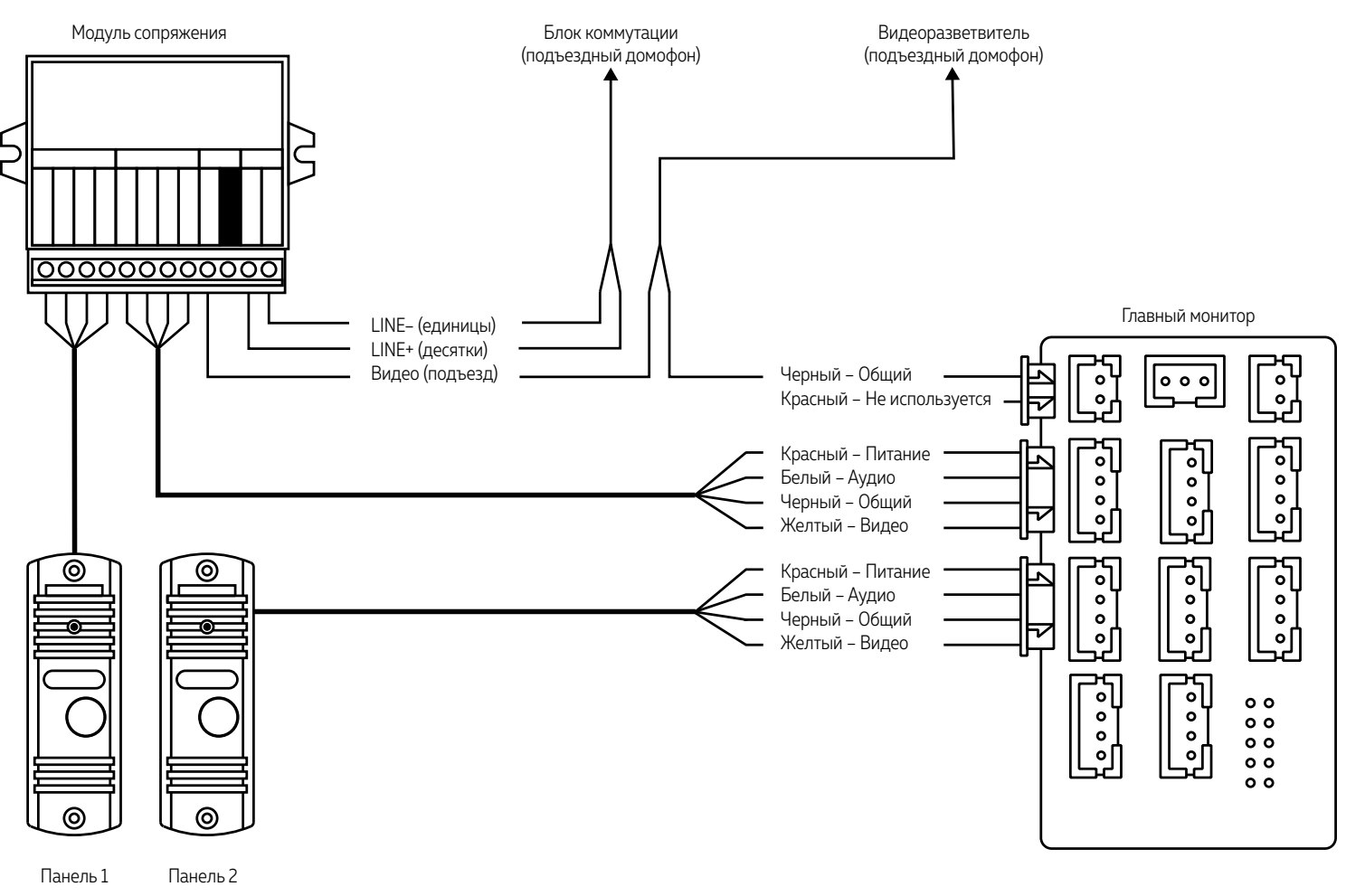

ВНИМАНИЕ! Перед подключением модуля сопряжения изучите Инструкцию к нему.

Рис. 11 Подключение монитора FREEDOM к подъездному домофону через модуль сопряжения

#### <span id="page-16-0"></span>ПАМЯТЬ

Монитор имеет слот для установки карты памяти стандарта MicroSD для сохранения фотографий в ручном и автоматических режимах (при нажатии кнопки вызывной панели, по движению, при сработке датчиков), а также для хранения фото и видео, голосовых сообщений, музыки, а также обновления прошивки устройства.

При наличии непросмотренных фото или видео в режиме отображения часов становятся активными соответствующие иконки-статусы.

#### ВНИМАНИЕ!

Все мониторы линейки Novicam FREEDOM поддерживают корректную работу только с картами памяти имеющими скорость записи не менее 10 Мб/с (класс 10 и выше) и объем до 128 Гб включительно.

#### Рекомендуемые серии карт памяти MicroSD:

- Western Digital Purple
- Samsung PRO Endurancer
- Sandisk Ultra, MAX Endurance, High Endurance
- **Transcend High Endurance**
- Kingston High Endurance

#### <span id="page-17-0"></span>НАВИГАЦИЯ ПО МЕНЮ

Данная модель монитора имеет емкостной сенсорный экран для управления и настройки. Управление производится прикосновением к определенной области экрана.

#### Пароль для входа в меню настроек: 123456

#### ОТКЛЮЧЕНИЕ ТРЕВОГИ

Для отключения тревоги и завершения записи нажмите кнопку **Завершить разговор.** Если Тревога не будет отключена, время записи может достигать 300 секунд.

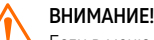

Если в меню монитора не производится никаких операций более 120 секунд, то он автоматически перейдет в режим отображения часов, которые будут отображаться в течение 60 секунд до перехода в режим ожидания.

<span id="page-18-0"></span>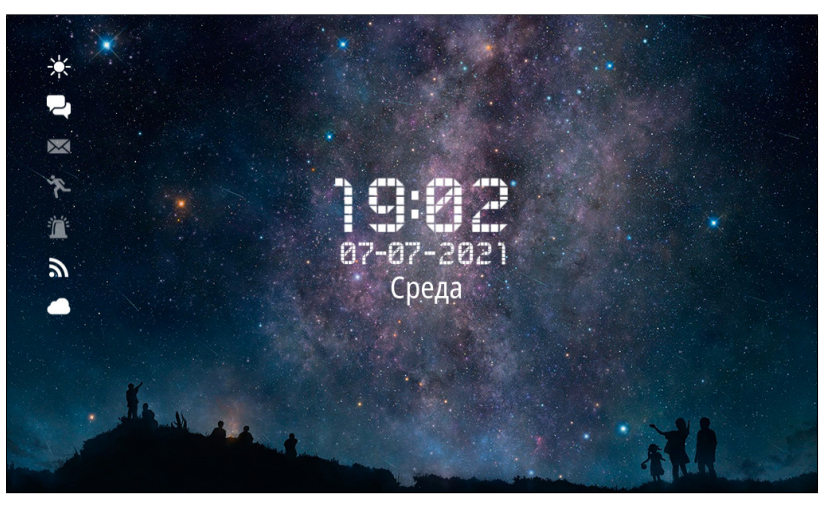

Рис. 12 Режим отображения часов

#### РЕЖИМ ОЖИДАНИЯ

По умолчанию, в режиме **Ожидания** первую минуту отображаютя часы, дата, время и миниатюрные иконки-статусы:

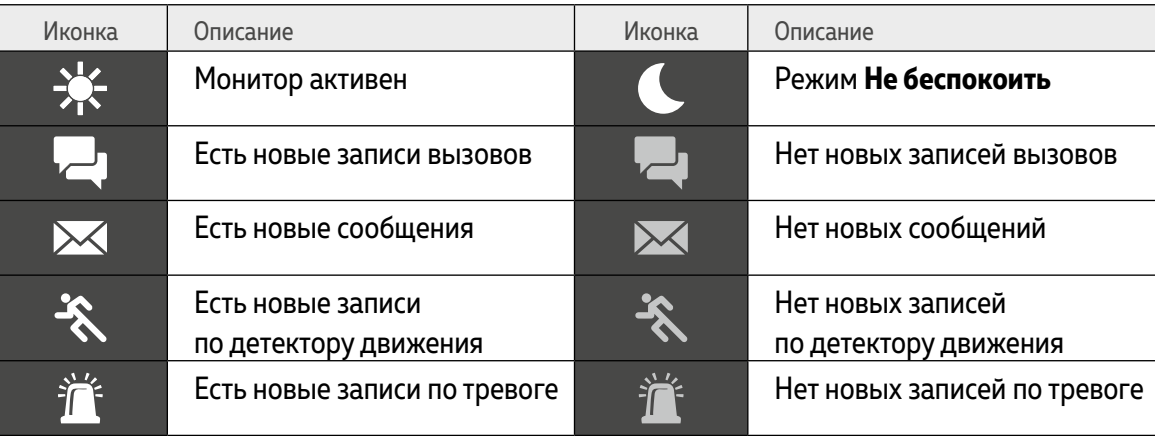

Дополнительные иконки-статусы для моделей FREEDOM 7 | 10 FHD WIFI с функцией переадресации вызова на смартфон:

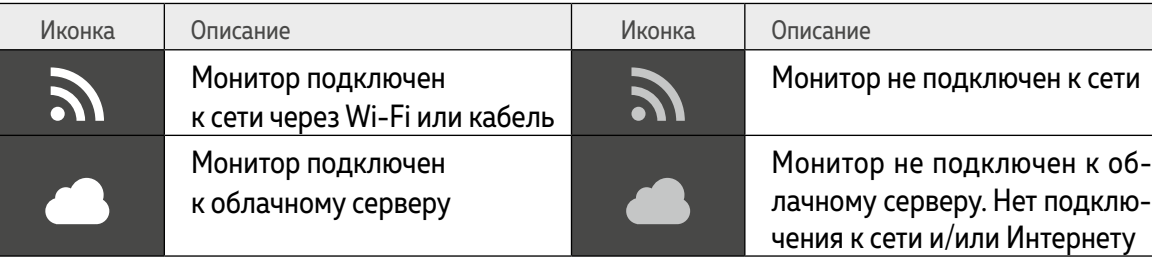

ВНИМАНИЕ! При нажатии на иконки записей будет произведено перенаправление в меню с соотвтествующими списками файлов для воспроизведения.

**[Вернуться в](#page-3-0) раздел "Содержание" Послучает в подвержание и программированию видеодомофонов FREEDOM FHD** 

<span id="page-19-0"></span>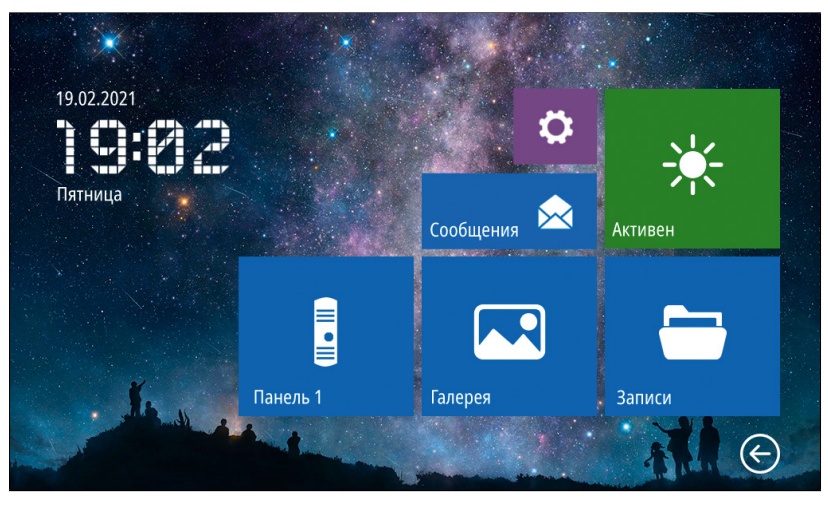

Рис. 13 Главное меню видеодомофона в минимальной конфигурации системы

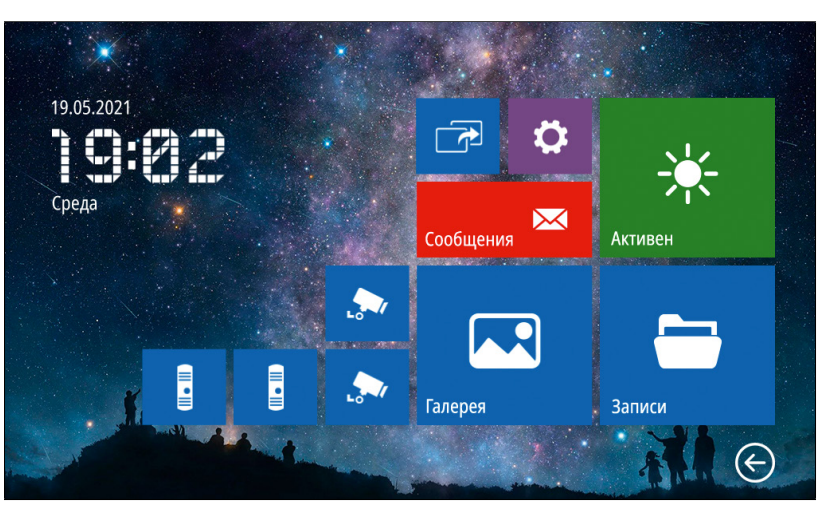

Рис. 14 Главное меню видеодомофона в максимальной конфигурации системы

#### ГЛАВНОЕ МЕНЮ

Для входа в **Главное меню** прикоснитесь к экрану домофона в режиме ожидания. Здесь расположены иконки для перехода в режим мониторинга вызывных панелей и видеокамер, просмотра хранящихся файлов, а также иконки для входа в меню настроек и интеркома. Состав иконок меню может меняться в зависимости от настроек домофона.

<span id="page-20-0"></span>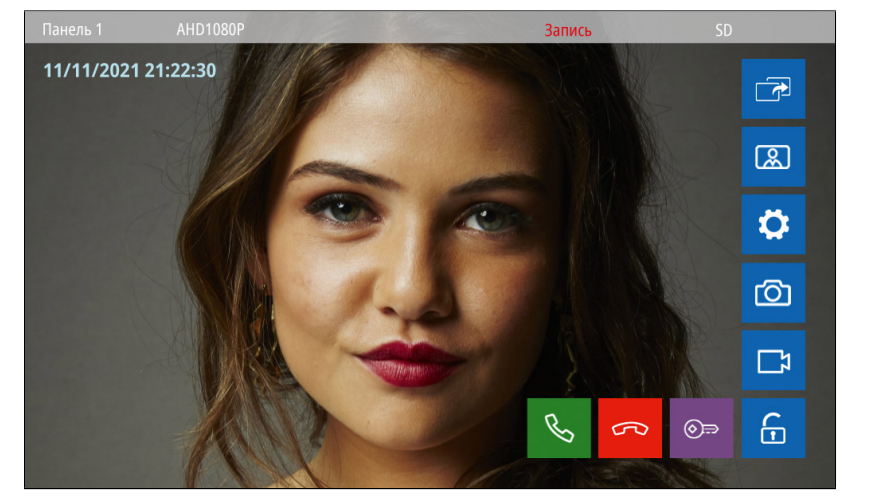

Рис. 15 Режим мониторинга | приема вызова с панели

E

#### 1. МОНИТОРИНГ | ПРИЕМ ВЫЗОВА С ПАНЕЛИ

Для мониторинга вызывной панели прикоснитесь к соответствующей иконке в **Главном меню** домофона. Описание кнопок-иконок в режиме мониторинга представлено далее в таблице.

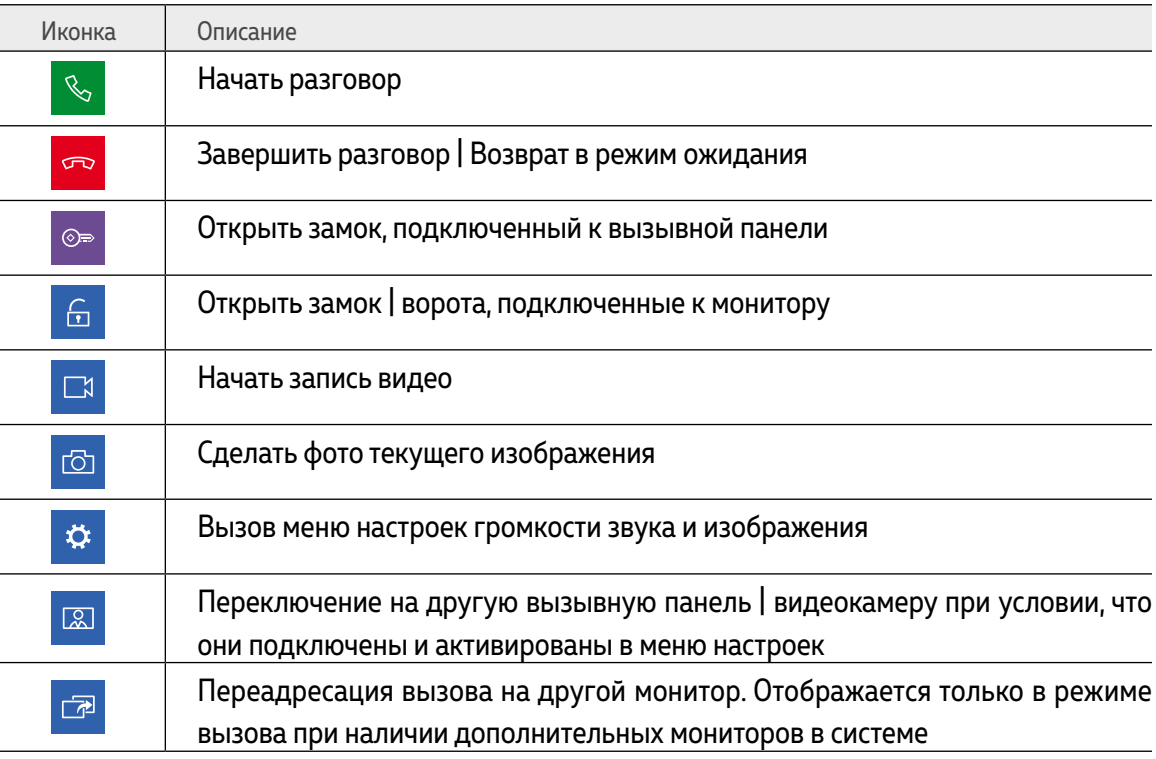

ВНИМАНИЕ! Время мониторинга видео ограничено и составляет 120 секунд.

<span id="page-21-0"></span>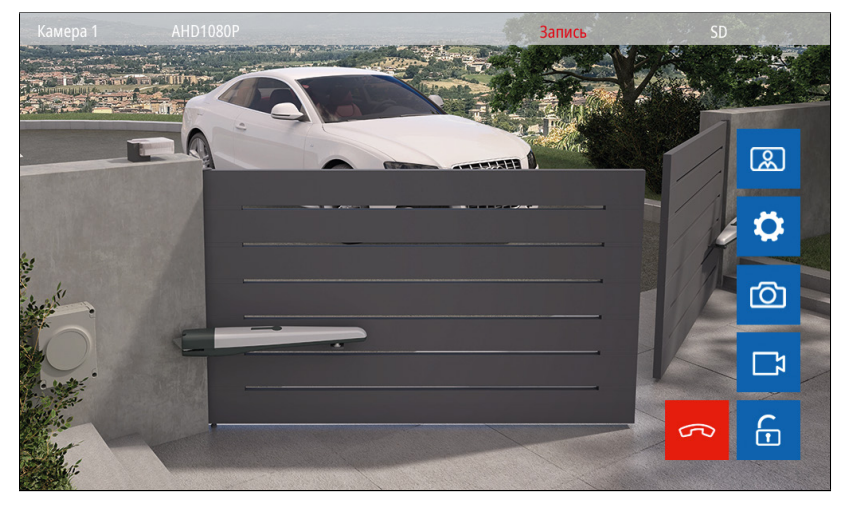

Рис. 16 Режим мониторинга видеокамеры

#### 2. МОНИТОРИНГ ВИДЕОКАМЕР

Для мониторинга видеокамеры прикоснитесь к соответствующей иконке в **Главном меню** домофона. Описание кнопок-иконок в режиме мониторинга представлено в таблице ниже.

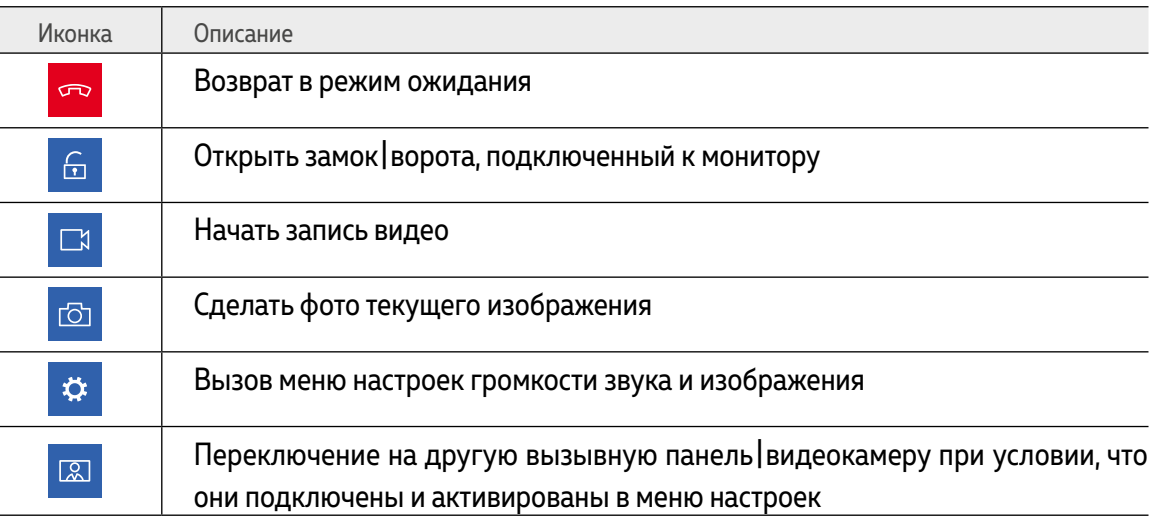

<span id="page-22-0"></span>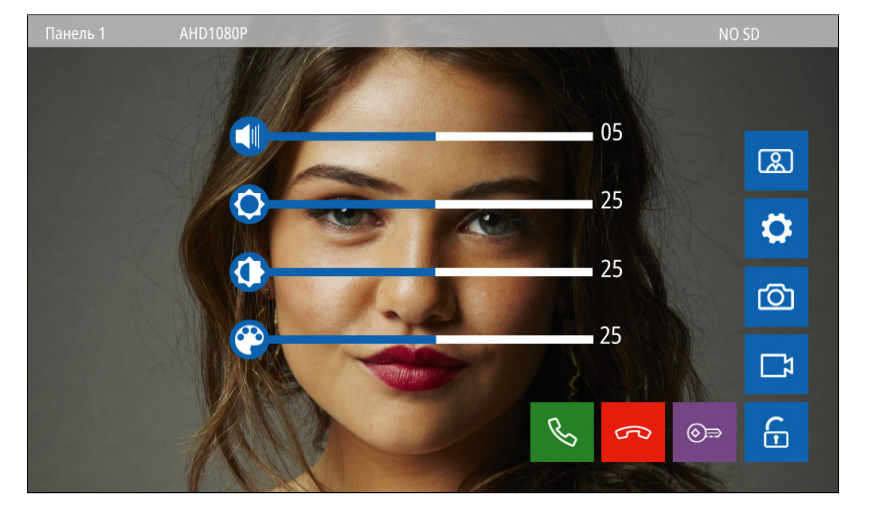

Рис. 17 Меню настройки громкости звука и параметров изображения

☆

#### 3. НАСТРОЙКА ГРОМКОСТИ И ПАРАМЕТРОВ ИЗОБРАЖЕНИЯ

Для регулировки параметров громкости звука и изображения в режиме мониторинга видео с нужной вызывной панели или видеокамеры выберите иконку с изображением шестеренки. После этого появится меню настроек, описание которых представлено в таблице ниже.

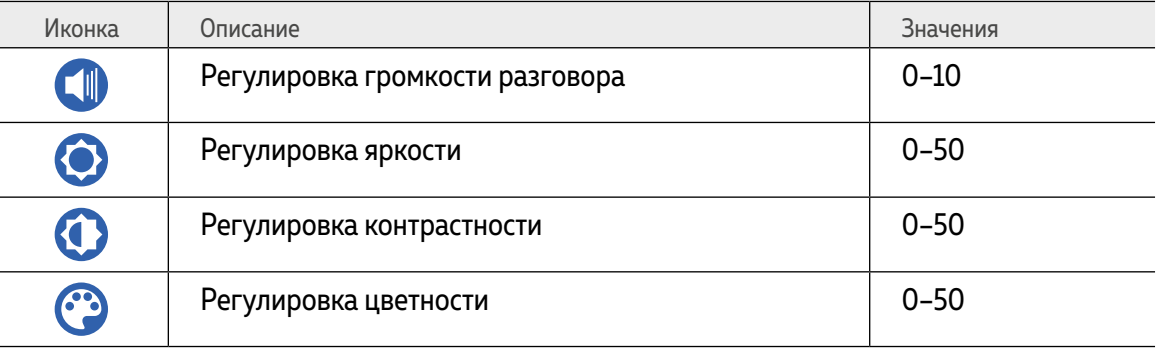

<span id="page-23-0"></span>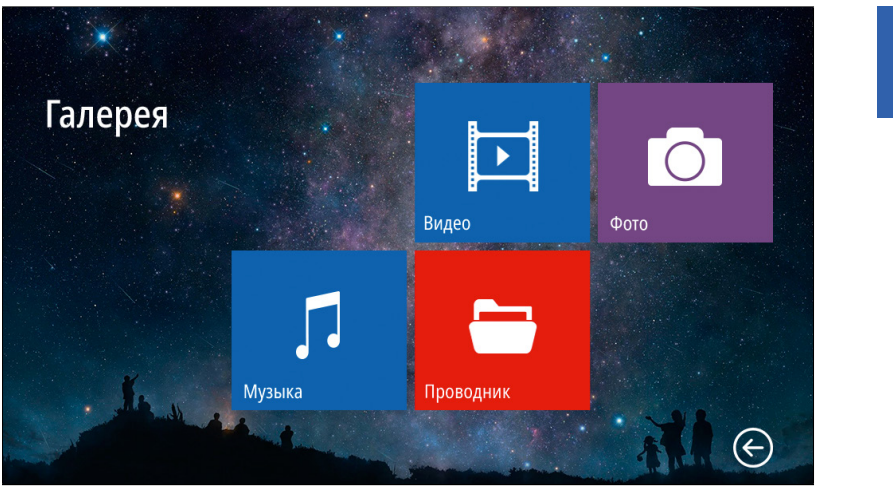

Рис. 18 Пункт меню "Галерея"

 $\Box$ 

#### 4. МЕНЮ ГАЛЕРЕЯ

Пункт меню **Галерея** позволяет прямо на мониторе просматривать имеющиеся на карте памяти фотографии, видеозаписи, а также прослушивать музыку. Список поддерживаемых форматов файлов представлен ниже.

#### **Поддерживаемые форматы файлов**

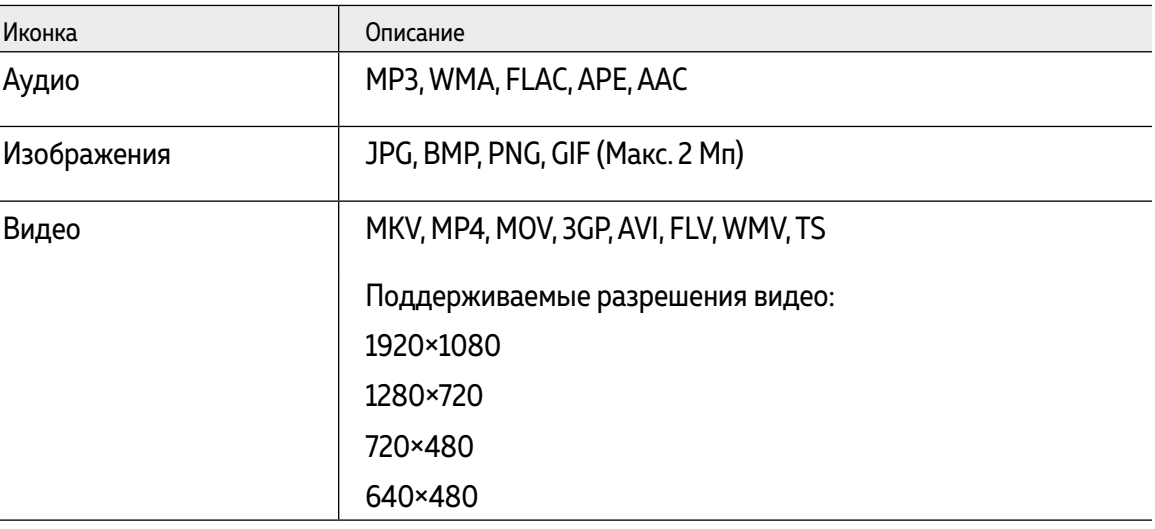

<span id="page-24-0"></span>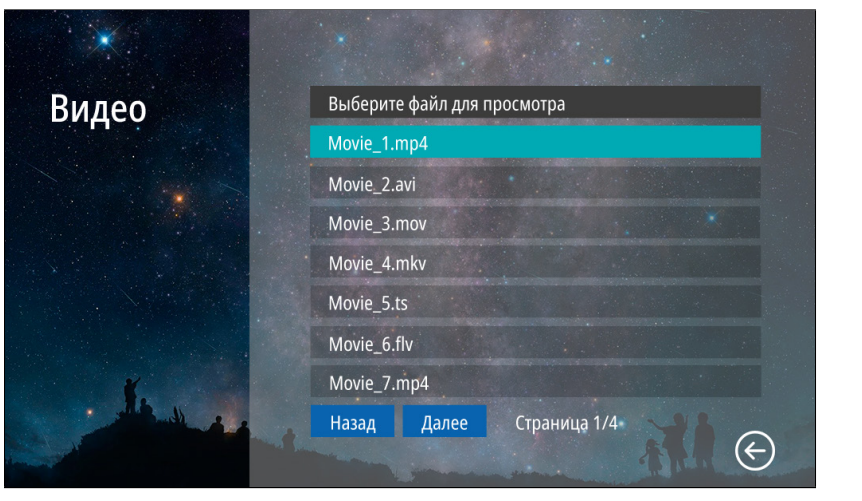

Рис. 19 Подменю "Видео"

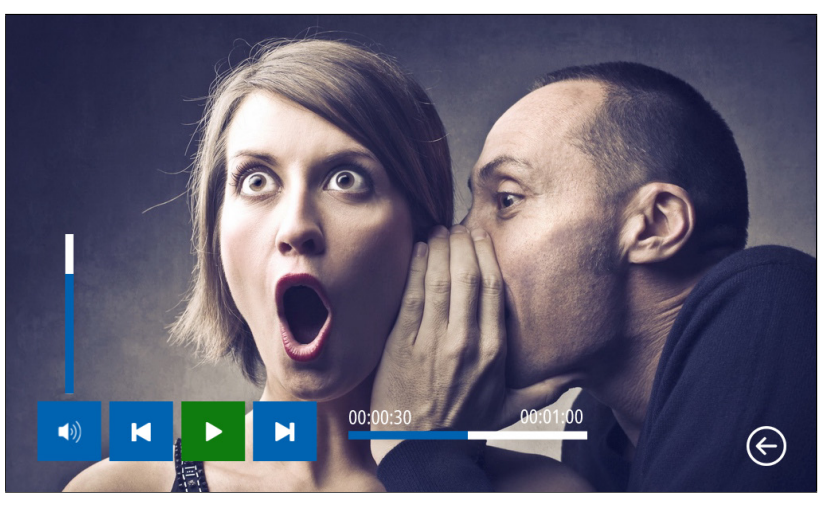

Рис. 20 Воспроизведение видео

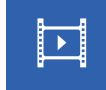

#### 4.1. ПОДМЕНЮ ВИДЕО

Для просмотра видео выберите файл из списка. Для управления воспроизведением используйте иконки в нижней части экрана.

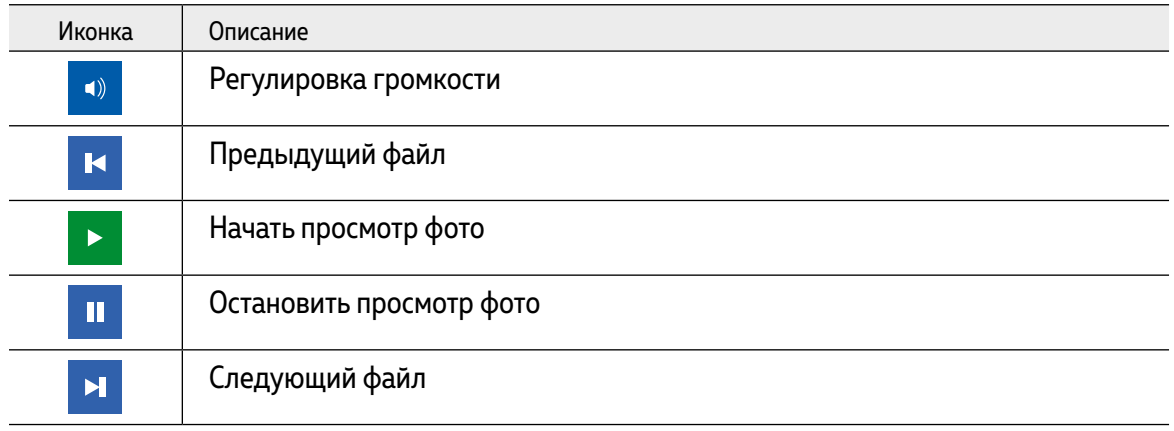

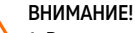

1. Входящий вызов и появление тревоги имеет больший приоритет. Поэтому в случае их появления, проигрывание видео будет автоматически остановлено.

**2.** Если в памяти имеется несколько видеофайлов, то они будут проигрываться по порядку без остановки

<span id="page-25-0"></span>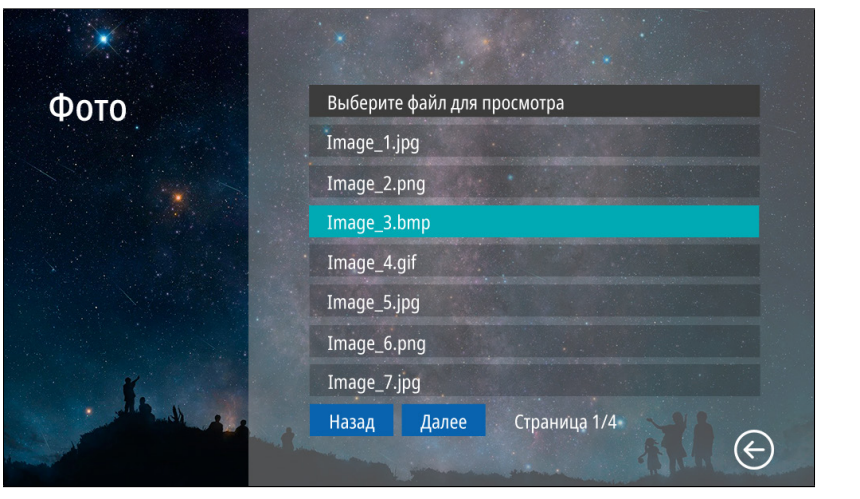

Рис. 21 Подменю "Фото"

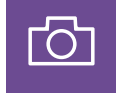

#### 4.2. ПОДМЕНЮ ФОТО

Для просмотра фото выберите файл из списка. Для управления просмотром используйте иконки в нижней части экрана.

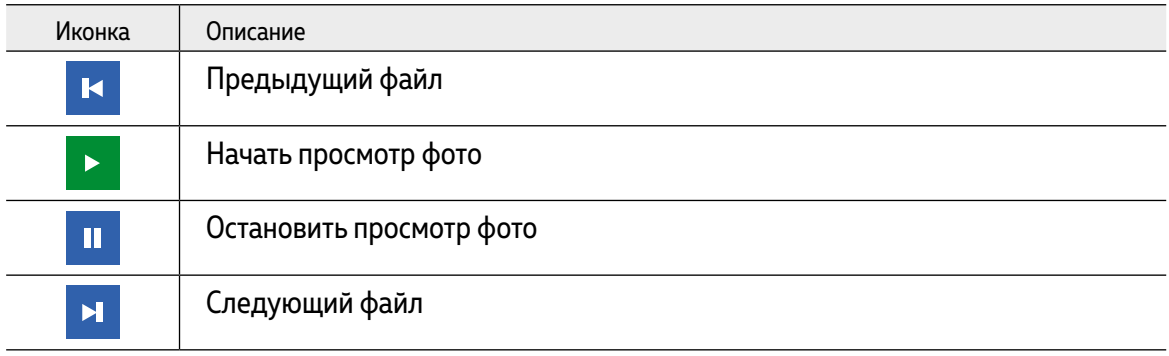

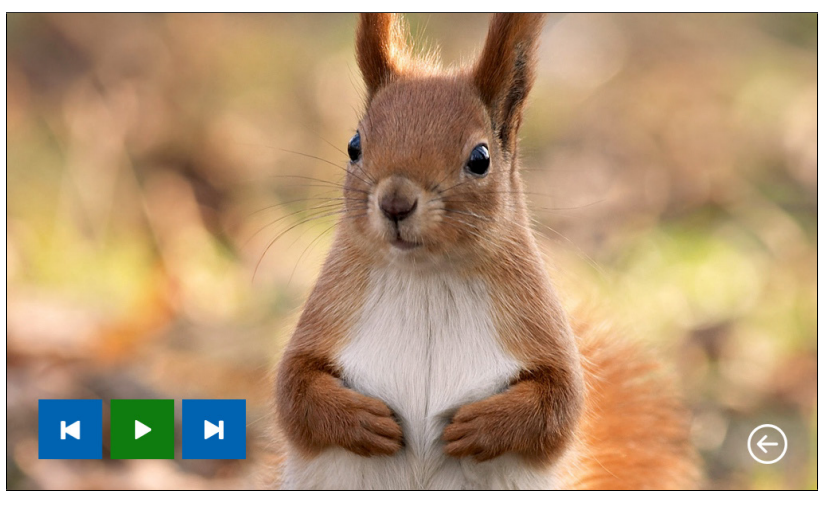

Рис. 22 Просмотр фото

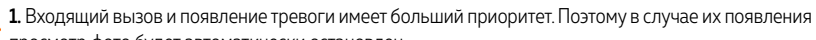

ВНИМАНИЕ!

просмотр фото будет автоматически остановлен. 2. Если в памяти имеется несколько фотографий, то они будут листаться по порядку без остановки

<span id="page-26-0"></span>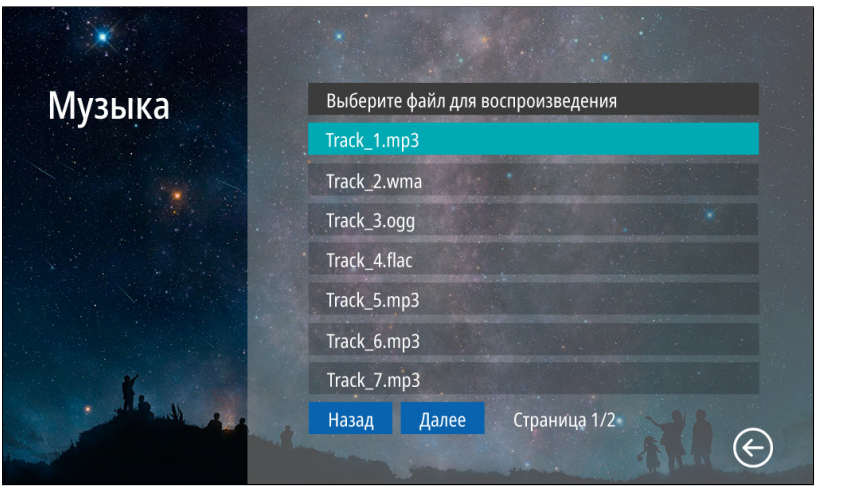

Рис. 23 Подменю "Музыка"

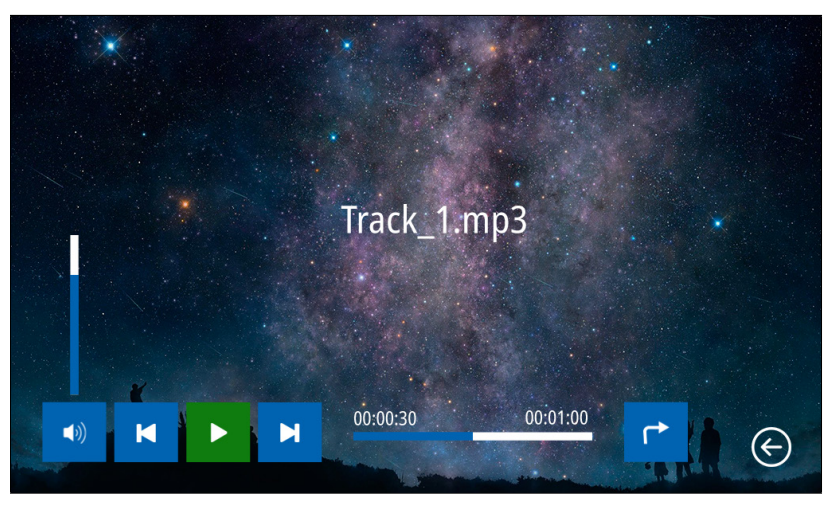

Рис. 24 Проигрывание музыкальных файлов

 $\sqrt{ }$ 

#### 4.3. ПОДМЕНЮ МУЗЫКА

Для прослушивания музыки выберите файл из списка. Для управления воспроизведением используйте иконки в нижней части экрана.

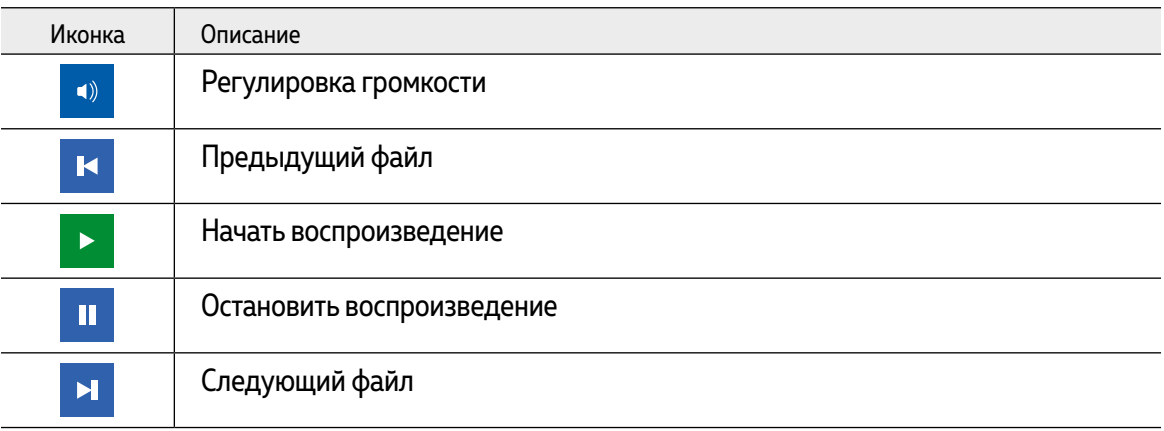

Иконки, доступные только для моделей FREEDOM 7|10 FHD:

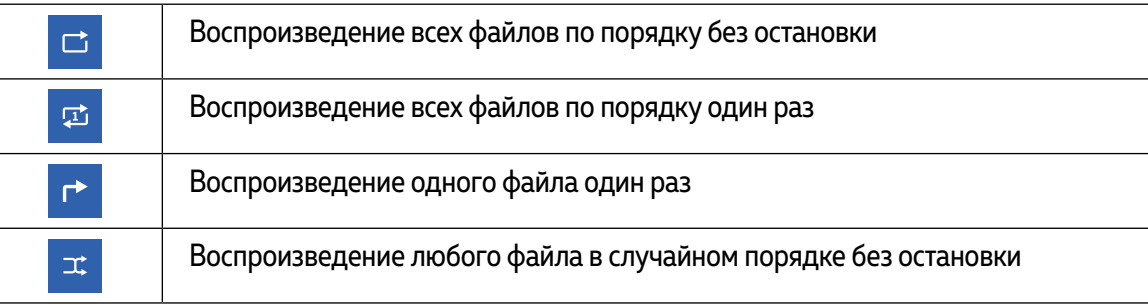

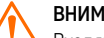

ВНИМАНИЕ!

Входящий вызов и появление тревоги имеет больший приоритет. Поэтому, в случае их появления, воспроизведение будет автоматически остановлено

<span id="page-27-0"></span>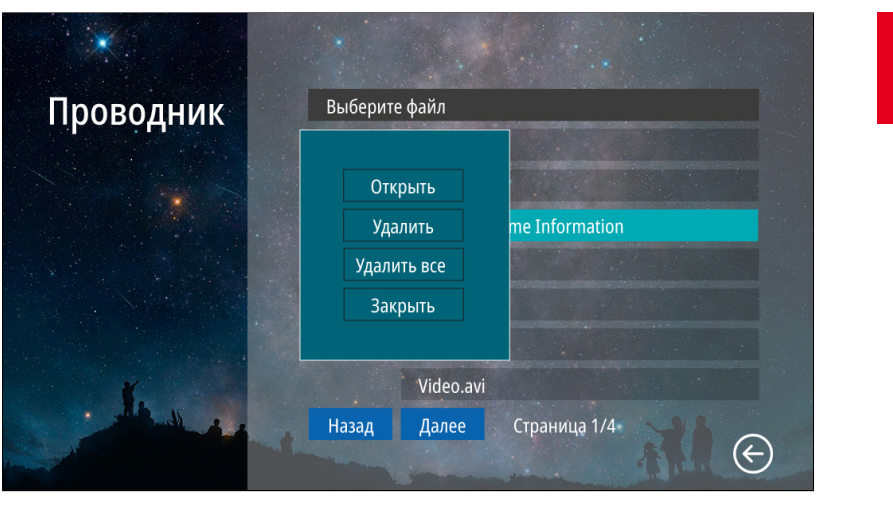

Рис. 25 Подменю "Проводник"

## $\blacksquare$

#### 4.4. ПОДМЕНЮ ПРОВОДНИК

В пункте меню **Проводник** можно увидеть|открыть все папки и файлы, которые имеются на карте памяти. Для удаления файла или папки удерживайте его до появления контекстного меню.

<span id="page-28-0"></span>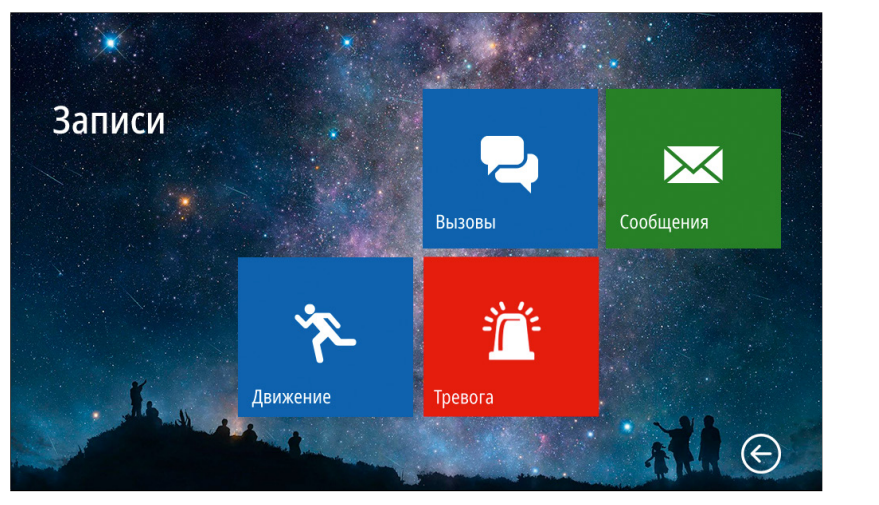

Рис. 26 Меню "Записи"

#### 5. МЕНЮ ЗАПИСИ

 $\blacksquare$ 

Пункт главного меню **Записи** содержит записанные с вызывных панелей или видеокамер файлы фото и видео, отсортированные по типу.

<span id="page-29-0"></span>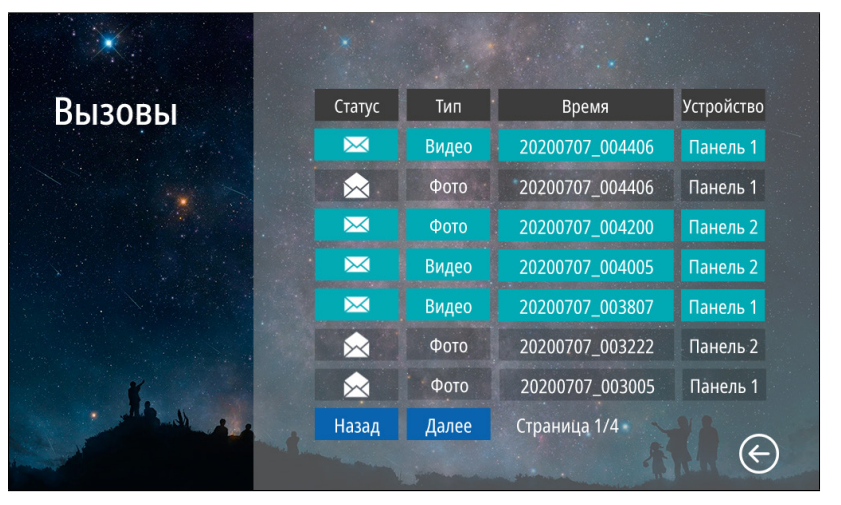

Рис. 27 Список записанных файлов

 $\overline{\phantom{a}}$ 

#### 5.1. ПОДМЕНЮ ВЫЗОВЫ

В подменю **Вызовы** можно увидеть список фото и видео файлов, которые были записаны после нажатия кнопки на вызывной панели.

Список файлов представлен в виде таблицы, имеющей следующие столбцы:

**Статус:** закрытый конверт – файл не просмотрен, открытый конверт – файл просмотрен. **Тип:** тип файла - видео или фото.

**Время:** дата и время записи файла. Например, файл с именем 20200707\_004406 был записан в 00:44:06 7 июля 2020 года.

**Устройство:** источник видеосигнала, с которого была произведена запись. Для просмотра выберите нужный файл.

Для удаления файла удерживайте его до появления контекстного меню.

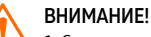

1. Строки с непросмотренными файлами подсвечиваются бирюзовым цветом.

2. В данное меню можно попасть из режима ожидания, нажав на соответствующую активную иконку.

3. Файлы данного меню хранятся в папке DOORBELL/CALL на карте памяти.

<span id="page-30-0"></span> $\bm{\times}$ 

#### 5.2. ПОДМЕНЮ СООБЩЕНИЯ

В подменю **Сообщения** можно увидеть список видеофайлов, которые были записаны автоответчиком по истечению вызова без ответа. Список файлов в данном меню представлен аналогично подменю **Вызов.**

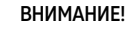

 $1. B$  данное меню можно попасть из режима ожидания, нажав на соответствующую активную иконку. 2. В данное меню можно попасть из главного меню, нажав одноименную иконку.

3. Файлы данного меню хранятся в папке DOORBELL/MSG на карте памяти.

4. Для активации автоответчика необходимо активировать пункт Запись сообщ. в меню настроек Запись.

<span id="page-31-0"></span>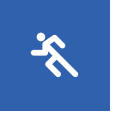

#### 5.3. ПОДМЕНЮ ДВИЖЕНИЕ

В подменю **Движение** можно увидеть список фото и видео файлов, которые были записаны по детекции движения с вызывной панели или видеокамеры. Список файлов в данном меню представлен аналогично подменю **Вызов.**

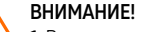

1. В данное меню можно попасть из режима ожидания, нажав на соответствующую активную иконку. 2. Файлы данного меню хранятся в папке DOORBELL/MD на карте памяти. 3. Для активации записи по движению должна быть активирована соответствующая Панель|Камера, а также пункт Запись по ДД. должен иметь значение Фото|Видео.

#### 5.4. ПОДМЕНЮ ТРЕВОГА

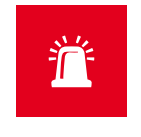

В подменю **Тревога** можно увидеть список фото и видео файлов, которые были записаны по сработке датчиков с видеокамер. Список файлов в данном меню представлен аналогично подменю **Вызов.**

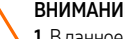

#### ВНИМАНИЕ!

1. В данное меню можно попасть из режима ожидания, нажав на соответствующую активную иконку. .<br>**2.** Файлы данного меню хранятся в папке **DOORBELL/ALARM** на карте памяти.

3. Для активации записи по тревоге должны быть активирована камера и пункт Запись по трев. в меню настроек Запись.

#### 6. МЕНЮ СООБЩЕНИЯ

<span id="page-32-0"></span>X

Кнопка главного меню **Сообщения** предназначена для быстрого просмотра сообщений, оставленных посетителями. По сути это ярлык для быстрого перехода в подменю со списком сообщений. Кроме этого, по виду иконки можно определить наличие или отсутствие новых сообщений.

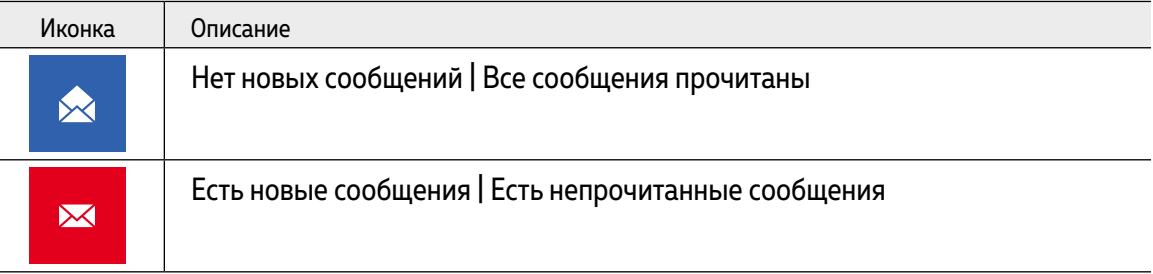

<span id="page-33-0"></span>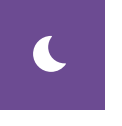

#### 7. МЕНЮ АКТИВЕН | НЕ БЕСПОКОИТЬ

В данном пункте меню видеодомофона активируется или деактивируется режим **Не беспокоить,** который переводит устройство в беззвучное состояние. Этот режим будет полезен для отключения звука в ночное время или при необходимости. По виду иконки можно определить включена или выключена данная функция .

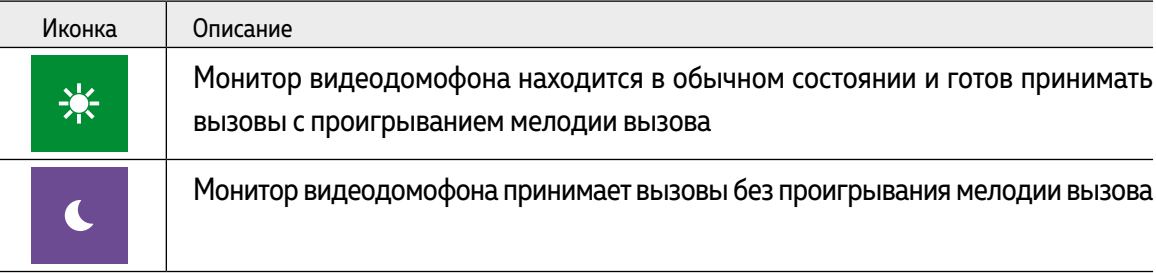

<span id="page-34-0"></span>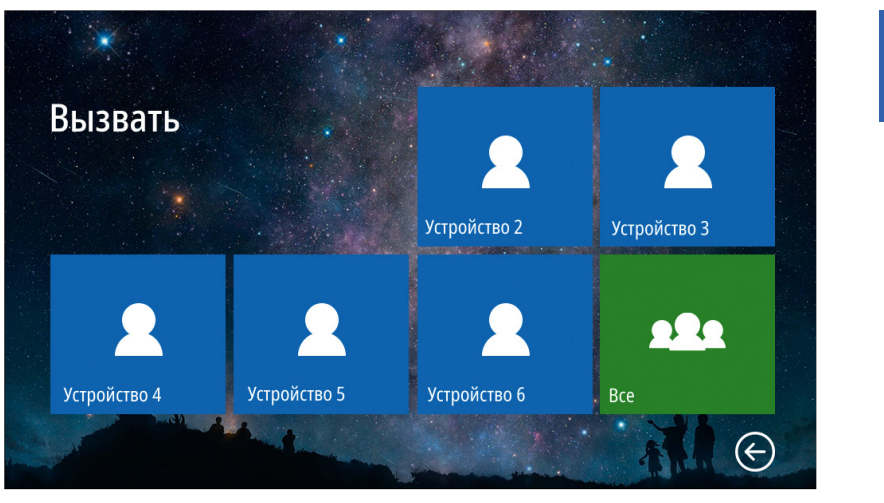

Рис. 28 Меню "Интерком"

### 8. МЕНЮ ИНТЕРКОМ

 $\sqrt{2}$ 

При наличии нескольких мониторов в системе с помощью пункта меню **Интерком** можно совершить голосовой вызов на определенный монитор в системе. Для вызова другого монитора просто выберите нужное устройство в меню **Интерком.**

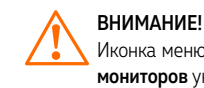

Иконка меню Интерком не будет отображаться в главном меню, если в настройках пункта Всего мониторов указано значение 1.

<span id="page-35-0"></span>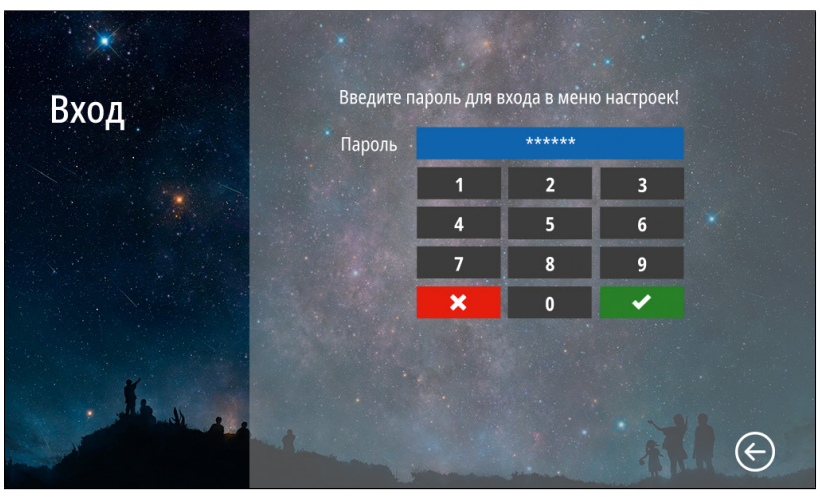

Рис. 29 Вход в меню "Настройки"

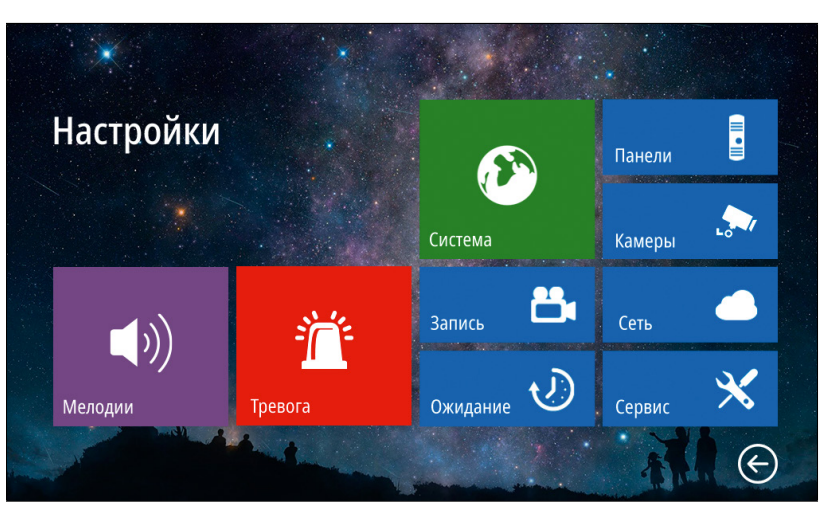

Рис. 30 Меню "Настройки"

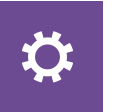

#### 9. МЕНЮ НАСТРОЙКИ

В пункте меню **Настройки** расположены все настройки видеодомофона. Для входа в данное меню требуется ввести мастер-пароль.

**Пароль по умолчанию: 123456**

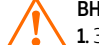

#### ВНИМАНИЕ!

1. Заводской пароль По умолчанию можно изменить в меню Сервис. 2. Если вы забыли пароль, то его можно сбросить только перепрошивкой устройства. Как это сделать описано в соответствующем пункте данного Руководства. 3. Иконка и пункт меню Сеть отсутствует в настройках мониторов FREEDOM 7 | 10 FHD.
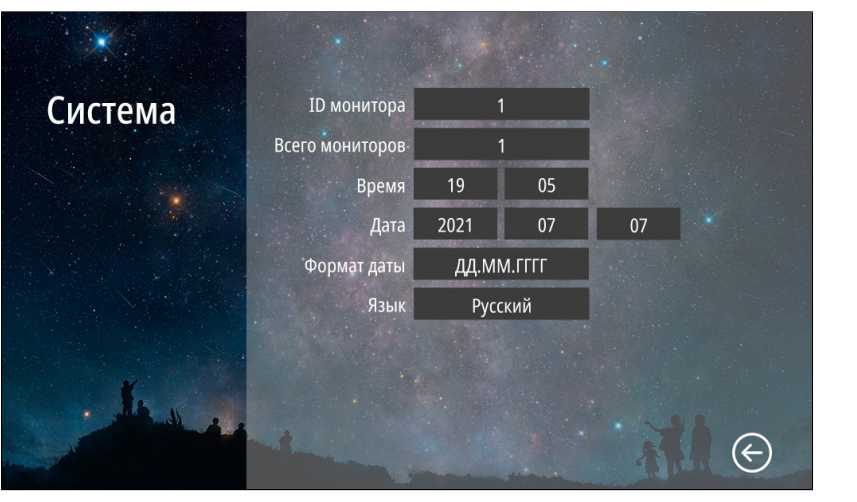

Рис. 31 Подменю "Система"

# $\mathbf{C}$

9.1. ПОДМЕНЮ СИСТЕМА

В пункте меню **Система** настраиваются ID монитора, количество мониторов в системе, а также время, дата и язык интерфейса.

**ID монитора:** может принимать значения от 1 до 6. Данный параметр необходим для реализации функции адресного интеркома между мониторами и переадресации вызова.

**ID монитора 1** – это главный монитор, к которому подключаются вызывные панели, видеокамеры, тревожные датчики и дополнительные мониторы.

**ID монитора 2…6** – это второстепенный монитор, который подключается к главному или к такому же дополнительному последовательно.

**Всего мониторов:** количество мониторов в системе. Если значение этого параметра >1, то в главном меню появится значок интеркома, а в меню вызова появится иконка переадресации вызова на другой монитор в системе.

**Время:** настройка текущего системного времени.

**Дата:** настройка текущей даты.

**Формат даты:** настройка формата даты (ДД.ММ.ГГГГ | ММ.ДД.ГГГГ | ГГГГ.ММ.ДД). **Язык:** выбор языка графического интерфейса (Русский|English).

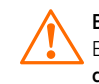

ВНИМАНИЕ! Если монитор имеет адрес устройства 2...6, то при подключении к нему вызывных панелей, вызов с них проходить не будет.

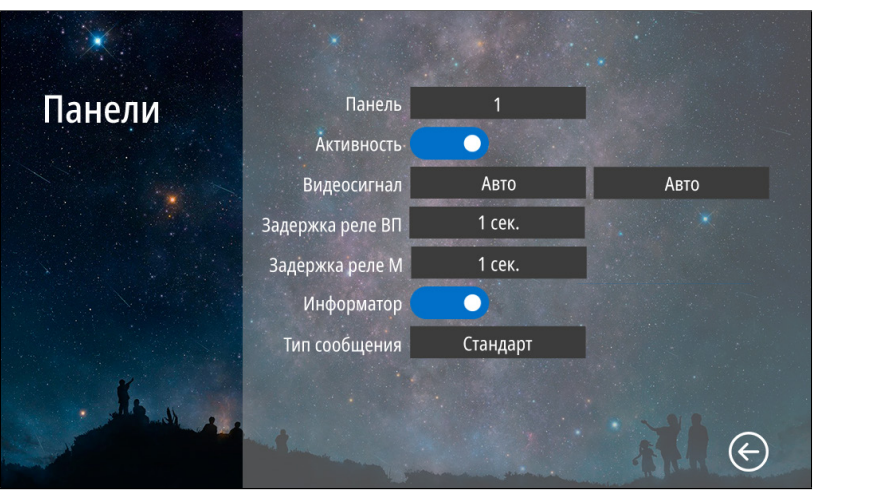

Рис. 32 Подменю "Панели"

#### ВНИМАНИЕ!

Включить|отключить можно только вторую вызывную панель. Первая вызывная панель всегда включена.

ВНИМАНИЕ! 1. При работе с подъездным домофоном Информатор рекомендуется отключить. 2. Задержка реле обычно требуется при работе с электромагнитным замком.

### 9.2. ПОДМЕНЮ ПАНЕЛИ

В пункте меню **Панели** настраиваются параметры вызывных панелей, подключаемых к монитору.

**Панель:** выбор вызывной панели для настройки.

**Активность:** включение|отключение выбранной вызывной панели.

**Видеосигнал:** выбор типа видеосигнала для соответствующей вызывной панели.

**Авто** – автодетекция типа видеосигнала при первом запуске.

**PAL** – видеосигнал стандарта PAL.

**E**<br>E

**NTSC** – видеосигнал стандарта NTSC.

**CVBS** – аналоговый видеосигнал с разрешением 960H (960×576).

**AHD1080** –HD видеосигнал формата AHD с разрешением 1080p (1920×1080).

**AHD720** –HD видеосигнал формата AHD с разрешением 720p (1280×720).

**TVI1080** –HD видеосигнал формата TVI с разрешением 1080p (1920×1080).

**TVI720** –HD видеосигнал формата TVI с разрешением 720p (1280×720).

**CVI1080** –HD видеосигнал формата CVI с разрешением 1080p (1920×1080).

**CVI720** –HD видеосигнал формата CVI с разрешением 720p (1280×720).

**CVBS** – аналоговый видеосигнал с разрешением 960H (960×576).

**Задержка реле ВП:** время задержки работы реле соответствующей вызывной панели в интервале от 1 до 10 секунд.

**Задержка реле М:** время задержки работы реле монитора в интервале от 1 до 10 секунд. **Информатор:** включение|отключение речевого информатора для оповещения посетителя об открытии запирающего механизма с видеодомофона.

**Тип сообщения:** выбор типа сообщения для речевого информатора:

**Стандарт** – панель будет выдавать стандартное сообщение **Дверь открыта.**

**Пользователь** – панель будет выдавать любое звуковое сообщение, предварительно загруженное на карту памяти в формате MP3 в папку **USER**|**UnlockMessageImport.**

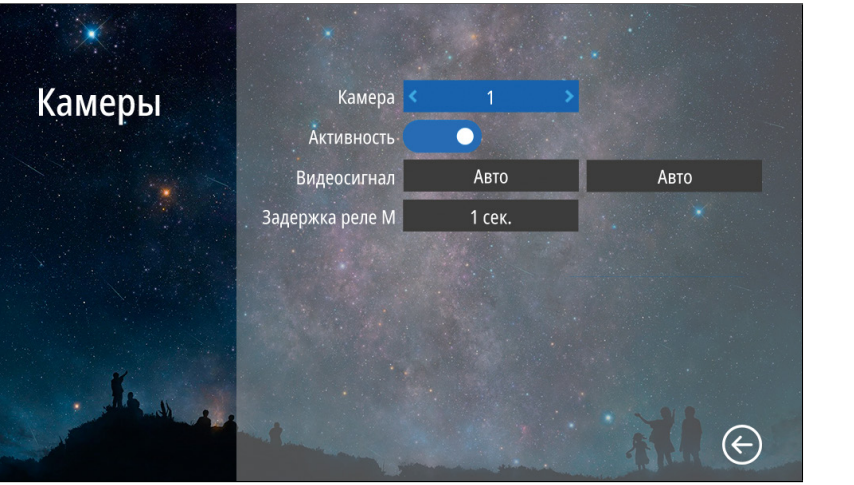

Рис. 33 Подменю "Камеры"

# $L_0$

9.3. ПОДМЕНЮ КАМЕРЫ

В пункте меню **Камеры** настраиваются параметры видеокамер, подключенных к монитору.

**Камера:** выбор видеокамеры для настройки. **Активность:** включение|отключение выбранной камеры. **Видеосигнал:** выбор типа видеосигнала для соответствующей камеры. **Авто** – автодетекция типа видеосигнала при первом запуске. **PAL** – видеосигнал стандарта PAL. **NTSC** – видеосигнал стандарта NTSC. **CVBS** – аналоговый видеосигнал с разрешением 960H (960×576). **AHD1080** – HD видеосигнал формата AHD с разрешением 1080p (1920×1080). **AHD720** – HD видеосигнал формата AHD с разрешением 720p (1280×720). **TVI1080** – HD видеосигнал формата TVI с разрешением 1080p (1920×1080). **TVI720** – HD видеосигнал формата TVI с разрешением 720p (1280×720). **CVI1080** – HD видеосигнал формата CVI с разрешением 1080p (1920×1080). **CVI720** – HD видеосигнал формата CVI с разрешением 720p (1280×720). **Задержка реле М:** время задержки работы реле монитора от 1 до 10 секунд.

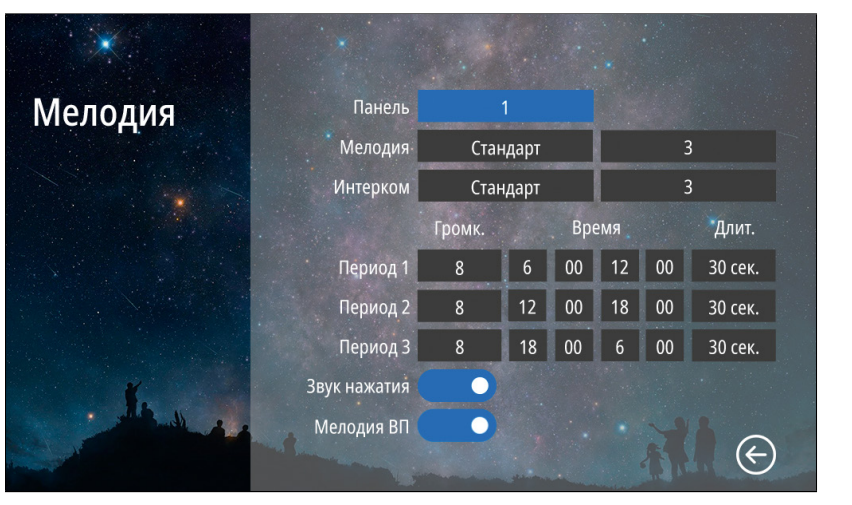

Рис. 34 Подменю "Мелодия"

 $\blacktriangleleft)$ 

### 9.4. ПОДМЕНЮ МЕЛОДИЯ

В пункте меню **Мелодия** можно выбрать рингтоны для вызывных панелей и интеркома, настроить громкость и длительность мелодий для разных интервалов времени, а также отключить мелодию вызова на вызывной панели и звук прикосновения к экрану.

**Панель:** выбор вызывной панели для настройки мелодии.

**Мелодия:** выбор мелодии вызова для панели.

**Стандарт** – выбор 1 из 12 встроенных мелодий вызова для панели.

П**ользователь** – выбор пользовательской мелодии вызова с панели, предварительно загруженной на карту памяти в папку **USER/Ring.**

**Интерком:** выбор мелодии вызова с другого монитора.

**Стандарт** – выбор 1 из 12 встроенных мелодий вызова с другого монитора.

**Пользователь** – выбор пользовательской мелодии вызова с другого монитора, предварительно загруженной на карту памяти в папку **USER/Ring.**

**Громкость** мелодий от 1 до 10 можно настроить по расписанию на трех предварительно выбранных периодах **времени.** Здесь же можно установить **длительность** проигрывания мелодии в интервале от 5 до 45 секунд для каждого из **3-х периодов.**

**Звук нажатия:** включение|отключение звука при прикосновении к экрану.

**Мелодия ВП:** включение|отключение мелодии вызова на вызывной панели. Например, данная опция будет полезна, если вызывная панель установлена в подъезде и проигрывание мелодии на вызывной панели необходимо отключить, чтобы не тревожить соседей.

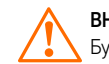

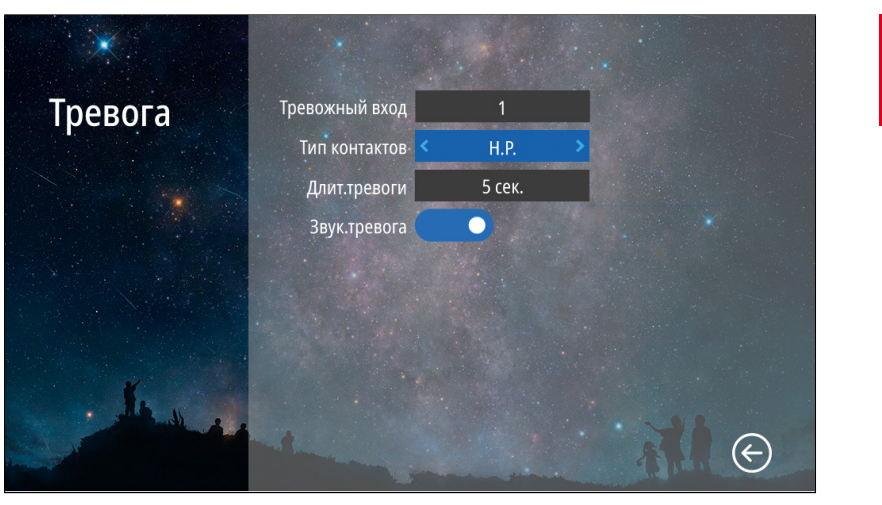

Рис. 35 Подменю "Тревога"

# 道

**Тревожный вход:** выбор тревожного входа (датчика) для настройки.

**Тип контактов:** выбор типа контактов датчика:

9.5. ПОДМЕНЮ ТРЕВОГА

на их сработку.

**Н.Р.** – датчик с нормально разомкнутыми контактами.

**Н.З.** – датчик с нормально замкнутыми контактами.

**Длит.тревоги:** настройка длительности звуковой тревоги в интервале от 1 до 20 секунд. **Звук.тревога:** включение|отключение звуковой тревоги при сработке датчика.

Подменю **Тревога** предназначен для настройки датчиков, подключаемых к монитору, и реакции

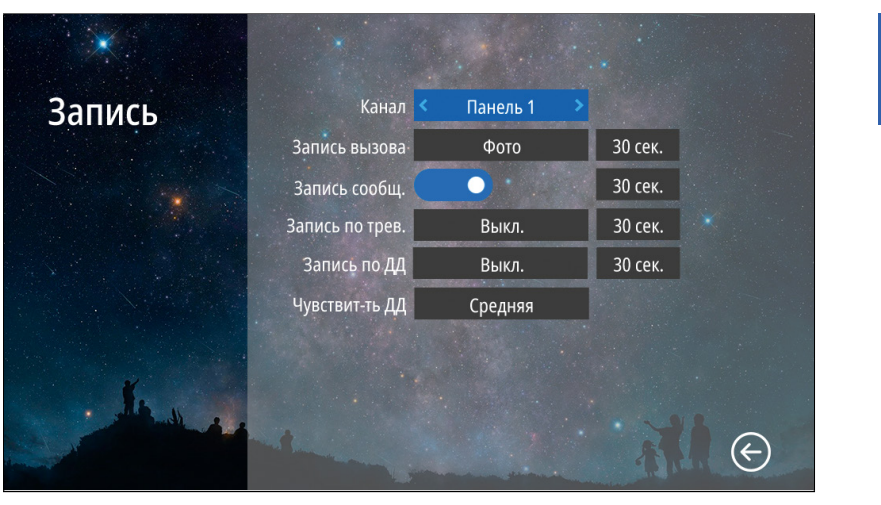

Рис. 36 Подменю "Запись"

ВНИМАНИЕ!

Записи вызова и сообщений доступны только для активированных вызывных панелей..

**ВНИМДНИЕ!** 

Запись по тревоге доступна только для активированных видеокамер.

#### **ВНИМДНИЕ!**

1. Если программный детектор движения настроен на работу с вызывной панелью, то на панель постоянно подается питание DC 12 В, так как это необходимо для корректной работы детектора движения. После перехода монитора в режим ожидания при включенном детекторе движения, вызов с панели может не обрабатываться в течение 5 секунд – в это время монитор активирует детекцию движения и не реагирует на вызовы.

2. Для записи видео необходимо установить MicroSD карту памяти в слот домофона.

 $B_1$ 

#### 9.6. ПОДМЕНЮ ЗАПИСЬ

В подменю **Запись** можно настроить все режимы и длительность записи для каждого.

**Канал:** выбор источника видеосигнала для настройки.

**Запись вызова:** выбор типа (Фото|Видео) и длительности записи (10–300 секунд) при вызове с панели. При появлении новых записей в режиме ожидания на экране часов будет активным значок записи с панелей. Для просмотра новых записей вызова. нажмите на значок или зайдите в меню **Записи**|**Вызовы.**

**Запись сообщ.:** включение|отключение функции, при активации которой посетитель может оставить видео сообщение, если никого не будет дома. При появлении новых сообщений в режиме ожидания на экране часов будет активным значок конверта. Для просмотра новых видеосообщений нажмите на значок или зайдите в меню **Записи**|**Сообщения.**

**Запись по трев.:** выбор типа (Фото|Видео) и длительности записи (10–300 секунд) при сработке датчика, подключенного к монитору. При появлении новых записей в режиме ожидания на экране часов будет активным значок записи по тревоге. Для просмотра новых записей по тревоге нажмите на значок или зайдите в меню **Записи**|**Тревога.**

**Запись по ДД:** выбор типа (Фото|Видео) и длительности записи (10–300 секунд) по детекции движения. При появлении новых записей в режиме ожидания на экране часов будет активным значок записи по движению. Для просмотра новых записей по движению нажмите на значок или зайдите в меню **Записи**|**Движение.**

**Чувствит-ть ДД:** уровень чувствительности программного детектора движения (Низкая|Средняя|Высокая).

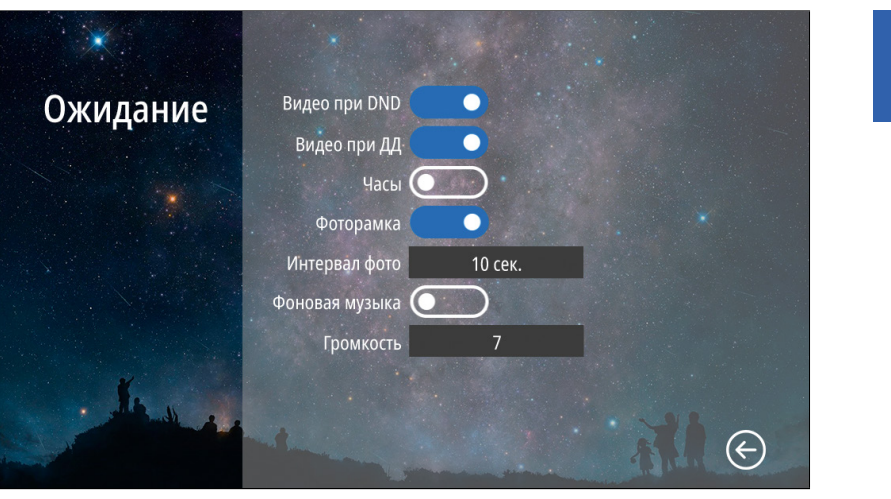

Рис. 37 Подменю "Ожидание"

 $\bigcirc$ 

### 9.7. ПОДМЕНЮ ОЖИДАНИЕ

В пункте меню **Ожидание** можно настроить работу монитора в режиме ожидания. **Видео при DND:** включение|отключение отображения видео на экране в режиме **Не беспокоить** при вызове.

**Видео при ДД:** включение|отключение отображения видео на экране при работе программного детектора движения.

**Часы:** включение|отключение отображения текущего времени и даты на экране монитора в течение 1 минуты после последней операции.

**Фоторамка:** включение|отключение отображения фотографиий на экране монитора в режиме ожидания. Для отображения ваших фотографий в режиме ожидания их необходимо загрузить на карту памяти в папку **USER**|**Photo** или **DigitalFrame.**

**Интервал фото:** установка интервала чередования фотографиий от 1 до 30 секунд на экране монитора в режиме ожидания.

**Фоновая музыка:** включение|отключение фоновой музыки в режиме ожидания, предварительно загруженной на карту памяти в папку **USER**|**BgMusic** или **BgMusic. Громкость:** настройка громкости фоновой музыки от 1 до 10

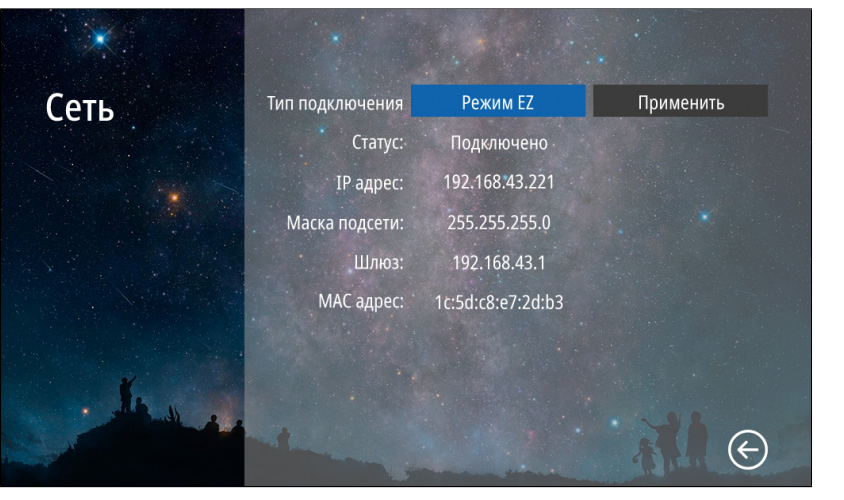

Рис. 38 Подменю "Сеть". Подключение в режиме EZ

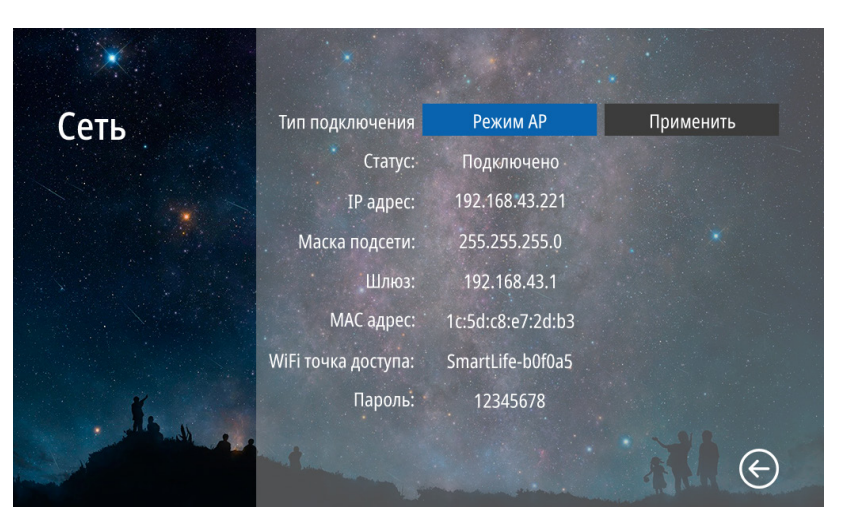

Рис. 39 Подменю "Сеть". Подключение в режиме AP

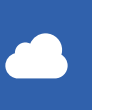

#### 9.8. ПОДМЕНЮ СЕТЬ (для FREEDOM 7|10 FHD WIFI)

В подменю **Сеть** настраивается подключение к компьютерной сети в одном из 3-х режимов, а также отображается информация о подключении. Как подключить монитор домофона к сети и добавить в приложение на смартфоне описано в [разделе 11.](#page-46-0)

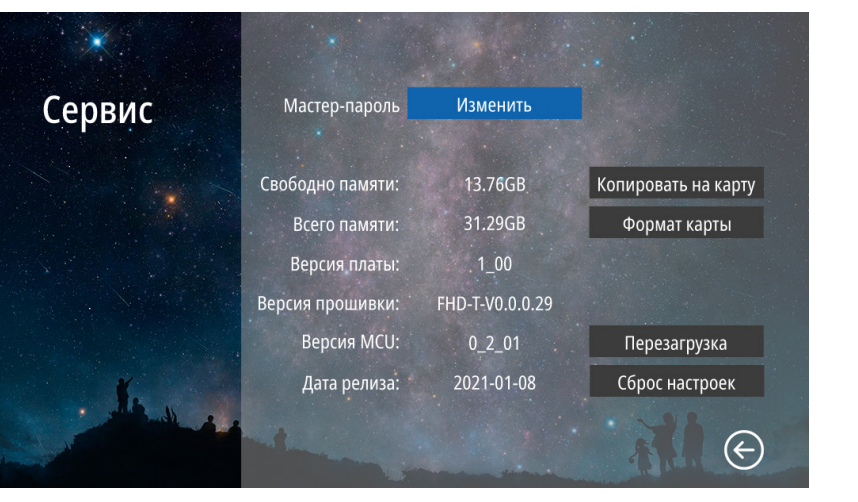

Рис. 40 Подменю "Сервис"

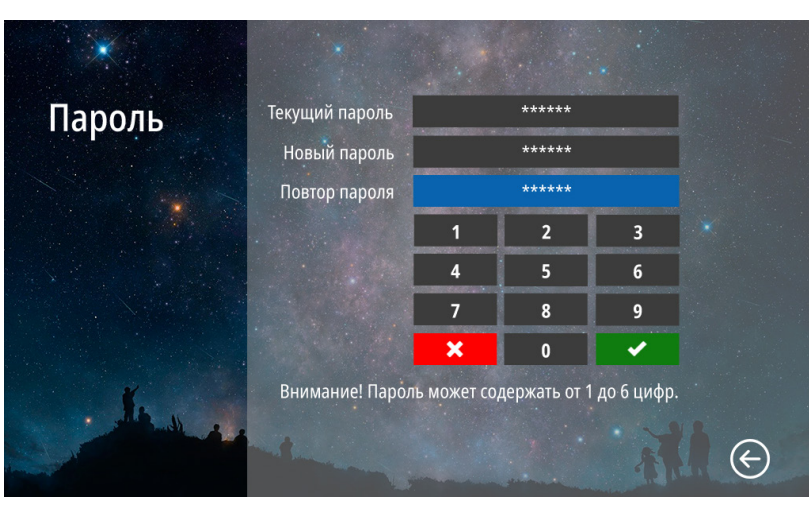

Рис. 41 Изменение мастер-пароля

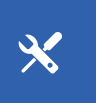

#### 9.9. ПОДМЕНЮ СЕРВИС

В подменю **Сервис** можно изменить мастер-пароль для входа в меню настроек, копировать данные с внутренней памяти на карту памяти, отформатировать карту памяти, принудительно перезагрузить монитор, а также сбросить все настройки на заводские значения. Кроме этого, в меню представлена информация о системе.

**Мастер-пароль:** кнопка для входа в меню изменения мастер-пароля. Для изменения пароля необходимо сначала ввести текущий пароль, а затем дважды набрать новый. **Свободно памяти:** количество свободного места на MicroSD карте памяти. **Всего памяти:** всего места на MicroSD карте памяти. **Версия платы:** версия аппаратного обеспечения монитора. **Версия прошивки:** версия программного обеспечения монитора. **Версия MCU:** версия программного обеспечения микроконтроллера (для FREEDOM 7|10 FHD). **Cloud ID:** облачный идентификатор видеодомофона (для FREEDOM 7|10 FHD WIFI). **Дата релиза:** дата выхода установленной версии программного обеспечения. **Копировать на карту:** кнопка для копирования фото из встроенной памяти на MicroSD карту (для FREEDOM 7|10 FHD). **Формат карты:** кнопка для форматирования карты памяти. **Перезагрузка:** кнопка для принудительной перезагрузки монитора.

**Сброс настроек:** кнопка для возврата настроек монитора к заводским.

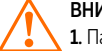

#### ВНИМАНИЕ!

1. Пароль может содержать от 1 до 6 цифр.

2. Если вы забыли пароль, то его можно сбросить только перепрошивкой устройства. Как это сделать – описано в соответствующем пункте данного Руководства.

3. При установке карты памяти необходимо очистить (отформатировать) ее с помощью домофона. 4. После форматирования карта памяти будет иметь файловую систему FAT32

#### 10. ОБНОВЛЕНИЕ ПРОШИВКИ

Для обновления программного обеспечения видеодомофона скачайте файлы прошивки с официального сайта **[www.novicam.ru](http://www.novicam.ru)** или запросите у службы технической поддержки. В скаченном архиве также будет находиться инструкция по обновлению.

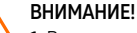

 $1.$  Во время процесса обновления, ни в коем случае не отключайте питание видеодомофона, а также не извлекайте карту памяти. Это повредит устройство и сделает его неисправным.

2. После обновления прошивки и перезагрузки, монитор вернется к заводским настройкам. Пароль для входа в меню настроек по умолчанию – 123456.

#### <span id="page-46-0"></span>11. НАЧАЛО РАБОТЫ С ПРИЛОЖЕНИЕМ

В данном разделе описывается процедуры, которые надо выполнить, чтобы активировать функцию переадресации вызова на мобильные устройства, а именно: установка Приложения, регистрация аккаунта и первоначальные обязательные настройки.

#### 11.1. УСТАНОВКА ПРИЛОЖЕНИЯ (для FREEDOM 7|10 FHD WIFI)

Cкачайте и установите приложение **[Tuya Smart](https://play.google.com/store/apps/details?id=com.tuya.smart&hl=ru&gl=US)** | **[Smart Life](https://apps.apple.com/ru/app/tuya-smart/id1034649547)** для ANDROID или **[Tuya Smart](https://apps.apple.com/ru/app/tuya-smart/id1034649547)** | **[Smart Life](https://apps.apple.com/ru/app/smart-life-smart-living/id1115101477)**  для  $\bullet$  из Play Market для устройств на базе ОС Android или в App Store для устройств с IOS.

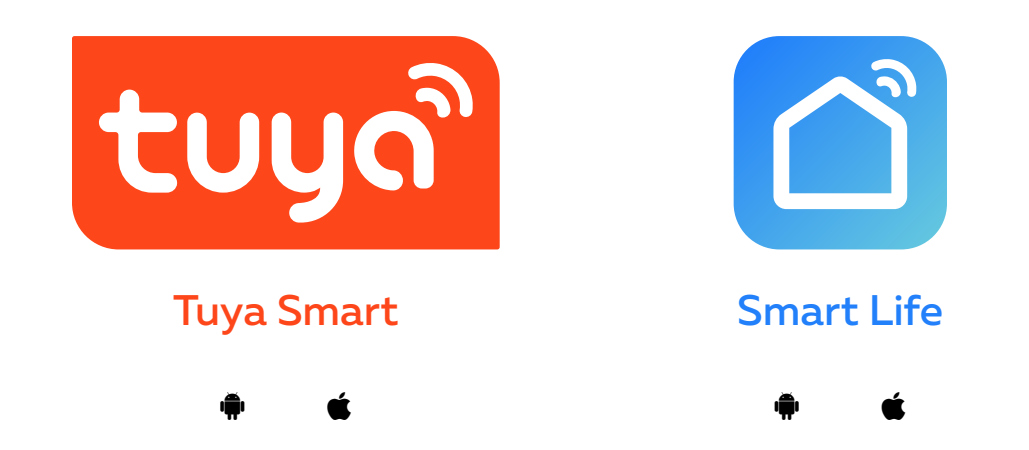

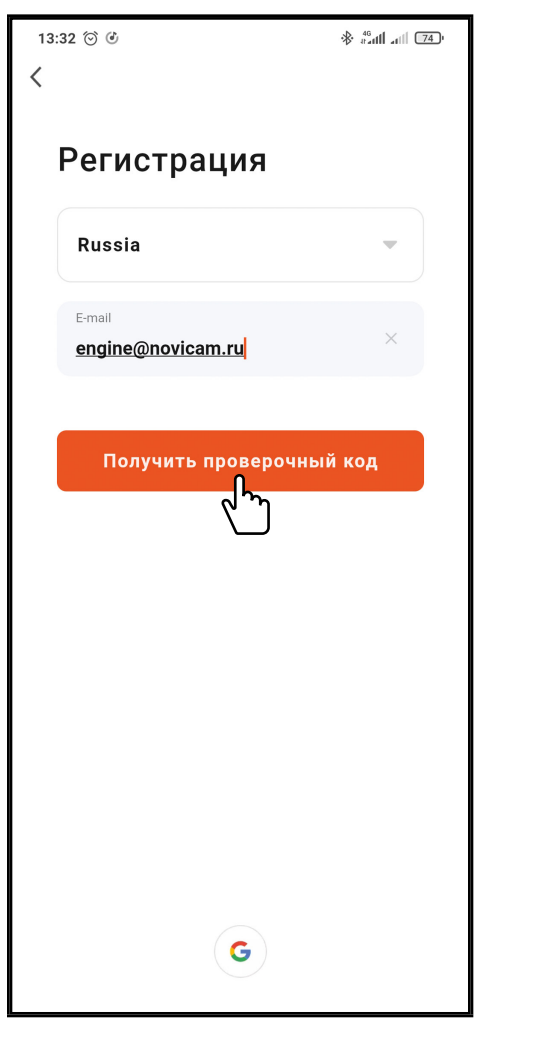

Рис. 42 Выбор страны и ввод электронной почты

### 11.2. РЕГИСТРАЦИЯ АККАУНТА

Запустите приложение [Tuya Smart](https://play.google.com/store/apps/details?id=com.tuya.smart&hl=ru&gl=US) | [Smart Life](https://apps.apple.com/ru/app/tuya-smart/id1034649547) для  $\ddot{\mathbf{w}}$  или [Tuya Smart](https://apps.apple.com/ru/app/tuya-smart/id1034649547) | [Smart Life](https://apps.apple.com/ru/app/smart-life-smart-living/id1115101477) для  $\dot{\mathbf{g}}$  и зарегистрируйте новый аккаунт для работы с видеодомофоном. Для регистрации укажите страну и адрес электронной почты, к которому будет привязан аккаунт. В процессе регистрации необходимо согласиться с пользовательским соглашением.

После этого на указанную электронную почту будет выслан 6-ти значный цифровой код. Его нужно ввести в приложении для подтверждения регистрации.

Далее система предложит ввести свой пароль для последующего доступа к зарегистрированному аккаунту.

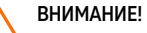

1. Для корректной работы необходимо правильно указать страну, в которой предполагается использовать устройство.

2. Для корректной работы приложения необходимо дать все разрешения в настройках смартфона.

### 11.3. ДОБАВЛЕНИЕ УСТРОЙСТВА

**FREEDOM 7|10 FHD WIFI** поддерживает три типа сетевых подключений:

**Режим EZ** – полностью автоматическое подключение к Wi-Fi сети.

**Режим AP** – беспроводное подключение к Wi-Fi сети.

**Кабель** – проводное подключение.

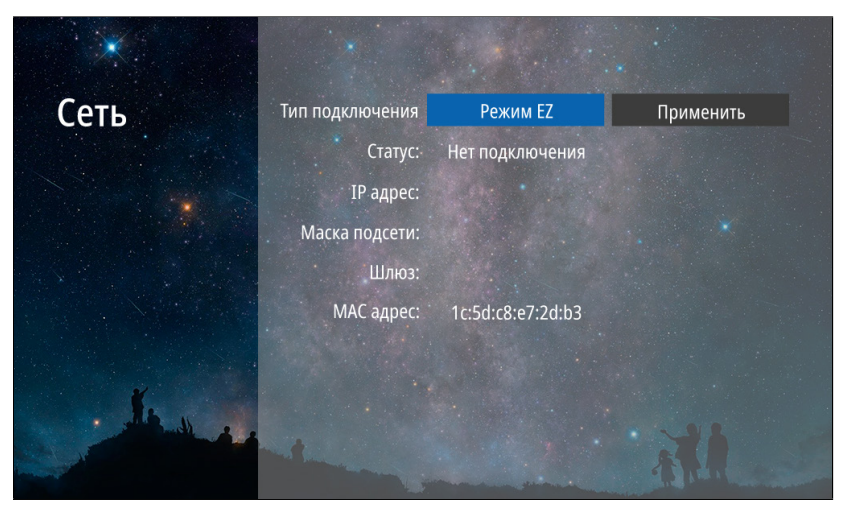

Рис. 43 Подменю "Сеть". Подключение в режиме EZ

#### 11.3.1. СЕТЕВОЕ ПОДКЛЮЧЕНИЕ В РЕЖИМЕ EZ

#### **ШАГ** 1

Для активации **Режима EZ** на мониторе **FREEDOM 7 | 10 FHD WIFI** зайдите в меню **Настройки.**  Пароль для входа в меню настроек (по умолчанию) – **123456.** Далее, выберите подменю **Сеть.** В данном меню убедитесь, что выбран тип подключения **Режим EZ,** нажмите **Применить** и подтвердите перезагрузку. После перезагрузки будет активировано подключение в **Режиме EZ.**

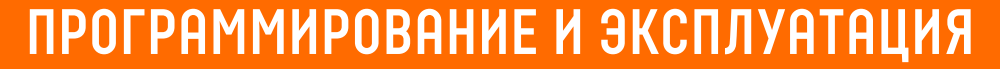

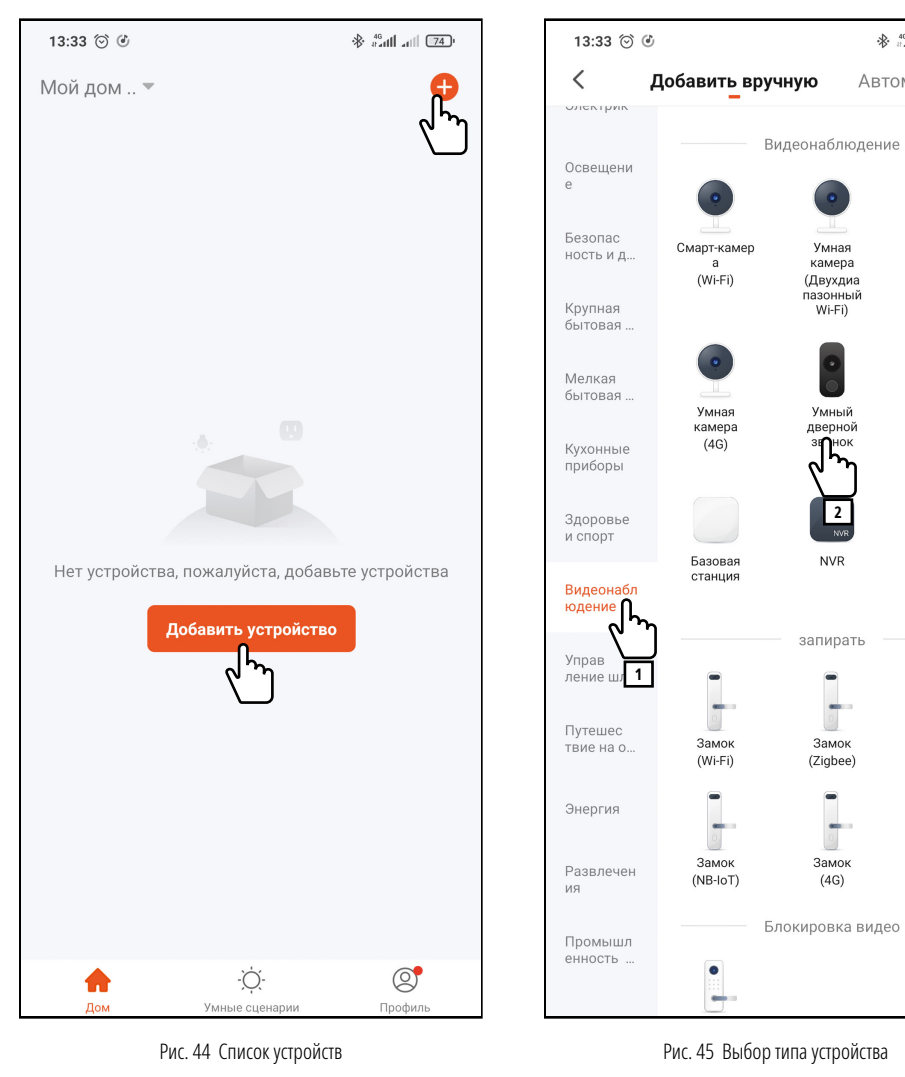

#### 11.3.1. СЕТЕВОЕ ПОДКЛЮЧЕНИЕ В РЕЖИМЕ EZ

#### **ШАГ2**

 $\frac{40}{24}$  and  $\frac{1}{24}$ Автоматич

**Co** 

**Умная** 

камера

 $(BLE)$ 

 $Q_{\bullet}$ 

Камера с

полсветкой

**DVR** 

 $\overline{a}$ 

Замок

 $(BLE)$ 

Откройте приложение **[Tuya Smart](https://play.google.com/store/apps/details?id=com.tuya.smart&hl=ru&gl=US)** | **[Smart Life](https://apps.apple.com/ru/app/tuya-smart/id1034649547)** для ANDROID или **[Tuya Smart](https://apps.apple.com/ru/app/tuya-smart/id1034649547)** | **[Smart Life](https://apps.apple.com/ru/app/smart-life-smart-living/id1115101477)** для Apple на смартфоне и авторизуйтесь под своим аккаунтом.

Для добавления устройства нажмите соответствующую кнопку в центре экрана или иконку **+** в верхнем правом углу.

**ШАГ** 3

Выберите раздел **Видеонаблюдение** и тип устройства **Умный дверной звонок.**

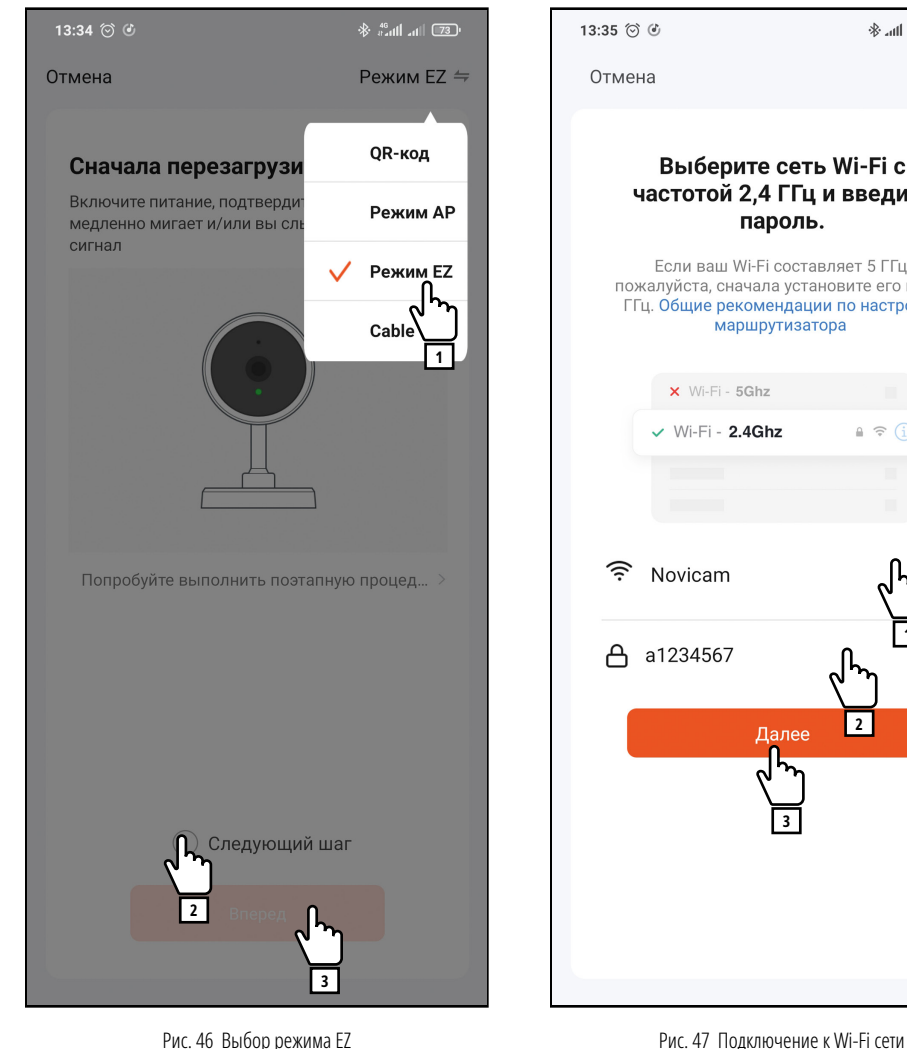

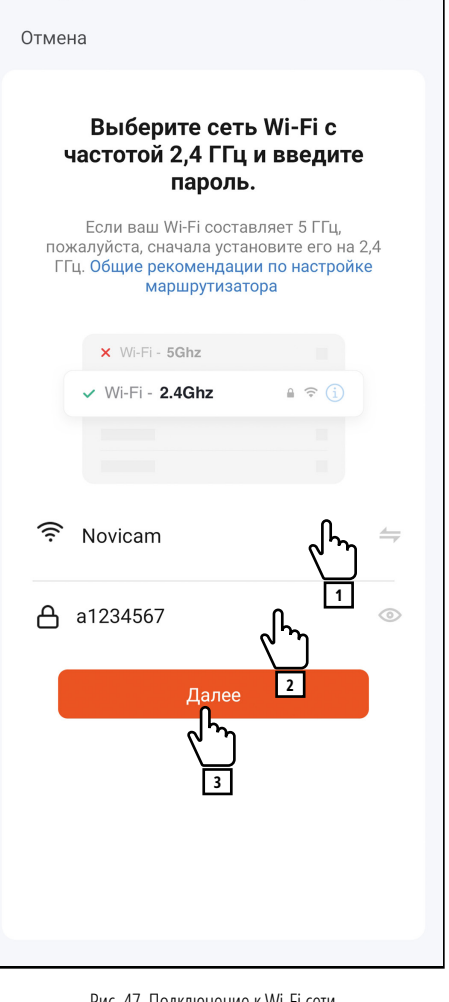

#### 11.3.1. СЕТЕВОЕ ПОДКЛЮЧЕНИЕ В РЕЖИМЕ EZ

**ШАГ** 4

 $*$  all all  $\otimes$   $\Box$ 

В правом верхнем углу из всплывающего меню выберите **Режим EZ,** отметьте галочкой **Следующий шаг** и нажмите кнопку **Вперед.**

#### **ШАГ** 5

Выберите Wi-Fi сеть, к которой планируется подключить **Novicam FREEDOM 7 | 10 FHD WIFI.** После выбора сети введите пароль для подключения к ней и нажмите кнопку **Далее.**

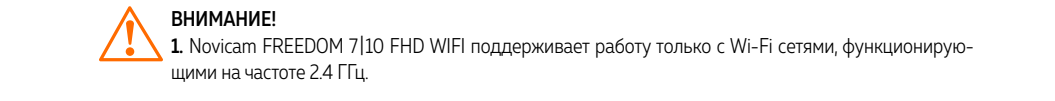

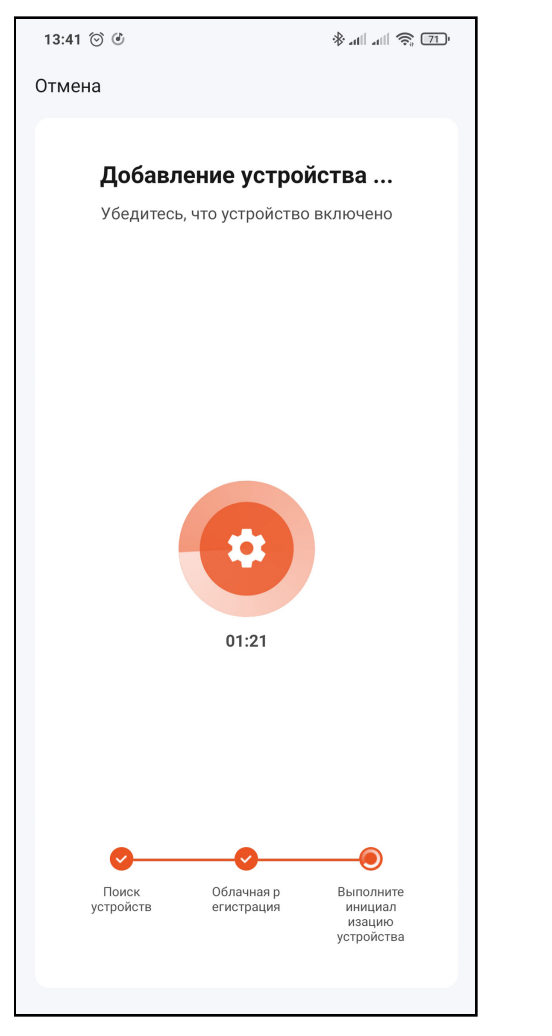

#### 11.3.1. СЕТЕВОЕ ПОДКЛЮЧЕНИЕ В РЕЖИМЕ EZ

**ШАГ** 6

На экране появится диаграмма статуса процесса подключения. Дождитесь его завершения.

Рис. 48 Подключение к Wi-Fi сети

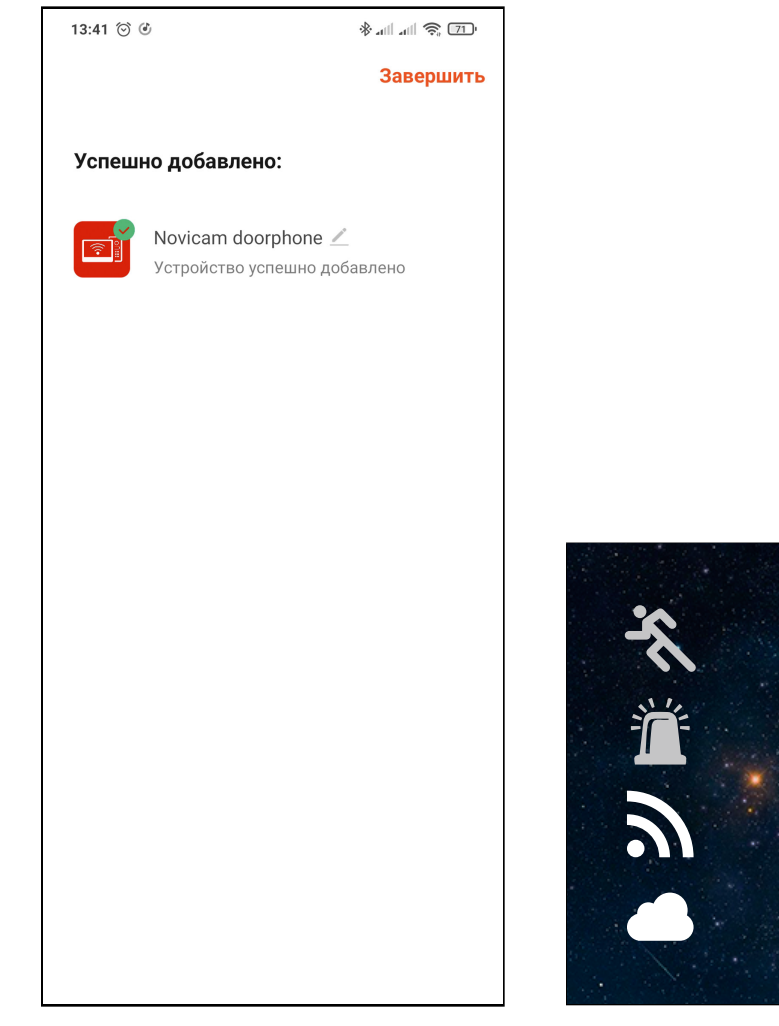

11.3.1. СЕТЕВОЕ ПОДКЛЮЧЕНИЕ В РЕЖИМЕ EZ

**ШАГ** 7

При успешном подключении в режиме часов будут активированы иконки-статусы **Wi-Fi** и **Cloud.**

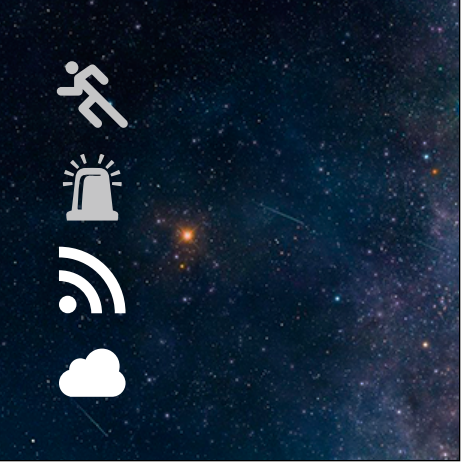

Рис. 49 Подключение звершено Рис. 50 Статусы подключнения на мониторе

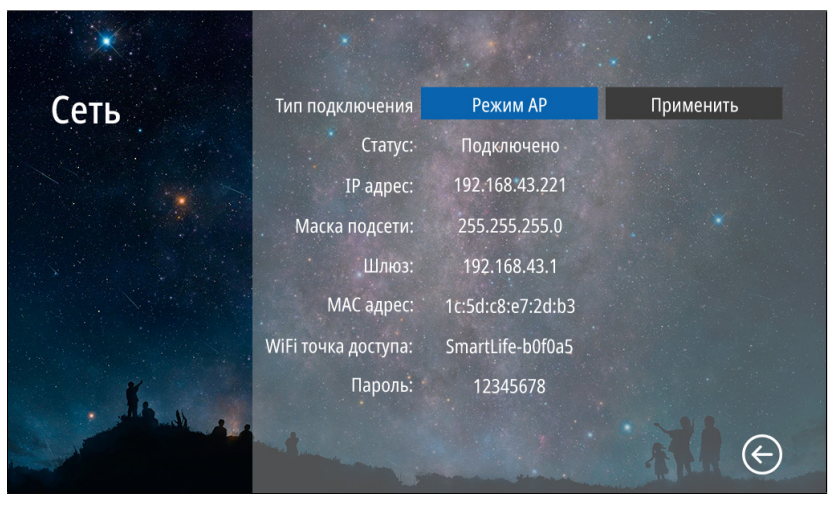

Рис. 51 Подменю "Сеть". Подключение в Режиме AP

#### 11.3.2. СЕТЕВОЕ ПОДКЛЮЧЕНИЕ В РЕЖИМЕ АР

#### **ШАГ** 1

Для активации **Режима AP** на мониторе **FREEDOM 7 | 10 FHD WIFI** зайдите в меню **Настройки.** Пароль для входа в меню настроек по умолчанию – **123456.** Далее выберите подменю **Сеть.** В данном меню убедитесь, что выбран тип подключения **Режим AP,** нажмите **Применить** и подтвердите перезагрузку. После перезагрузки будет активировано подключение в **Режиме AP.**

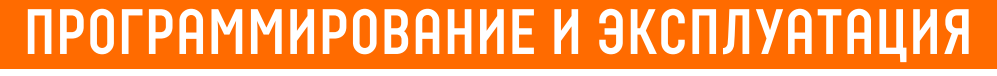

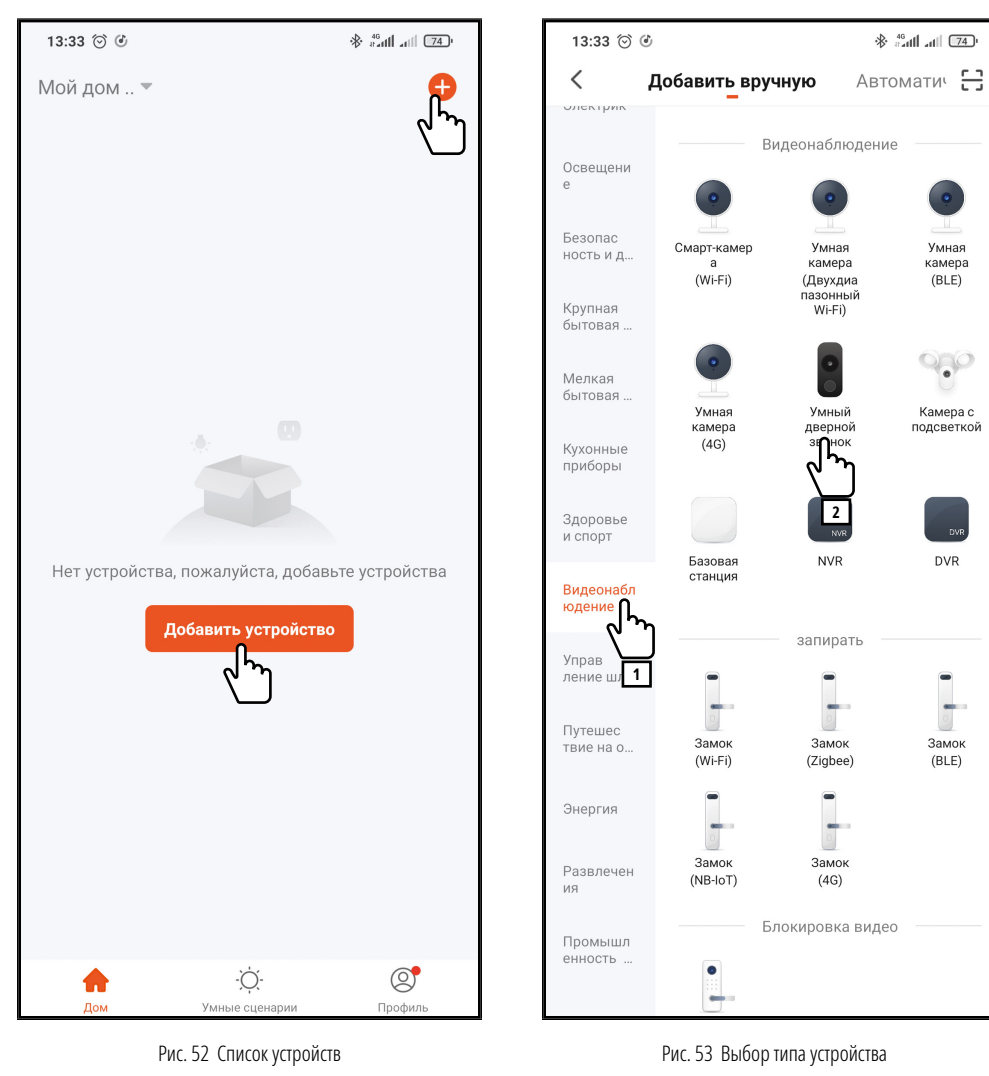

#### 11.3.2. СЕТЕВОЕ ПОДКЛЮЧЕНИЕ В РЕЖИМЕ АР

#### **ШАГ** 2

※ <sup>40</sup>utLutL (74)

**Co** 

**Умная** 

камера

 $(BLE)$ 

930

Камера с

полсветкой

**DVR** 

 $\overline{\phantom{0}}$ 

Замок

 $(BLE)$ 

**Oткройте приложение [Tuya Smart](https://apps.apple.com/ru/app/tuya-smart/id1034649547) | [Smart Life](https://apps.apple.com/ru/app/tuya-smart/id1034649547) для**  $\ddot{\mathbf{w}}$  или Tuya Smart | [Smart Life](https://apps.apple.com/ru/app/smart-life-smart-living/id1115101477) для  $\dot{\mathbf{w}}$  и авторизуйтесь под своим аккаунтом.

Для добавления устройства нажмите соответствующую кнопку в центре экрана или иконку **+** в верхнем правом углу.

**ШАГ** 3

Выберите раздел **Видеонаблюдение** и тип устройства **Умный дверной звонок.**

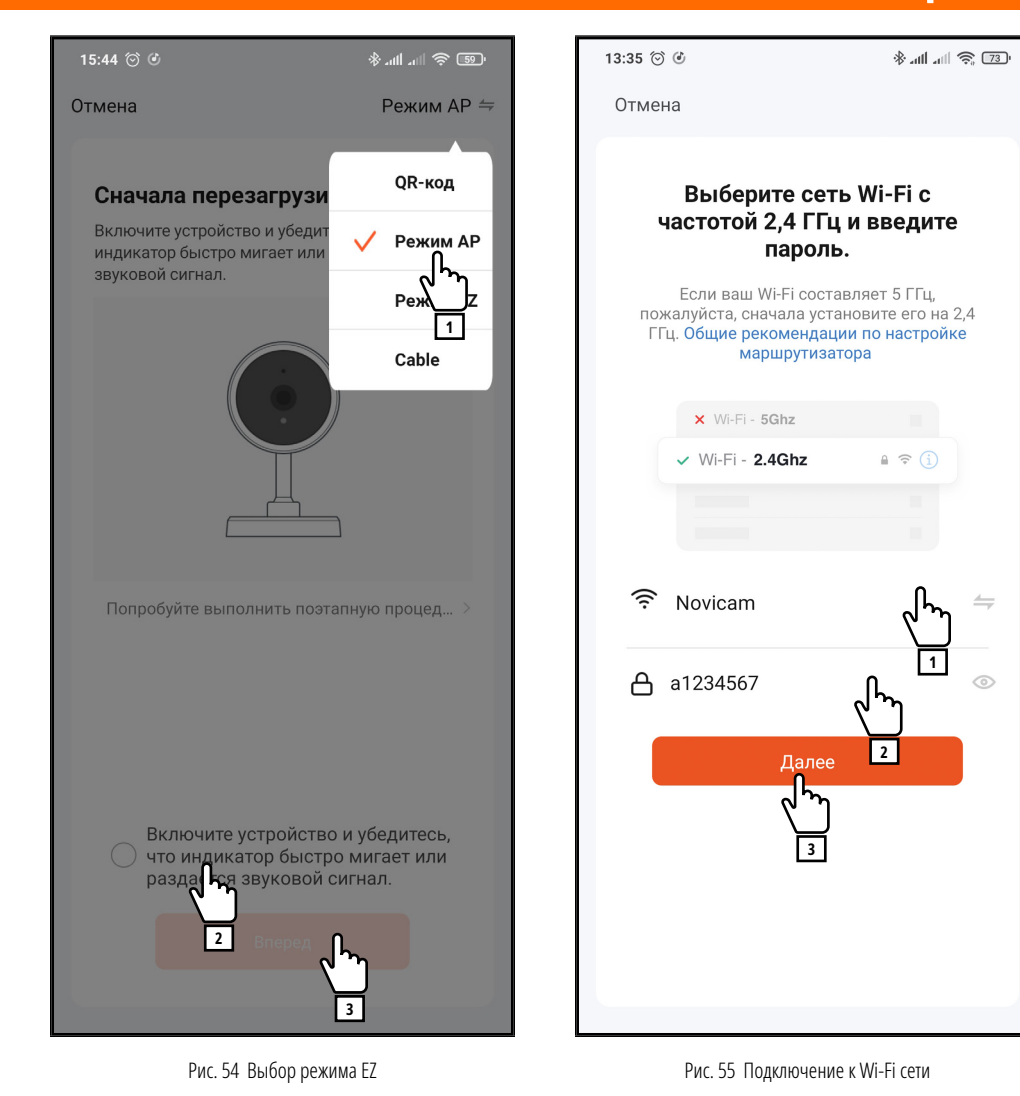

#### **ПРОГРАММИРОВАНИЕ И ЭКСПЛУАТАЦИЯ** 11.3.2. СЕТЕВОЕ ПОДКЛЮЧЕНИЕ В РЕЖИМЕ AP

**ШАГ** 4

В правом верхнем углу из всплывающего меню выберите **Режим AP,** отметьте галочкой **Следующий шаг** и нажмите кнопку **Вперед.**

#### **ШАГ** 5

 $\leftrightharpoons$ 

 $\odot$ 

Выберите **Wi-Fi сеть,** к которой планируется подключить **Novicam FREEDOM 7 | 10 FHD WIFI.** После выбора сети введите пароль для подключения к ней и нажмите кнопку **Далее.**

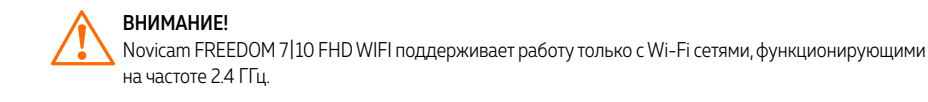

57

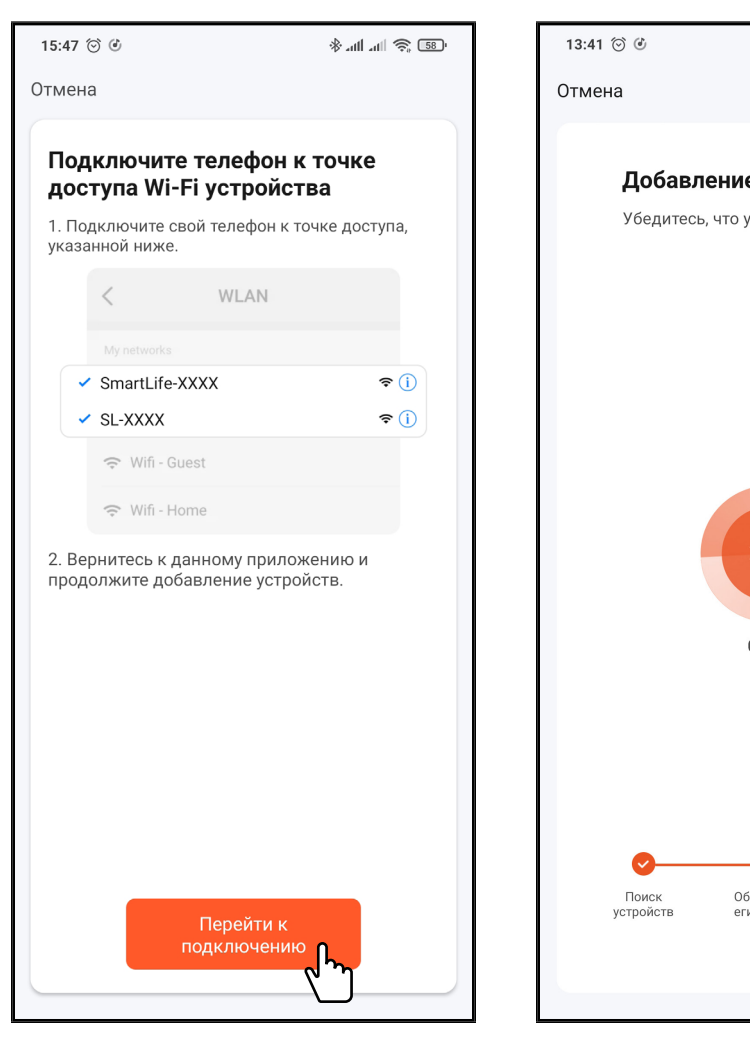

Добавление устройства ... Убедитесь, что устройство включено O  $01:21$ Облачная р Выполните егистрация инициал изацию устройства

Рис. 56 Подключение к Wi-Fi сети Рис. 57 Подключение к Wi-Fi сети

### 11.3.2. СЕТЕВОЕ ПОДКЛЮЧЕНИЕ В РЕЖИМЕ AP

**ШАГ** 6

 $*$  at all  $*$   $\sqrt{21}$ 

Далее необходимо переключить смартфон на **Wi-Fi точку доступа** монитора. После нажатия кнопки **Перейти** к подключению откроется список доступных Wi-Fi сетей. Затем подключитесь к точке доступа **SmartLife-XXXXXX,** используя пароль **12345678.** После подключения вернитесь в Приложение.

#### **ШАГ** 7

Далее на экране появится диаграмма статуса процесса подключения. Дождитесь его завершения.

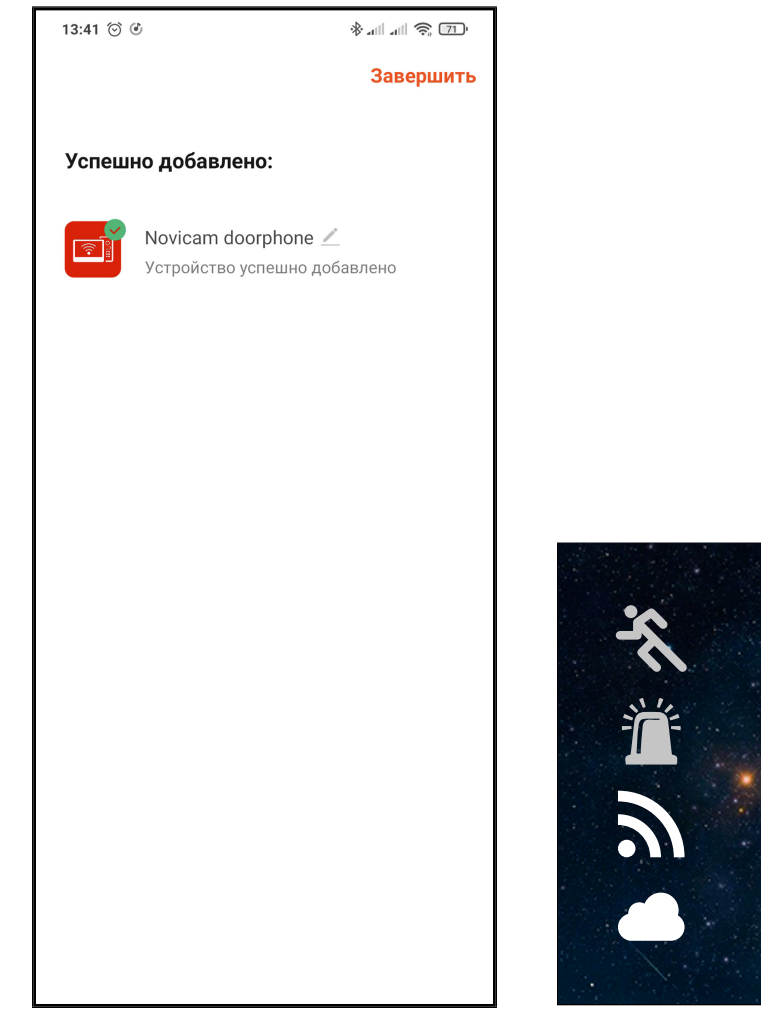

11.3.2. СЕТЕВОЕ ПОДКЛЮЧЕНИЕ В РЕЖИМЕ EZ

**ШАГ** 8

При успешном подключении в режиме часов будут отображаться иконки-статусы **Wi-Fi** и **Cloud.**

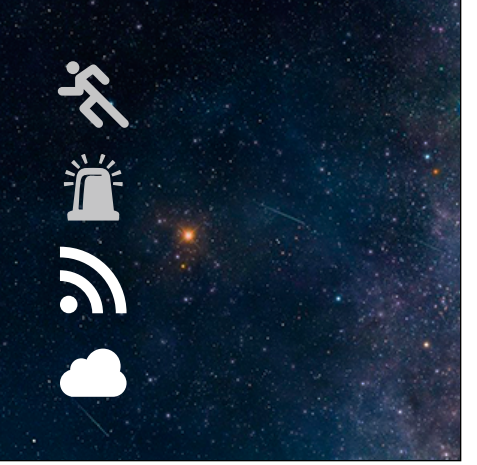

Рис. 58 Подключение звершено

Рис. 59 Статусы подключнения на мониторе

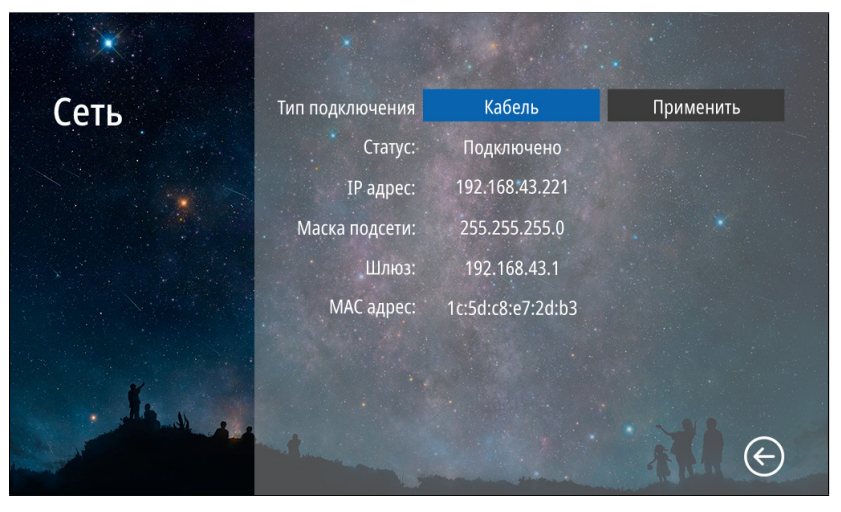

Рис. 60 Подменю "Сеть". Проводное подключение к сети

#### 11.3.3. ПРОВОДНОЕ ПОДКЛЮЧЕНИЕ К СЕТИ

#### **ШАГ** 1

Убедитесь, что сетевой кабель подключен к монитору, а на роутере активирована автоматическая раздача IP-адресов (DHCP). Для активации режима проводного подключения на мониторе **FREEDOM 7 | 10 FHD WIFI** зайдите в меню **Настройки.**

Пароль для входа в меню настроек по умолчанию – **123456.**

Далее выберите подменю **Сеть.** В данном меню убедитесь, что выбран тип подключения **Кабель,** нажмите **Применить** и подтвердите перезагрузку.

После перезагрузки будет активировано **Проводное подключение.** 

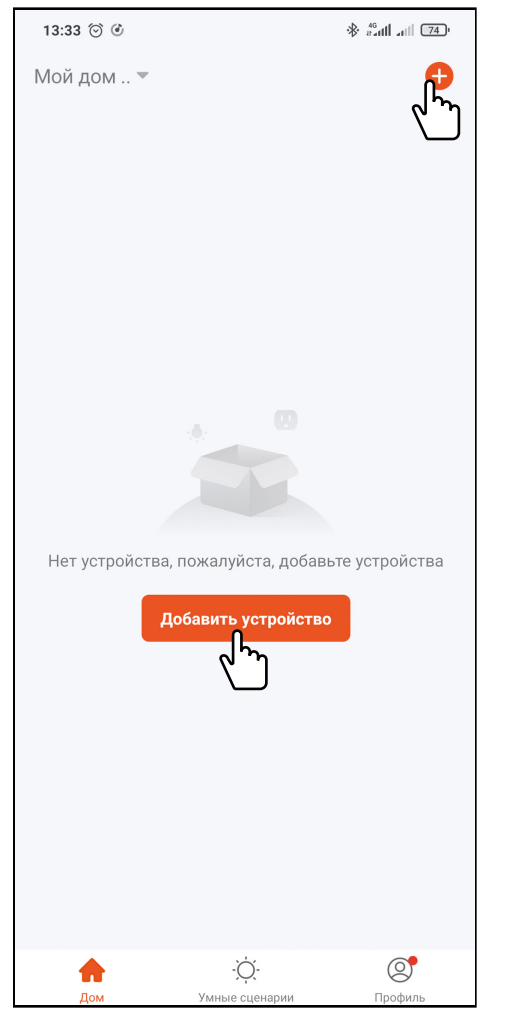

Рис. 61 Список устройств

### 11.3.3. ПРОВОДНОЕ ПОДКЛЮЧЕНИЕ К СЕТИ

**ШАГ** 2

Подключите смартфон к **Wi-Fi.** Убедитесь, что **Novicam FREEDOM 7 | 10 FHD WIFI** и смартфон подключены к одной локальной сети (к одному роутеру).

#### **ШАГ** 3

**Откройте приложение [Tuya Smart](https://apps.apple.com/ru/app/tuya-smart/id1034649547) | [Smart Life](https://apps.apple.com/ru/app/tuya-smart/id1034649547) для**  $\ddot{\mathbf{w}}$  **или Tuya Smart | [Smart Life](https://apps.apple.com/ru/app/smart-life-smart-living/id1115101477) для**  $\dot{\mathbf{g}}$  **и** авторизуйтесь под своим аккаунтом.

Для добавления устройства нажмите соответствующую кнопку в центре экрана или иконку **+**

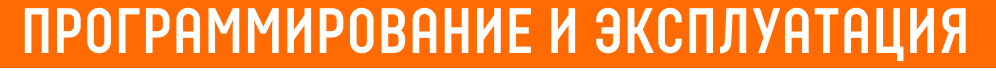

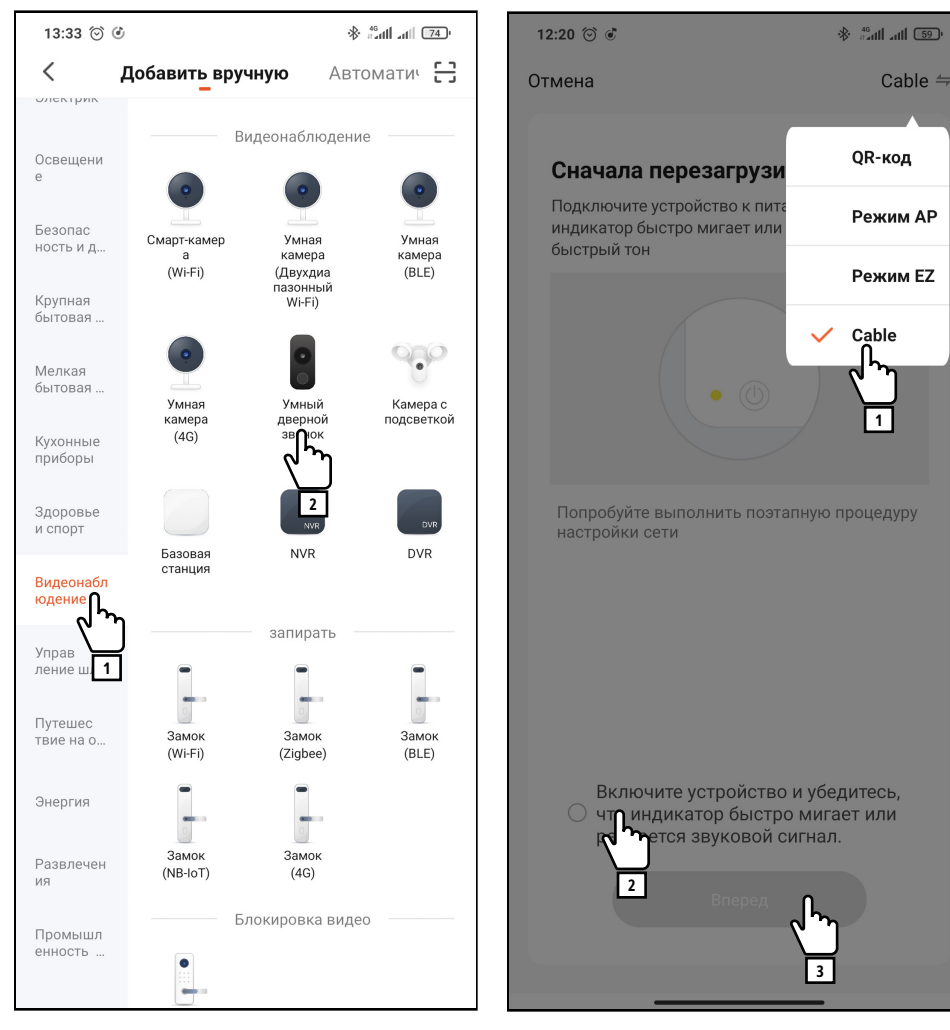

Рис. 62 Выбор типа устройства Рис. 63 Выбор проводного подключения

### 11.3.3. ПРОВОДНОЕ ПОДКЛЮЧЕНИЕ К СЕТИ

**ШАГ** 4

Cable  $\Rightarrow$ 

Выберите раздел **Видеонаблюдение** и тип устройства **Умный дверной звонок.**

#### **ШАГ** 5

В правом верхнем углу из всплывающего меню выберите **Cable,** отметьте галочкой **Следующий шаг** и нажмите кнопку **Вперед.**

Далее Приложение выполнит автоматический поиск подключенных устройств в локальной сети.

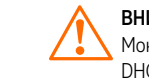

ВНИМАНИЕ! Монитор должен получить IP адрес автоматически. Для этого на роутере должен быть активирован DHCP сервер.

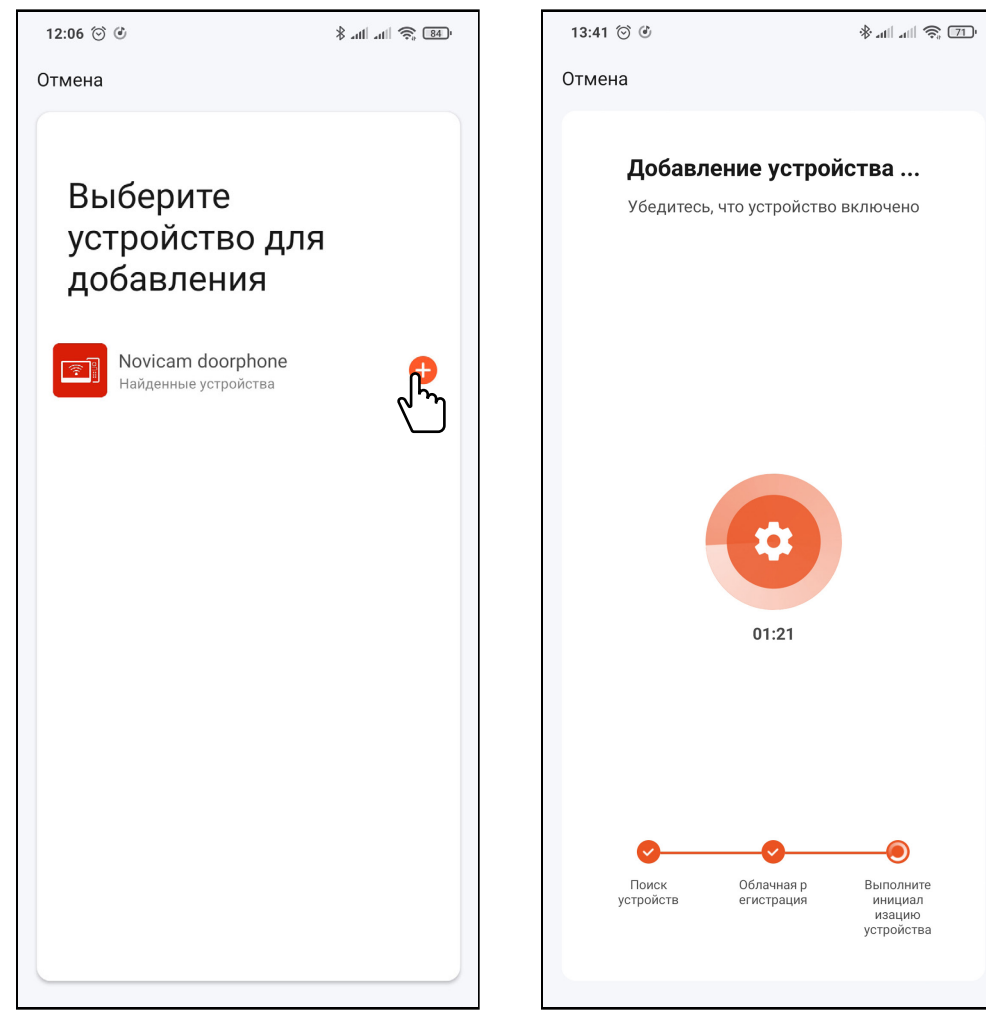

Рис. 64 Выбор проводного подключения Рис. 65 Подключение к Wi-Fi сети

### 11.3.3. ПРОВОДНОЕ ПОДКЛЮЧЕНИЕ К СЕТИ

**ШАГ** 6

По завершению поиска Приложение должно выдать список доступных для добавления устройств. Выберите нужное устройство и нажмите кнопку **+.**

#### **ШАГ** 7

Далее на экране появится диаграмма статуса подключения. Дождитесь его завершения.

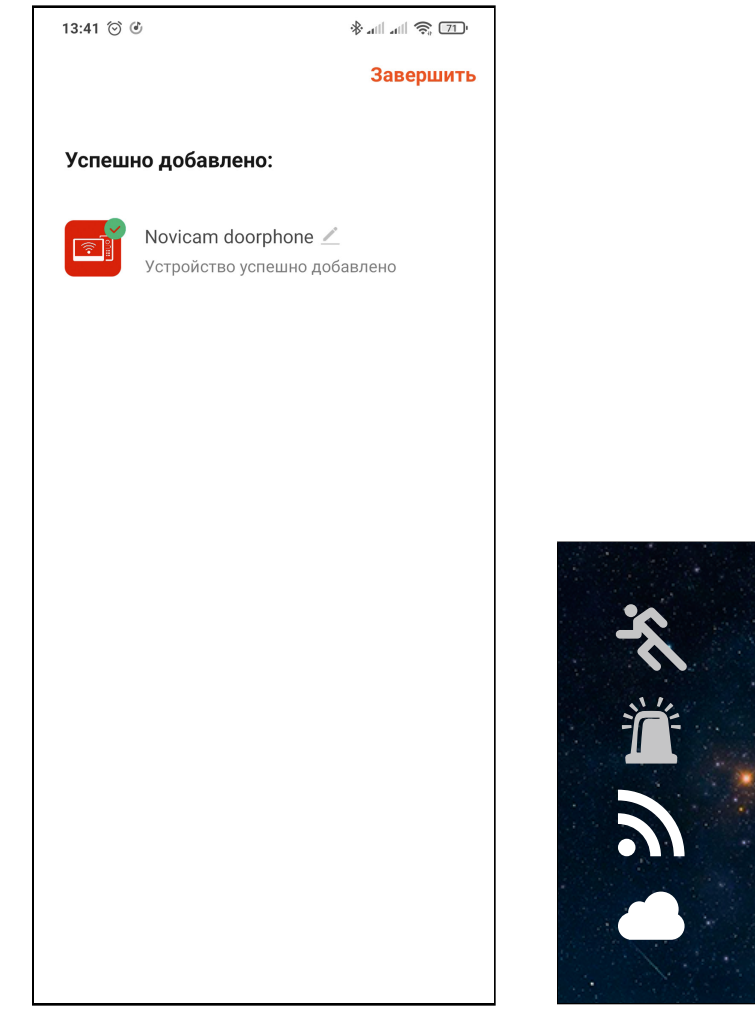

### 11.3.3. ПРОВОДНОЕ ПОДКЛЮЧЕНИЕ К СЕТИ

**ШАГ** 8

По завершению поиска Приложение должно выдать список доступных для добавления устройств. Выберите нужное устройство и нажмите кнопку **+.**

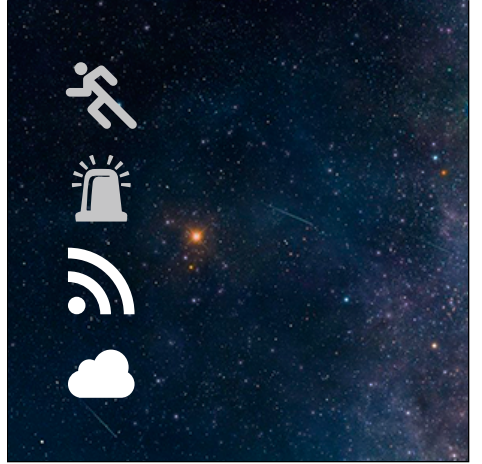

Рис. 66 Подключение завершено Рис. 67 Статусы подключнения на мониторе

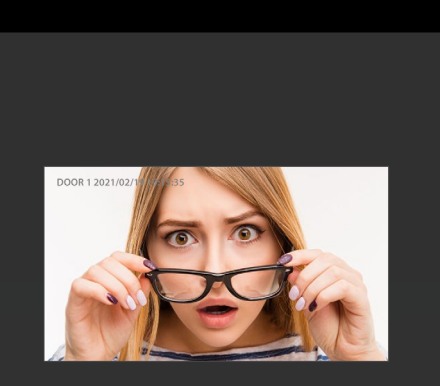

Novicam doorphone Ожидание ответа на звонок в дверь.

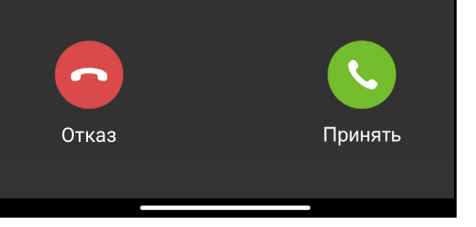

Рис. 68 Прием вызовов и уведомлений в открытом или свернутом Приложении

#### 12. РАБОТА В ПРИЛОЖЕНИИ

После добавления домофона в список устройств станет доступным следующий функционал:

- Прием вызова с панелей
- Прием уведомлений о срабатывании датчиков
- Двусторонняя аудиосвязь
- Разблокировка запирающих механизмов
- Мониторинг видео в реальном времени
- Воспроизведение видео с карты памяти
- Ручная запись фото и видиео на смартфон

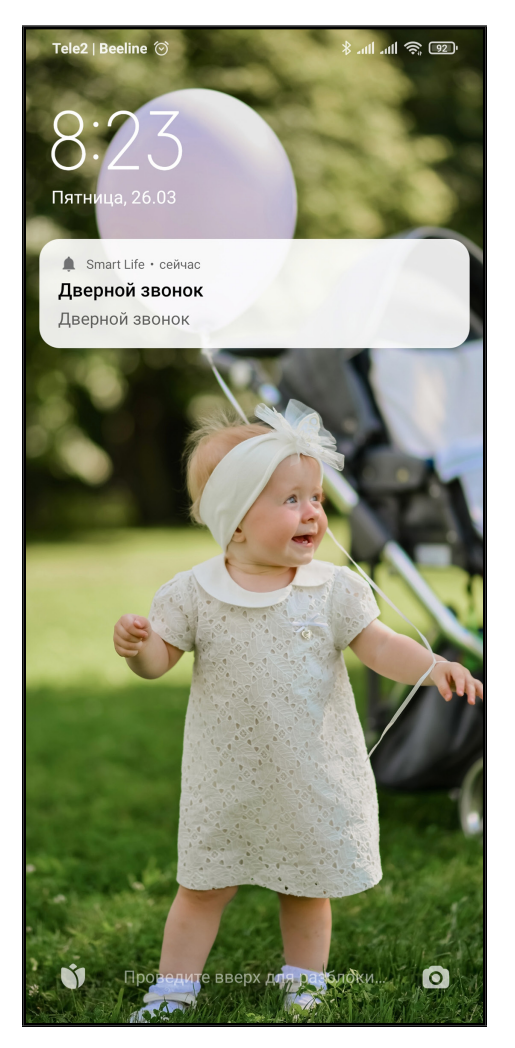

Рис. 69 Прием вызовов и уведомлений при работе Приложения в фоновом режиме

#### 12.1. ПРИЕМ ВЫЗОВОВ И УВЕДОМЛЕНИЙ

Существует два режима према вызовов и уведомлений:

#### **1. Приложение открыто | свернуто.**

При поступлении вызова или уведомления на экране смартфона появится окно с видео и кнопками приема или отклонения вызова, а также будет проигрываться мелодия. Для приема вызова нажмите соответствующую кнопку.

#### **2. Приложение в фоновом режиме.**

При поступлении вызова или уведомления на экране блокировки смартфона появится PUSH-уведомление и будет звучать мелодия. Для ответа нужно открыть PUSH-уведомление. После этого появится экран с видео и кнопками

приема или отклонения вызова.

Для приема вызова нажмите соответствующую кнопку.

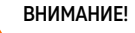

1. Для корректной работы Приложения необходимо дать все разрешения в настройках смартфона. 2. Для получения вызовов или уведомлений Приложение, как минимум, должно работать в фоновом режиме.

3. Для проигрывания мелодии вызова смартфон не должен находиться в беззвучном режиме.

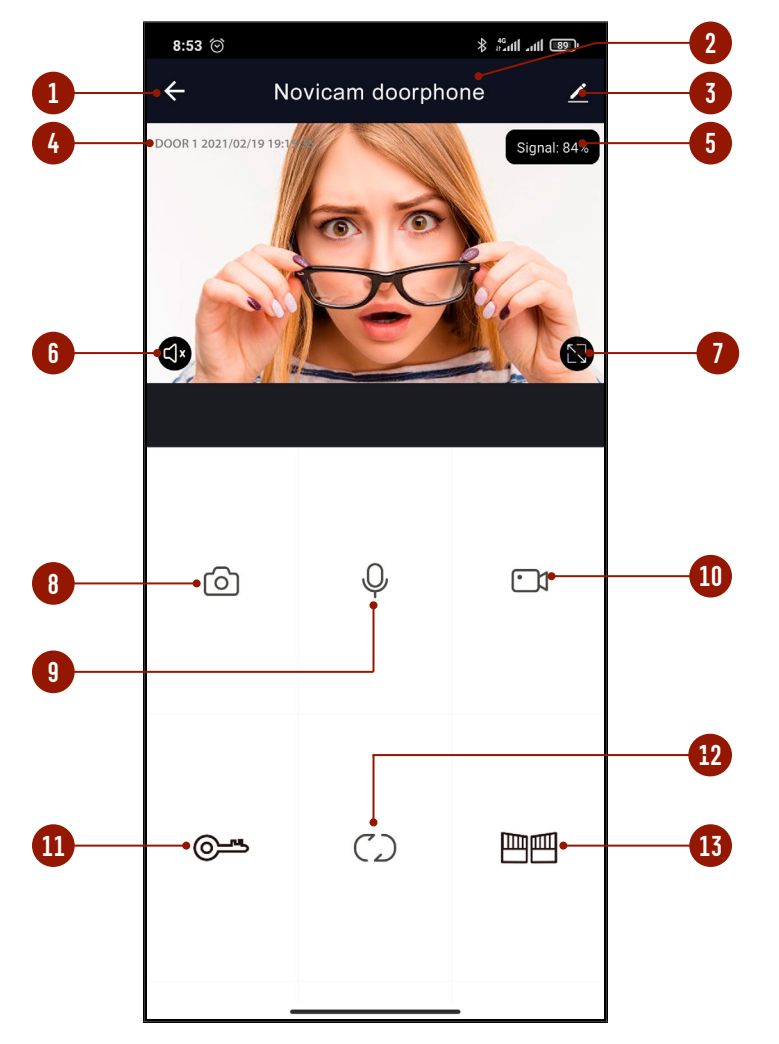

Рис. 70 Меню устройства

### 12.2. ОПИСАНИЕ МЕНЮ УСТРОЙСТВА

Меню устройства становится доступным после приема вызова или при мониторинге. Описание элементов главного меню представлено ниже:

- **1.** Кнопка для возврата к списку устройств | Назад
- **2.** Имя устройства
- **3.** Вызов меню настроек устройства
- **4.** Отображение названия канала, текущих даты и времени
- **5.** Отображение уровня качества соединения
- **6.** Активация микрофона вызывной панели (Прослушивание)
- **7.** Кнопка для перехода в полноэкранный режим
- **8.** Кнопка для сохранения скриншота в памяти смартфона
- **9.** Кнопка для активации двусторонней связи (Начать разговор)
- **10.** Кнопка для начала|остановка записи видео в память смартфона
- **11.** Кнопка для разблокировки запирающего механизма, подключенного к вызывной панели
- **12.** Кнопка для переключения на другую вызывную панель|видеокамеру
- **13.** Кнопка для разблокировки запирающего механизма, подключенного к монитору

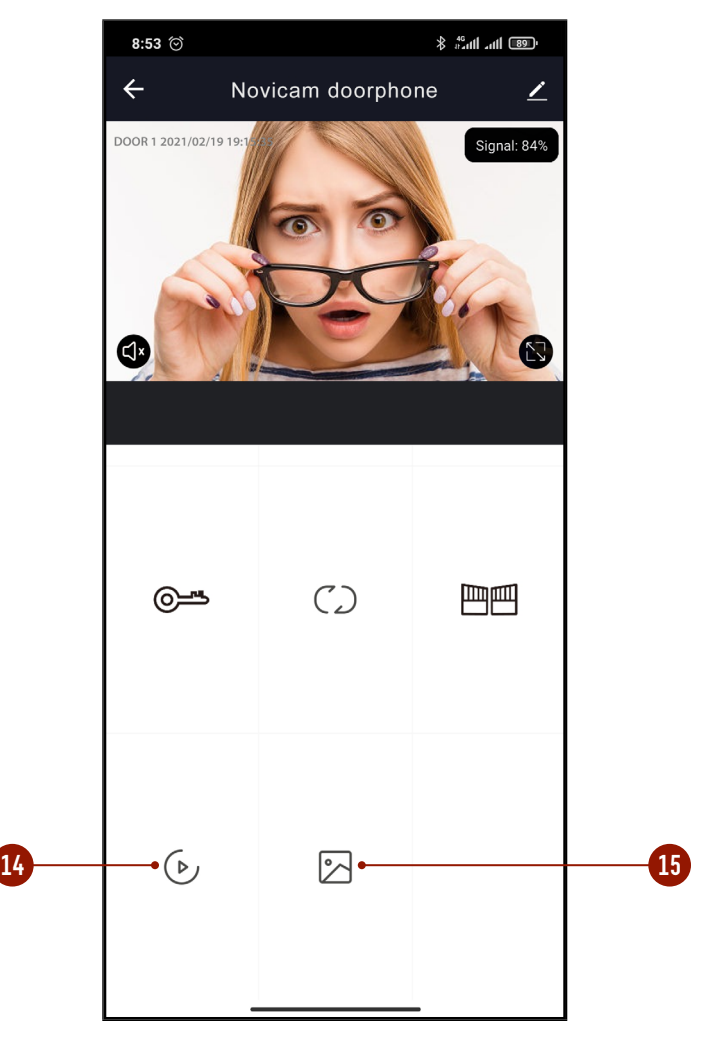

Рис. 71 Меню устройства (продолжение)

### 12.2. ОПИСАНИЕ МЕНЮ УСТРОЙСТВА

Для перехода в меню **Воспроизведение** и **Галерея** необходимо пролистнуть поле вниз для отображения нужных кнопок.

- **14.** Кнопка перехода в меню воспроизведения видео, которое хранится на установленной в слот карте памяти
- **15.** Кнопка перехода в галерею для просмотра записанных вручную фото и видеофайлов, хранящихся в памяти смартфона (данная функция доступна только на смартфонах с ОС Android)

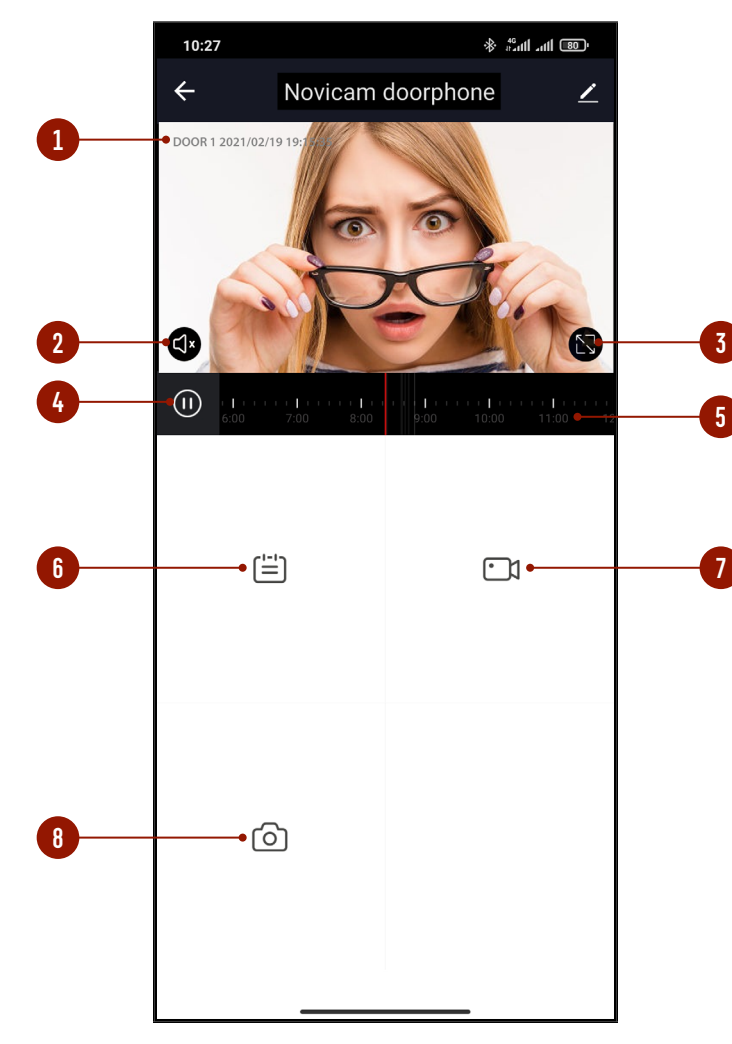

Рис. 72 Просмотр видео с карты памяти

### 12.3. ПРОСМОТР ВИДЕО С КАРТЫ ПАМЯТИ

Для просмотра видео с карты памяти нажмите кнопку **Воспроизведение** в меню устройства. Описание элементов Главного меню представлено ниже:

- **1.** Отображение названия канала, текущих даты и времени
- **2.** Активация звука
- **3.** Кнопка для перехода в полноэкранный режим
- **4.** Кнопка **Воспроизвести**|**Пауза**
- **5.** Временная диаграмма
- **6.** Кнопка для для выбора даты воспроизведения
- **7.** Кнопка для начала|остановки записи видео в память смартфона
- **8.** Кнопка для сохранения скриншота в памяти смартфона

### 12.4. ПРОСМОТР ФАЙЛОВ НА СМАРТФОНЕ

Для просмотра файлов, записанных в память смартфона, нажмите кнопку **Галерея** в меню устройства. Далее выберете необходимый для просмотра файл скриншота или видеоизображения.

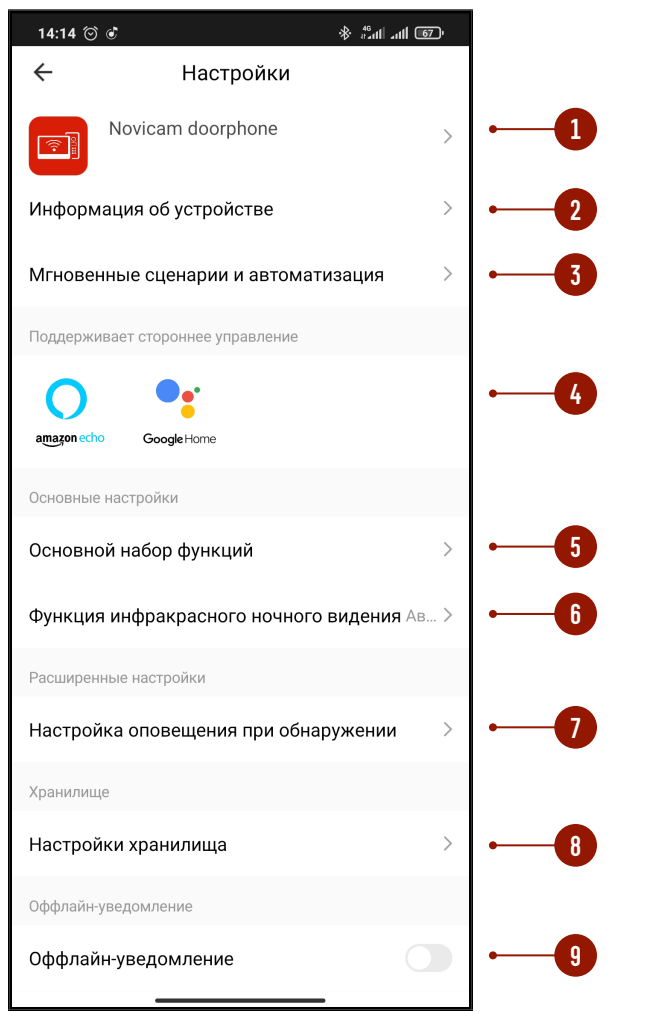

Рис. 73 Меню настроек

#### 12.5. МЕНЮ НАСТРОЕК

Для входа в меню настроек нажмите на иконку с карандашом в правом верхнем углу меню устройства.

- **1.** Изменение иконки, имени и местоположения устройства
- **2.** Информация о владельце, IP адресе, ID устройства и часовом поясе
- **3.** Сценарии автоматизации
- **4.** Сервисы голосового управления
- **5.** Настройка индикаторов состояни, переворота видеоизображения и отображения имени канала, времени и даты (настройка индикаторов не актуальна для устройств Novicam)
- **6.** Настройка не актуальна для устройств Novicam
- **7.** Настройка не актуальна для устройств Novicam
- **8.** Информация о карте памяти и запуск форматирования
- **9.** Активация функции оповещения на случай, если устройство более 30 минут будет не в сети

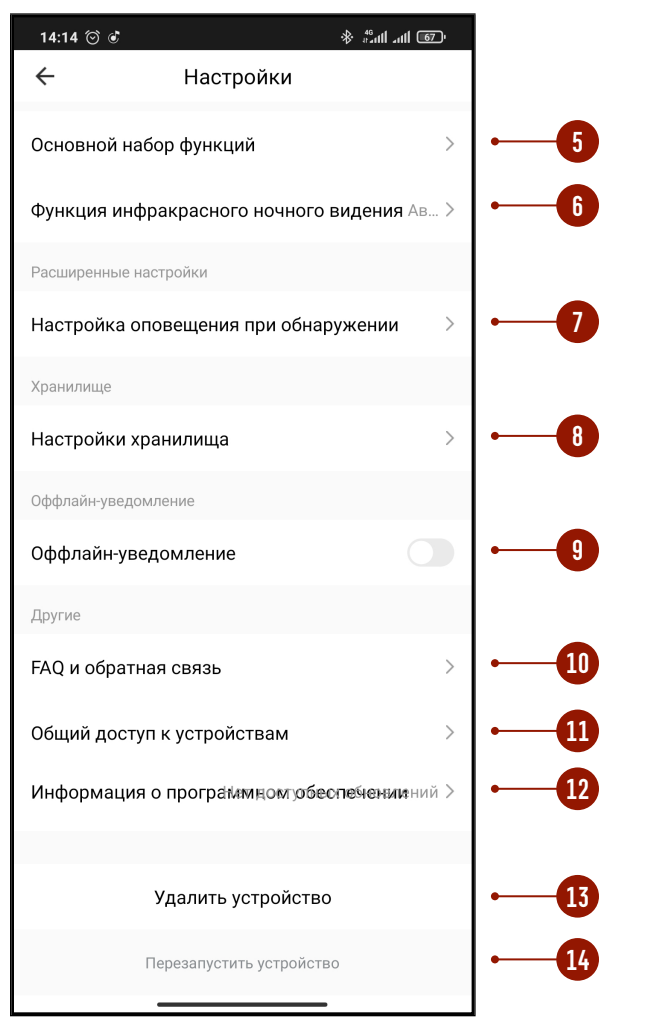

Рис. 74 Меню настроек (продолжение)

### 12.5. МЕНЮ НАСТРОЕК

- **10.** Часто задаваемые вопросы и обратная связь с разработчиками
- **11.** Настройка неактуальна для устройств Novicam
- **12.** Информация о Приложении и активация автоматического обновления
- **13.** Кнопка для удаления устройства из аккаунта
- **14.** Кнопка для удаленной перезагрузки устройства

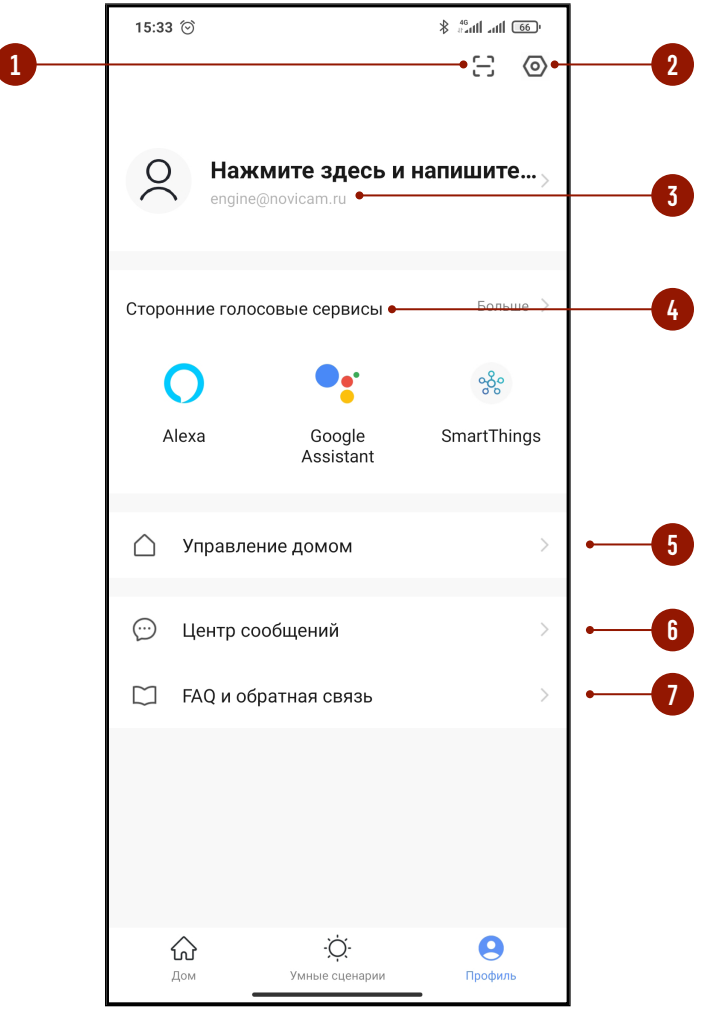

Рис. 75 Меню Профиль

#### 12.6. ПРОФИЛЬ

Для входа в меню **Профиль** нажмите соответствующую иконку в нижней области **Списка устройств.**

- **1.** Вызов сканера QR-кода (неактуально для устройств Novicam)
- **2.** Переход в меню настроек Профиля
- **3.** Изменение фото, имени Профиля и часового профиля
- **4.** Сервисы голосового управления
- **5.** Меню управления домом
- **6.** Центр сообщений (Журнал)
- **7.** Часто задаваемые вопросы и обратная связь с разработчиками
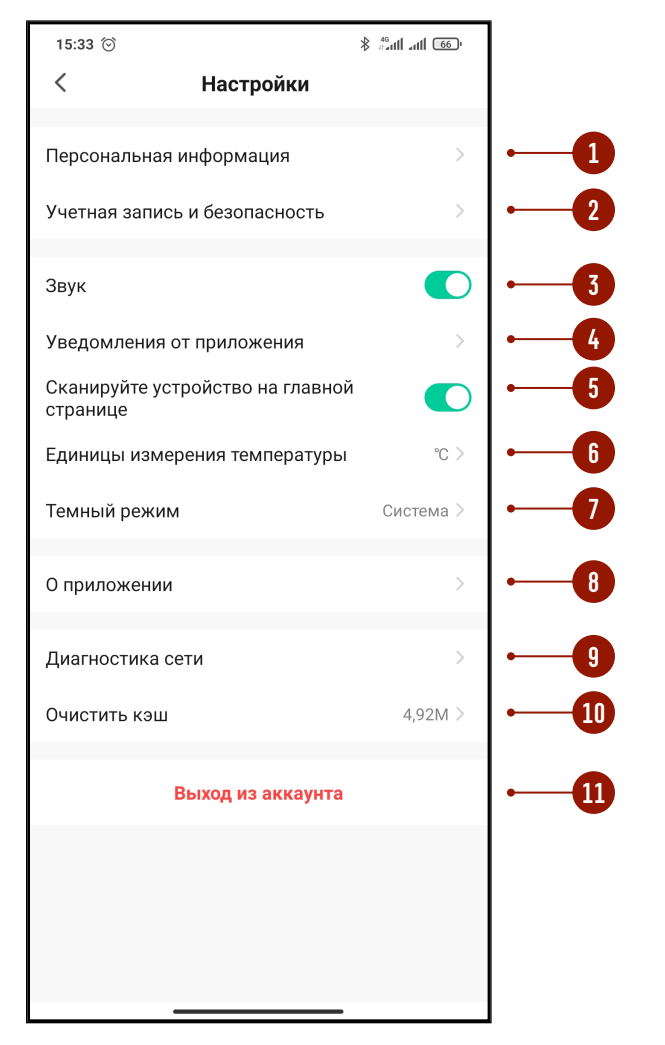

Рис. 76 Настройка Профиля

## 12.7. НАСТРОЙКИ ПРОФИЛЯ

- **1.** Изменение фото, имени Профиля и часового пояса
- **2.** Настройка местоположения, изменение электронной почты и пароля для аккаунта, установка географического ключа для входа, отключение (удаление) аккаунта
- **3.** Отключение звука (неактуально для устройств Novicam)
- **4.** Настройки уведомлений от Приложения
- **5.** Сканирование устройства (неактуально для устройств Novicam)
- **6.** Настройка единиц измерения температуры
- **7.** Настройка темы Приложения
- **8.** Информация о Приложении и проверка возможности обновления
- **9.** Диагностика сети
- **10.** Кнопка для очистки кэша
- **11.** Кнопка для выхода из аккаунта

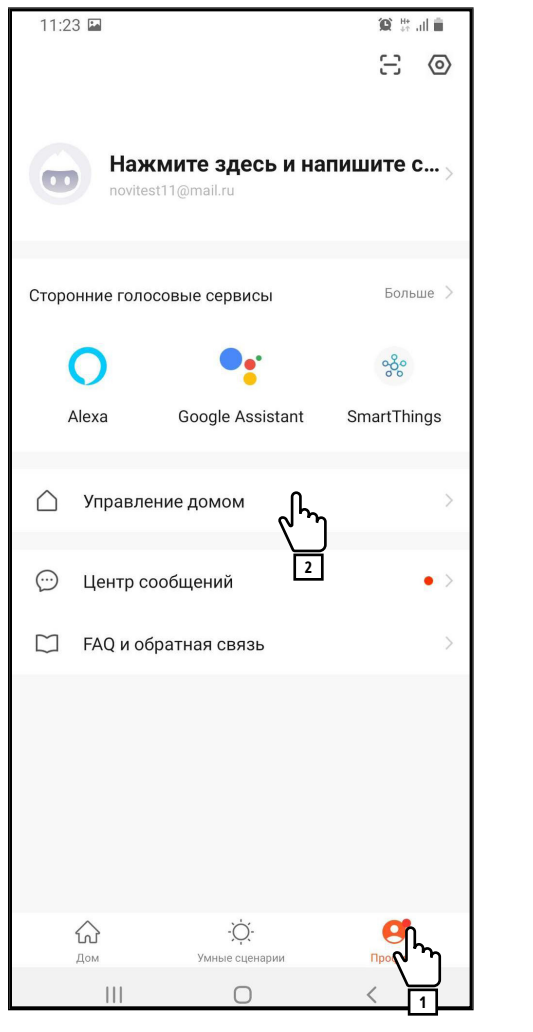

## 12.8. ОБЩИЙ ДОСТУП К УСТРОЙСТВУ

#### **ШАГ** 1

Для предоставления доступа к устройству другим пользователям зайдите в свой **Профиль** и выберите пункт **Управление домом.**

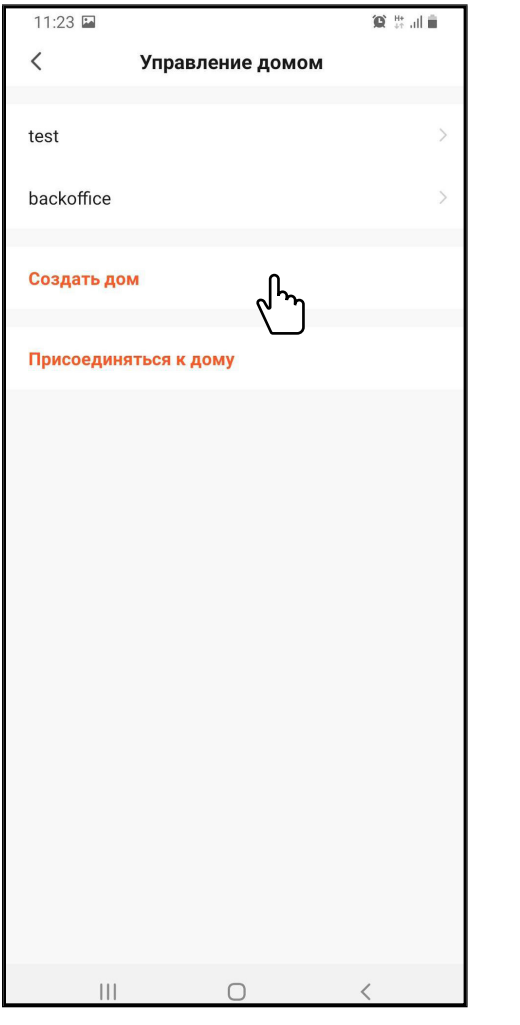

Рис. 78 Создание Дома

## 12.8. ОБЩИЙ ДОСТУП К УСТРОЙСТВУ

#### **ШАГ** 2

Если **Дом** отсутствует, то его необходимо **Создать** и обязательно задать ему имя.

Альтернативно, в этом меню, можно присоединиться к уже существующему **Дому,** если известен код приглашения.

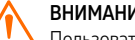

ВНИМАНИЕ!

Пользователь, с которым необходимо поделиться доступом к устройству, должен иметь или предварительно создать собственный аккаунт в приложении **Tuya Smart | Smart Life.** 

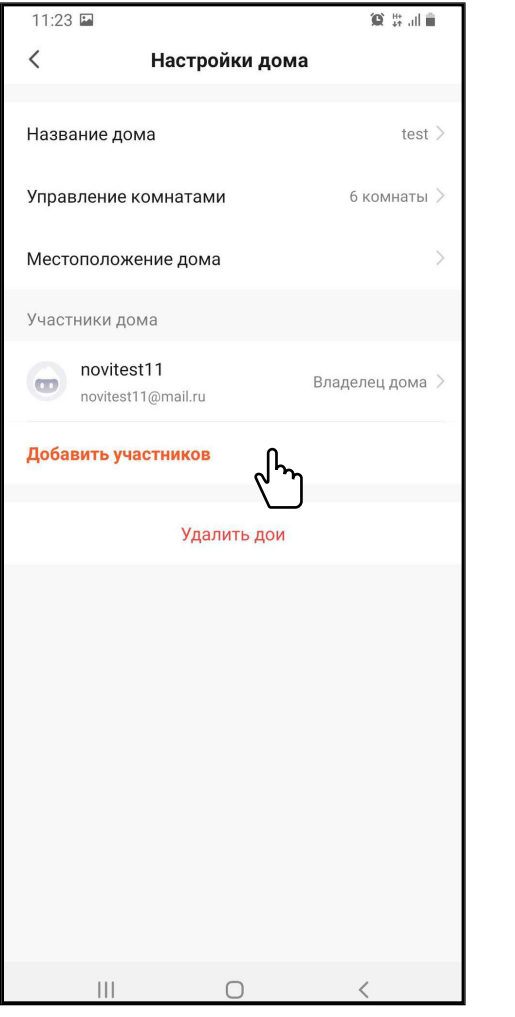

Рис. 79 Присоединение к Дому

## 12.8. ОБЩИЙ ДОСТУП К УСТРОЙСТВУ

#### **ШАГ** 3

В настройках **Дома** нужно указать **имя Дома,** а затем добавить участников в аккаунт.

Добавить учасников можно несколькими способами:

**1.** По аккаунту (почте) приглашаемого

**2.** По коду приглашения

В первом случае, у приглашенного Пользователя появится **Дом** для выбора в верхнем левом углу экрана.

Во втором – приглашаемый Пользователь получает код, который нужно будет ввести в Приложении после нажатия кнопки **Присоединиться к дому.**

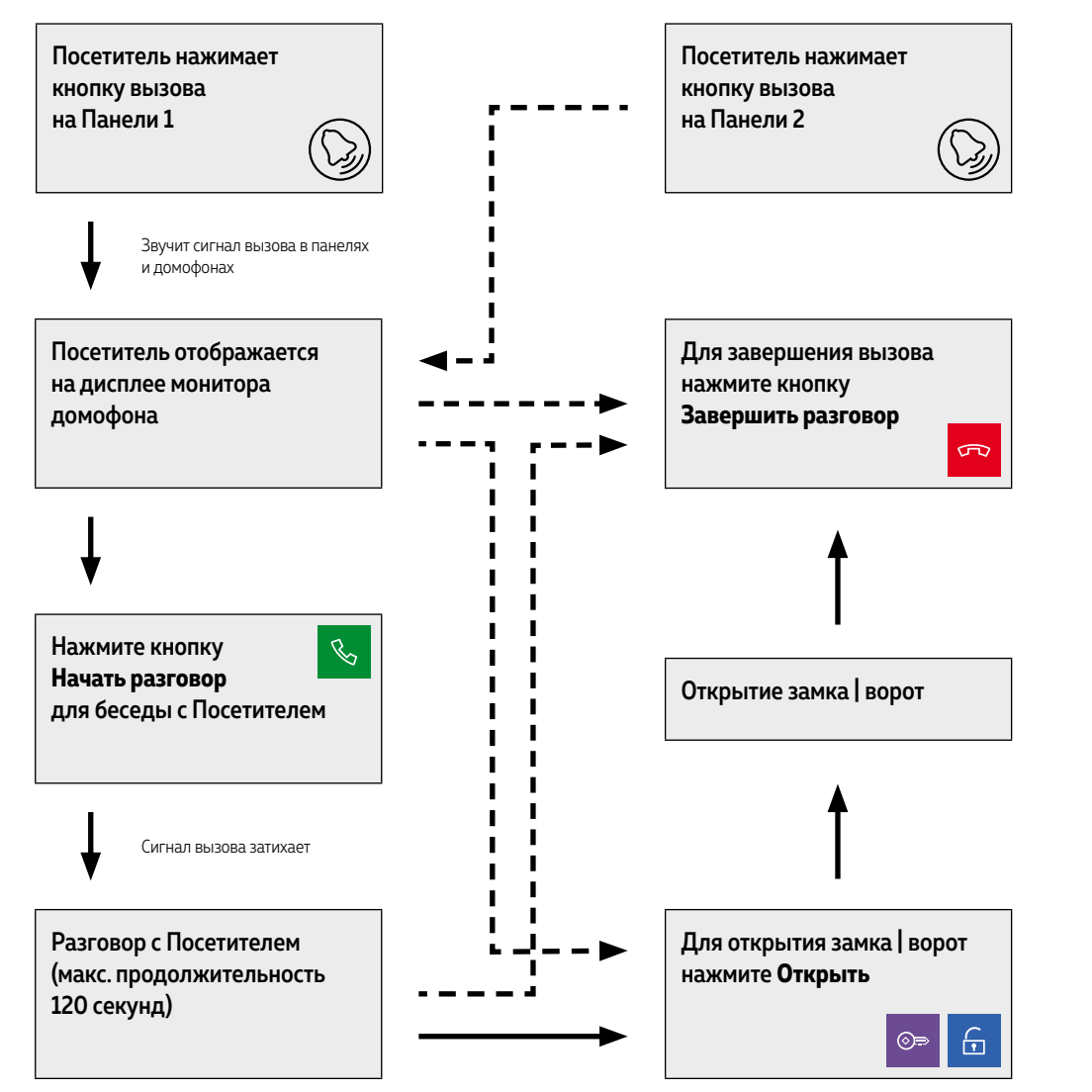

#### 13. ПРИЕМ ВЫЗОВА И ОТКРЫТИЕ ЗАМКА | ВОРОТ

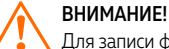

Для записи фото или видео в принудительном порядке, нажмите кнопку с соответствующей иконкой при отображении видео на дисплее.

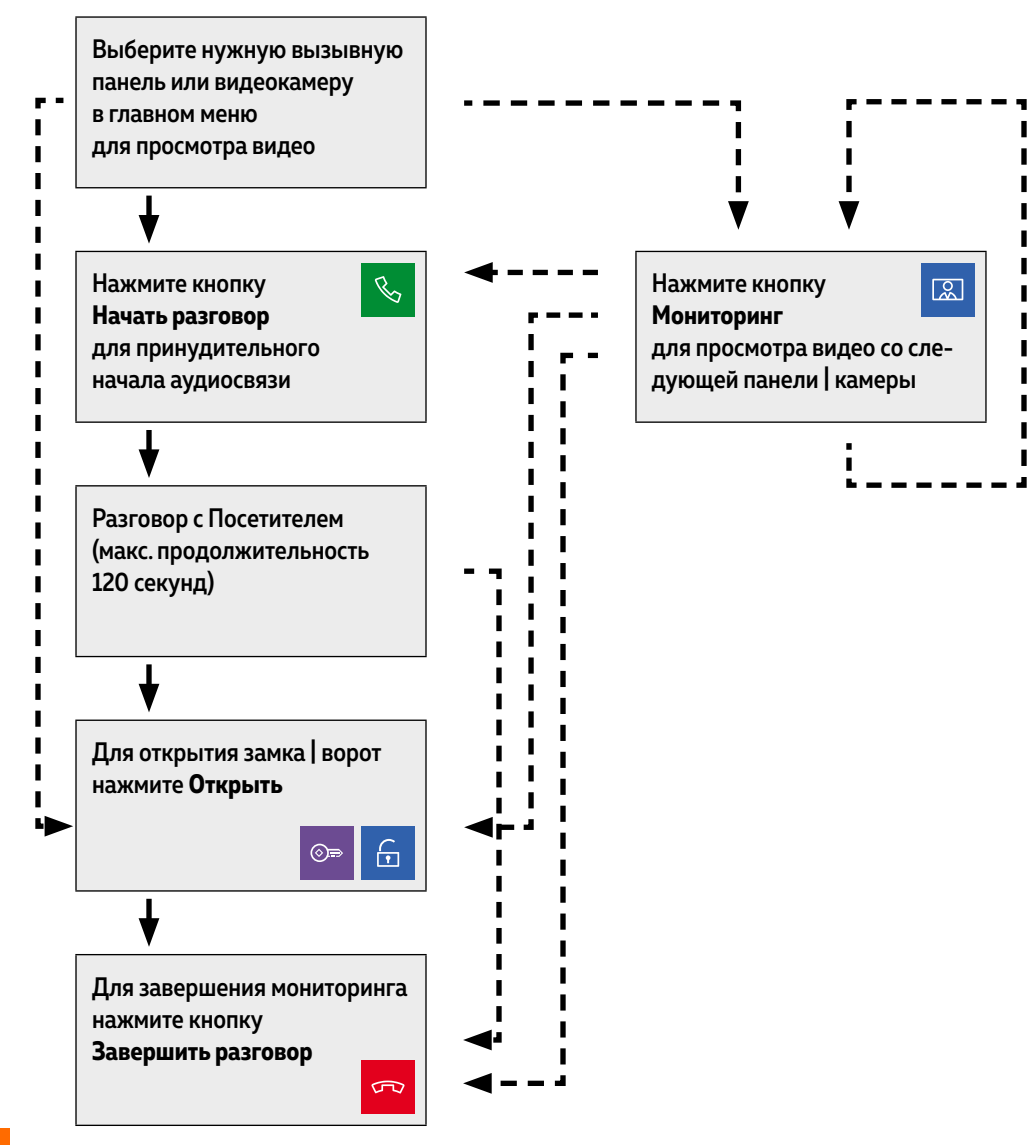

#### 14. МОНИТОРИНГ И ОТКРЫТИЕ ЗАМКА | ВОРОТ

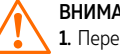

#### ВНИМАНИЕ!

 $\perp$  1. Переключение между каналами мониторинга осуществляется только по активным камерам и панелям. Панели и камеры активируется в соответствующих пунктах настроек.

2. Если Вы используете несколько домофонов в системе, то режим мониторинга также доступен на всех подключенных устройствах.

**3.** Для записи фото или видео в принудительном порядке нажмите кнопку с соответствующей иконкой при отображении видео на дисплее.

78

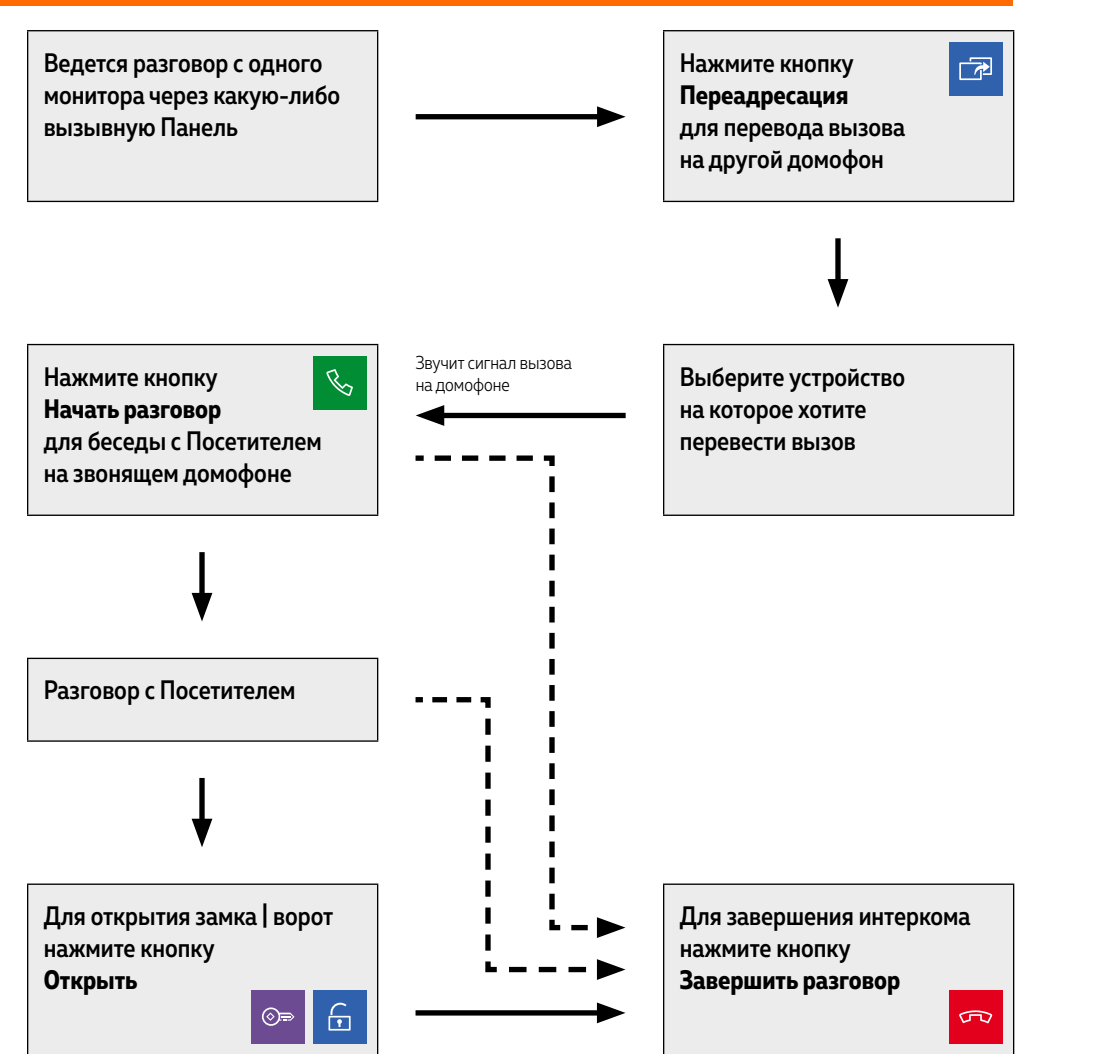

#### 15. ПЕРЕАДРЕСАЦИЯ ВЫЗОВА НА ДРУГОЙ МОНИТОР

#### ВНИМАНИЕ!

1. Для данной функции необходимо иметь, как минимум, 2 домофона в системе. 2. При переводе вызова с одного домофона на другие, переключающий домофон переходит в режим ожидания.

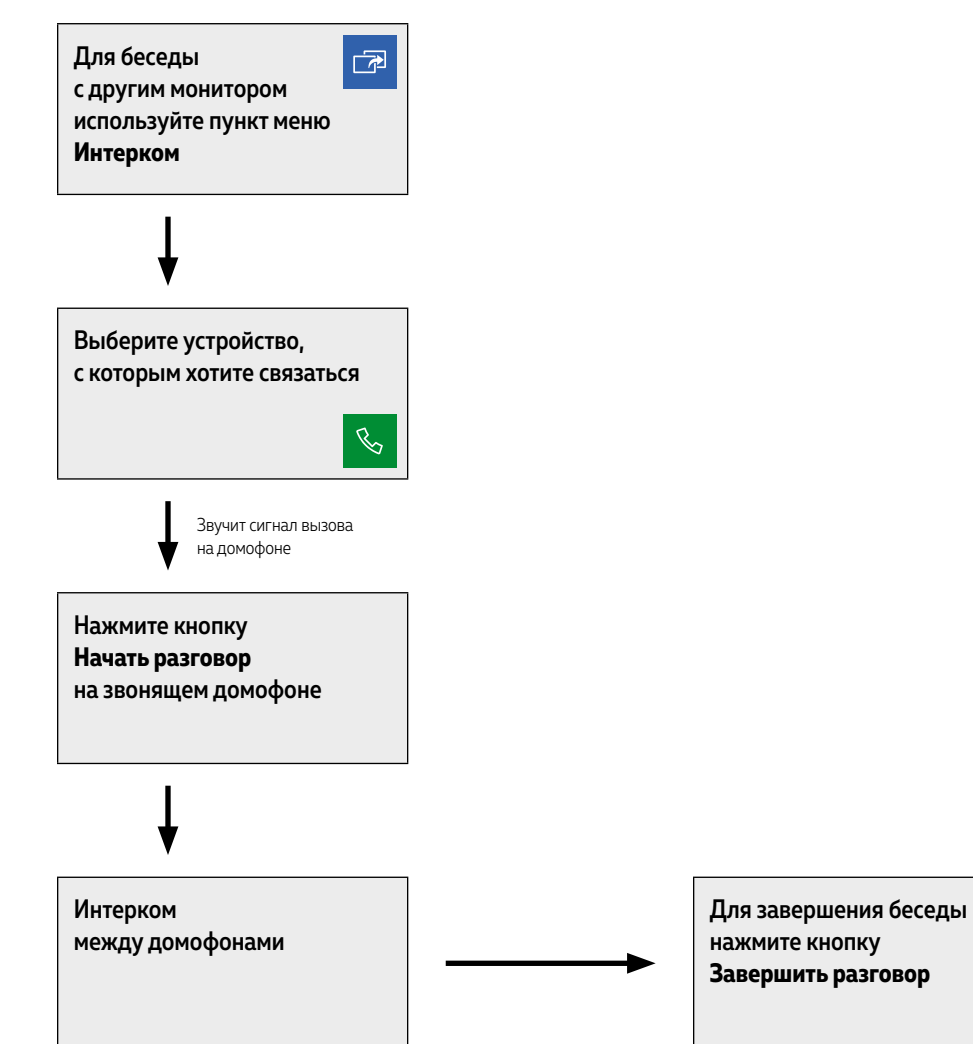

#### 16. ИНТЕРКОМ МЕЖДУ МОНИТОРАМИ

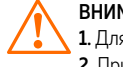

 $\bigcirc$ 

#### ВНИМАНИЕ!

 $1.$  Для работы данной функции необходимо иметь, как минимум, 2 монитора.

2. При переводе вызова с одного домофона на другие, переключающий домофон переходит в режим ожидания.

**3.** Если к Вам пришел Посетитель и нажал кнопку на вызывной панели, то режим Интеркома будет автоматически завершен, так как вызов с вызывных панелей имеет больший приоритет.

## **СПЕЦИФИКАЦИЯ**

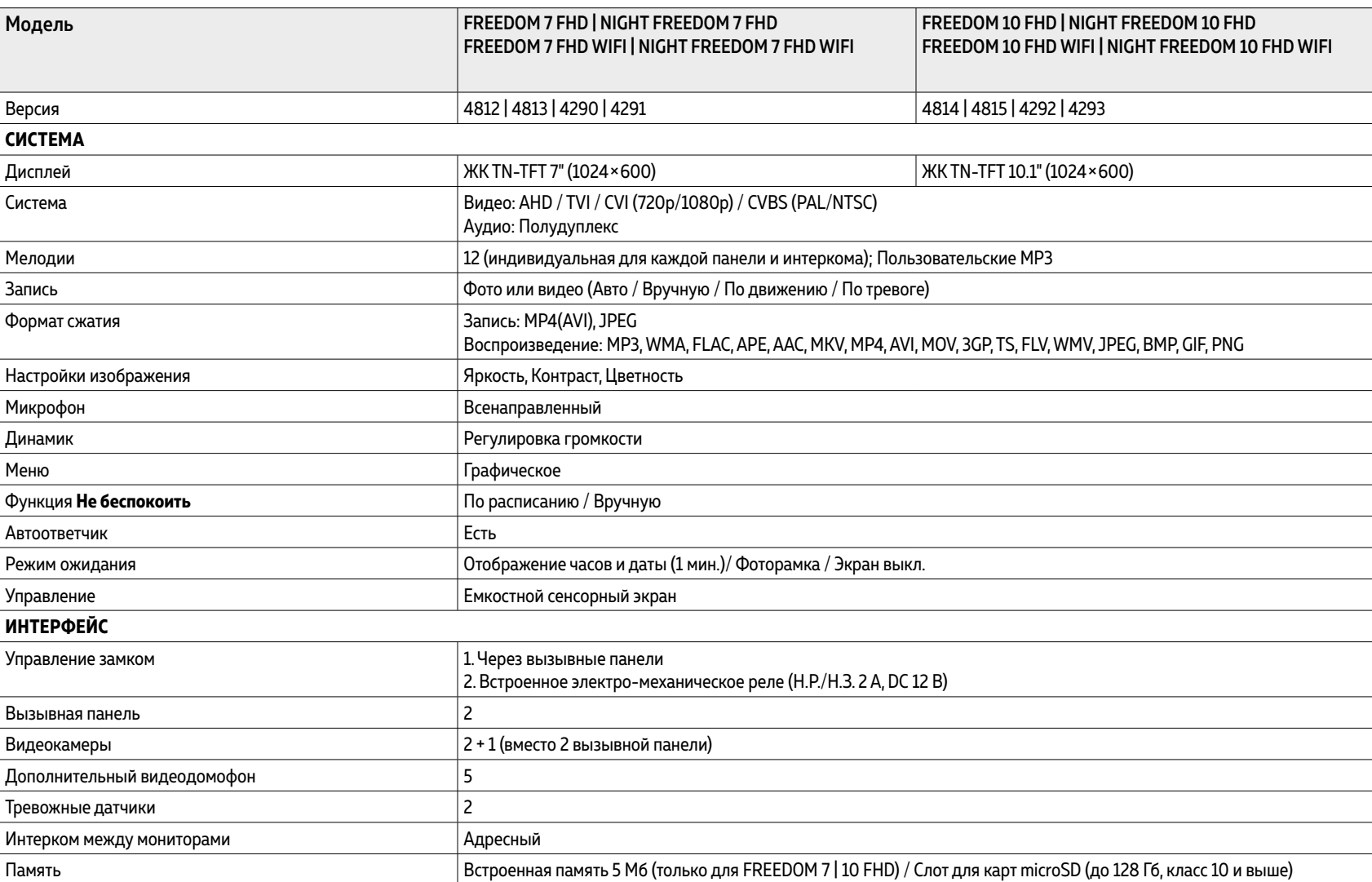

## **СПЕЦИФИКАЦИЯ**

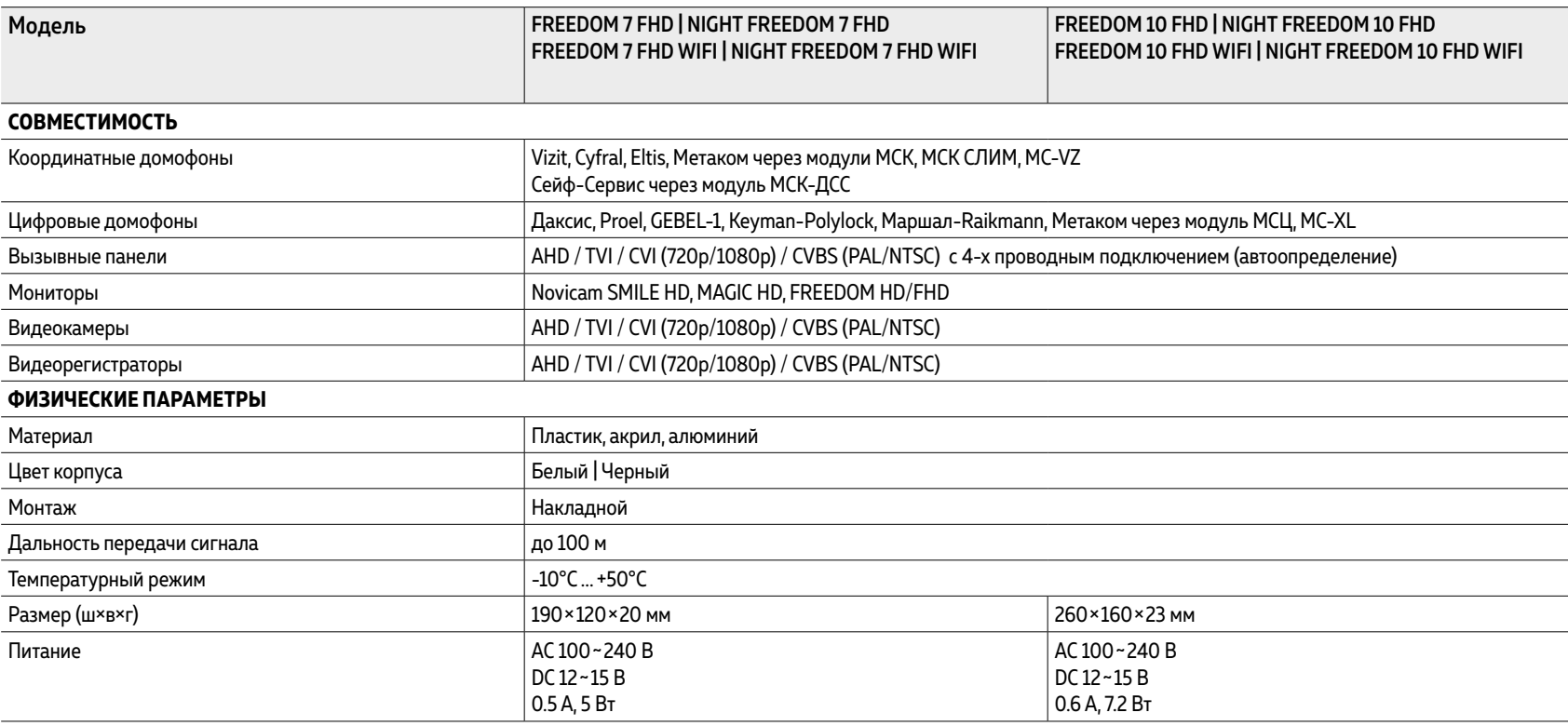

## **ДОПОЛНИТЕЛЬНАЯ ИНФОРМАЦИЯ**

#### 1. ТРАНСПОРТИРОВКА И ХРАНЕНИЕ

**1.1.** Оборудование в транспортной таре перевозится любым видом крытых транспортных средств согласно действующим нормативам.

**1.2.** Условия транспортирования оборудования должны соответствовать условиям хранения 5 по ГОСТ 15150-69.

**1.3.** Хранение оборудования устройства в транспортной таре на складах изготовителя регламентируется условиями 1 по ГОСТ 15150-69.

### 2. УТИЛИЗАЦИЯ

Утилизацию продукции, содержащей электронные компоненты, необходимо производить в соответствии с местными законами и нормативными актами. Для подробной информации о правилах утилизации обратитесь к местным органам власти.

#### ГАРАНТИЙНЫЕ ОБЯЗАТЕЛЬСТВА

Novicam гарантирует исправность изделия и его нормальную работу в течение трех лет, начиная с даты технического контроля, указанной в данном гарантийном талоне, при соблюдении условий, изложенных в Руководстве пользователя.

Если в течение гарантийного срока в изделии обнаружится заводской дефект, Novicam по настоящей гарантии бесплатно произведет ремонт/замену изделия или его дефектных деталей в соответствии с приведенными ниже Условиями гарантийного обслуживания. Ремонт/замена изделия или его дефектных деталей может производиться с использованием новых или восстановленных деталей по решению Novicam.

В случае, если приобретенное Вами изделие марки Novicam будет нуждаться в гарантийном обслуживании, просим Вас обратиться к дилеру, у которого Вы приобретали данное изделие или в Единую службу поддержки (тел. 8-495-215-54-90).

### УСЛОВИЯ ГАРАНТИЙНОГО ОБСЛУЖИВАНИЯ

**1.** В соответствии с данной гарантией Novicam дает обязательства на свое усмотрение осуществить ремонт или замену изделия, на которое распространяются условия настоящей гарантии. Novicam не несет ответственности за любой ущерб или убытки, связанные с данным изделием, включая материальные и нематериальные потери, а именно: средства, уплаченные при покупке изделия, потери прибыли, доходов, данных при использовании изделия или других связанных с ним изделий, а также косвенные, случайные или вытекающие как следствие потери или убытки.

**2.** Услуги по гарантийному обслуживанию могут быть оказаны в период до окончания гарантийного срока и только по предъявлении потребителем вместе с дефектным изделием гарантийного талона с четко проставленным на нем штампом ОТК. Novicam может потребовать от потребителя предъявления дополнительных доказательств факта покупки изделия, необходимых для подтверждения сведений, указанных в гарантийном талоне. Novicam может отказать в бесплатном гарантийном обслуживании, если информация на штампе ОТК нечитаема (невозможно разобрать дату проведения технического контроля).

Настоящая гарантия не распространяется также на изделия с измененным или неразборчивым серийным номером.

**3.** Во избежание повреждения, потери или удаления данных с носителей информации просим Вас извлекать такие устройства до передачи изделия на гарантийное обслуживание.

**4.** Все дефектные изделия/детали, которые подверглись замене на новые, переходят в собственность Novicam.

### УСЛОВИЯ ГАРАНТИЙНОГО ОБСЛУЖИВАНИЯ

**5.** Настоящая гарантия не распространяется на:

**5. 1.** Периодическое обслуживание, ремонт или замену частей в связи с их естественным износом\*;

**5. 2.** Расходные материалы (компоненты), которые требуют периодической замены на протяжении срока службы изделия, например, элементы питания;

**5. 3.** Риски, связанные с транспортировкой Вашего изделия **до** и **от** Novicam;

**5. 4.** Повреждения или модификации в результате:

**а.** неправильной эксплуатации, включая:

**–** Неправильное обращение, повлекшее физические, косметические повреждения или повреждения поверхности, деформацию изделия или повреждение жидкокристаллических дисплеев;

**–** Нарушение правил и условий установки, эксплуатации и обслуживания изделия, изложенных в Руководстве пользователя и другой документации, передаваемой потребителю в комплекте с изделием;

**–** Установку или использование изделия с нарушением технических стандартов и норм безопасности, действующих в стране установки или использования;

\* Под естественным износом понимается ожидаемое уменьшение пригодности детали в результате износа или обычного воздействия окружающей среды. Интенсивность износа и долговечность детали, зависит от условий ее работы (характера нагрузки, величины удельного давления, температуры и т. д.), а также материала детали, регулировки, смазки, своевременности и тщательности выполнения работ по техническому обслуживанию, соблюдения правил и условий эксплуатации видеокамеры, изложенных в Руководстве пользователя видеокамеры Novicam.

### УСЛОВИЯ ГАРАНТИЙНОГО ОБСЛУЖИВАНИЯ

**б.** Использования программного обеспечения, не входящего в комплект поставки изделия или в результате неправильной установки программного обеспечения, входящего в комплект изделия;

**в.** Использования изделия с аксессуарами, периферийным оборудованием и другими устройствами, тип, состояние и стандарт которых не соответствует рекомендациям изготовителя изделия;

**г.** Ремонта или попытки ремонта, произведенных лицами или организациями, не являющимися Novicam или официальными сервис-центрами Novicam;

**д.** Регулировки или переделки изделия без предварительного письменного согласия с Novicam;

**е.** Небрежного обращения;

**ж.** Несчастных случаев, пожаров, попадания насекомых, инородных жидкостей, химических веществ, других веществ, затопления, вибрации, высокой температуры, неправильной вентиляции, колебания напряжения, использования повышенного или неправильного питания или входного напряжения, облучения, электростатических разрядов, включая разряд молнии, и иных видов внешнего воздействия или влияния.

## УСЛОВИЯ ГАРАНТИЙНОГО ОБСЛУЖИВАНИЯ

**6.** Настоящая гарантия распространяется исключительно на аппараные компоненты изделия. Гарантия не распространяется на программное обеспечение.

**7.** Срок службы изделия 7 лет.

**а.** По истечении срока службы изделие необходимо снять с эксплуатации (оно подлежит списанию).

**б.** При невыполнении указанных действий и дальнейшей эксплуатации изделия, оно может стать причиной появления неполадок в системе и нести угрозу для:

- **–** другого имущества;
- **–** жизни и здоровью людей;
- **–** окружающей среды.

**в.** После истечения срока службы вся и любая ответственность в полном объеме возлагается на лицо, его использующее.

Все возникающие вопросы Вы можете задать на форуме **[www.forum.novicam.ru](http://www.forum.novicam.ru)** Адреса Авторизированных Сервисных Центров (АСЦ) Вы можете посмотреть на сайте **[www.novicam.ru](http://www.novicam.ru)**

Произведено в Китае из оригинальных комплектующих, по заказу и под контролем НОВИКАМ РОССИЯ

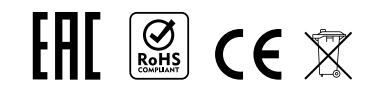

## **БОНУС МАРКЕТ**

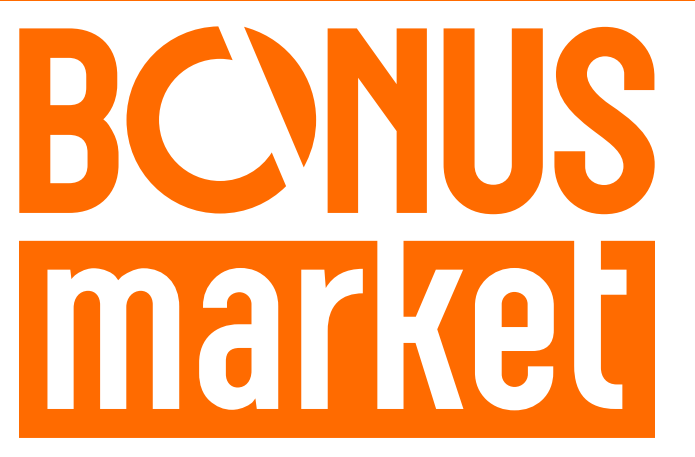

**БОНУС МАРКЕТ** – программа лояльности для клиентов ГК Новигрупп и их партнеров, поощряющая лиц, монтирующих оборудование Novicam™ и Далсвязь™, позволяющая накапливать баллы и обменивать их на подарки в нашем Интернет-магазине бонусов.

#### **КОПИТЕ БАЛЛЫ**

Каждой модели камеры, регистратора, домофона, вызывной панели или репитера соответствует определенное количество баллов. Таблицу соответствия Вы можете посмотреть на сайтах **[www.novicam.ru](http://www.novicam.ru)** и **[www.dalsvyaz.ru](http://www.dalsvyaz.ru)** в разделе **Бонус маркет.**

Для зачисления необходимо:

- Подписаться на нас в соцсетях;
- Войти в личный кабинет;
- Ввести уникальный номер, состоящий из последних 7 символов серийного номера устройства, расположенном на стикере оборудования.

#### **ПОЛУЧАЙТЕ БОЛЬШЕ БАЛЛОВ**

Дополнительные баллы также могут начисляться за участие в наших мероприятиях: семинарах, вебинарах, мотивационных акциях и прочее.

#### **МЕНЯЙТЕ БАЛЛЫ НА НУЖНЫЕ ПОДАРКИ**

Накопив достаточное количество баллов, Вы можете выбрать себе подарок в каталоге. Доставка товаров осуществляется бесплатно до пункта выдачи заказов или до ближайшего к Вам **офиса Дилера ГК Новигрупп.**

С полными условиями и правилами программы **Бонус маркет** можно ознакомиться на сайтах **[www.novicam.ru](http://www.novicam.ru)** и **[www.dalsvyaz.ru](http://www.dalsvyaz.ru)**

© Copyright 2021 Novicam (v.2.1) www.novicam.ru

0000000